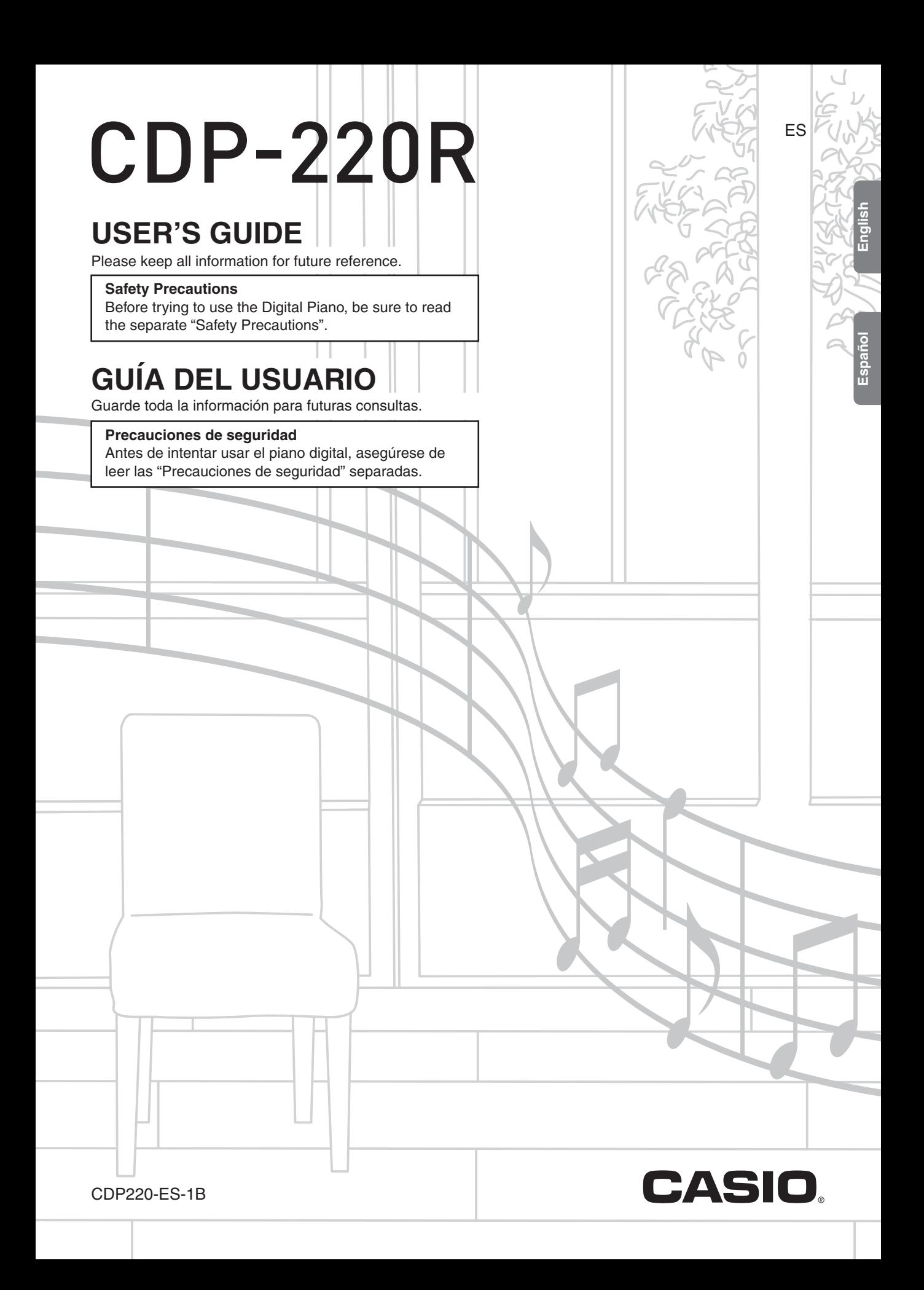

#### **IMPORTANT SAFETY INSTRUCTIONS**

- 1. Read these instructions.
- 2. Keep these instructions.
- 3. Heed all warnings.
- 4. Follow all instructions.
- 5. Do not use this apparatus near water.
- 6. Clean only with dry cloth.
- 7. Do not block any ventilation openings. Install in accordance with the manufacturer's instructions.
- 8. Do not install near any heat sources such as radiators, heat registers, stoves, or other apparatus (including amplifiers) that produce heat.
- 9. Do not defeat the safety purpose of the polarized or grounding-type plug. A polarized plug has two blades with one wider than the other. A grounding type plug has two blades and a third grounding prong. The wide blade or the third prong are provided for your safety. If the provided plug does not fit into your outlet, consult an electrician for replacement of the obsolete outlet.
- 10.Protect the power cord from being walked on or pinched particularly at plugs, convenience receptacles, and the point where they exit from the apparatus.
- 11.Only use attachments/accessories specified by the manufacturer.
- 12.Use only with the cart, stand, tripod, bracket, or table specified by the manufacturer, or sold with the apparatus. When a cart is used, use caution when moving the cart/apparatus combination to avoid injury from tip-over.

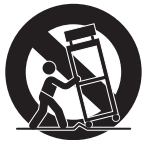

13.Unplug this apparatus during lightning storms or when unused for long periods of time.

14.Refer all servicing to qualified service personnel. Servicing is required when the apparatus has been damaged in any way, such as power-supply cord or plug is damaged, liquid has been spilled or objects have fallen into the apparatus, the apparatus has been exposed to rain or moisture, does not operate normally, or has been dropped.

The apparatus shall not be exposed to dripping or splashing and that no objects filled with liquids, such as vases, shall be placed on the apparatus.

The power indicator being unlit does not mean the apparatus is completely disconnected from the MAINS. When you need to have the apparatus completely disconnected from the MAINS, you must unplug the power cord. For that purpose, locate the apparatus in a way that secures easy access to the power cord.

#### **Declaration of Conformity**

Model Number: CDP-220R

Trade Name: CASIO COMPUTER CO., LTD.

Responsible party: CASIO AMERICA, INC.

Address: 570 MT. PLEASANT AVENUE, DOVER, NEW JERSEY 07801

Telephone number: 973-361-5400

This device complies with Part 15 of the FCC Rules, Operation is subject to the following two conditions:

(1) This device may not cause harmful interference, and (2) this device must accept any interference received, including interference that may cause undesired operation.

#### **NOTICE**

This equipment has been tested and found to comply with the limits for a Class B digital device, pursuant to Part 15 of the FCC Rules. These limits are designed to provide reasonable protection against harmful interference in a residential installation. This equipment generates, uses and can radiate radio frequency energy and, if not installed and used in accordance with the instructions, may cause harmful interference to radio communications. However, there is no guarantee that interference will not occur in a particular installation. If this equipment does cause harmful interference to radio or television reception, which can be determined by turning the equipment off and on, the user is encouraged to try to correct the interference by one or more of the following measures:

- Reorient or relocate the receiving antenna.
- Increase the separation between the equipment and receiver.
- Connect the equipment into an outlet on a circuit different from that to which the receiver is connected.
- Consult the dealer or an experienced radio/TV technician for help.

#### **FCC WARNING**

Changes or modifications not expressly approved by the party responsible for compliance could void the user's authority to operate the equipment.

#### *Important!*

Please note the following important information before using this product.

- Before using the AD-A12150LW Adaptor to power the product, be sure to check the AC Adaptor for any damage first. Carefully check the power cord for breakage, cuts, exposed wire and other serious damage. Never let children use an AC adaptor that is seriously damaged.
- The product is not intended for children under 3 years.
- Use only CASIO AD-A12150LW adaptor.
- The AC adaptor is not a toy.
- Be sure to disconnect the AC adaptor before cleaning the product.

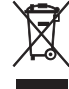

This mark applies in EU countries only.

Manufacturer: CASIO COMPUTER CO.,LTD. 6-2, Hon-machi 1-chome, Shibuya-ku, Tokyo 151-8543, Japan C E Responsible within the European Union: CASIO EUROPE GmbH Casio-Platz 1, 22848 Norderstedt, Germany

- Any reproduction of the contents of this manual, either in part or its entirety, is prohibited. Except for your own, personal use, any other use of the contents of this manual without the consent of CASIO is prohibited under copyright laws.
- IN NO EVENT SHALL CASIO BE LIABLE FOR ANY DAMAGES WHATSOEVER (INCLUDING, WITHOUT LIMITATION, DAMAGES FOR LOSS OF PROFITS, BUSINESS INTERRUPTION, LOSS OF INFORMATION) ARISING OUT OF THE USE OF OR INABILITY TO USE THIS MANUAL OR PRODUCT, EVEN IF CASIO HAS BEEN ADVISED OF THE POSSIBILITY OF SUCH DAMAGES.
- The contents of this manual are subject to change without notice.
- The actual appearance of the product may be different from that shown in the illustrations in this User's Guide.
- Company and product names used in this manual may be registered trademarks of others.

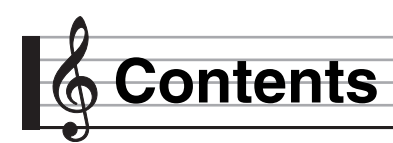

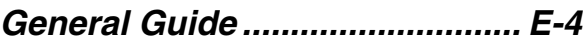

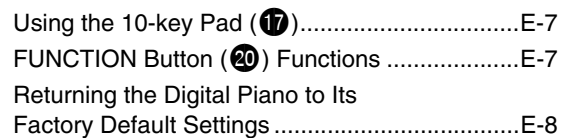

### *Getting Ready to Play ................ E-9*

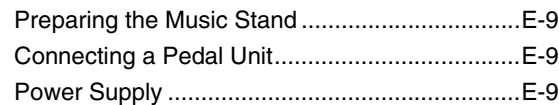

### *Playing the Digital Piano.......... E-10*

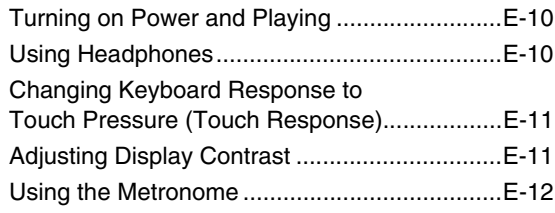

#### *Controlling the Keyboard Sounds..................... E-13*

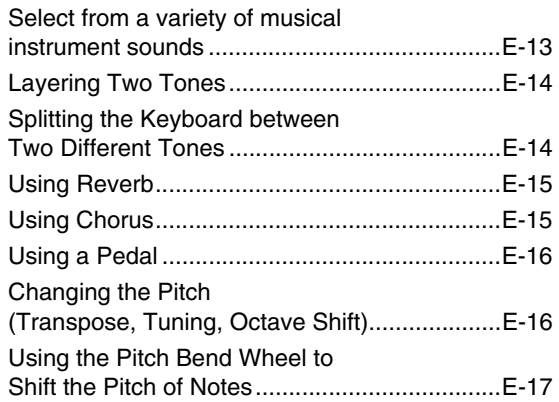

#### *Sampling Sounds and Playing Them on the Digital Piano ....... E-18*

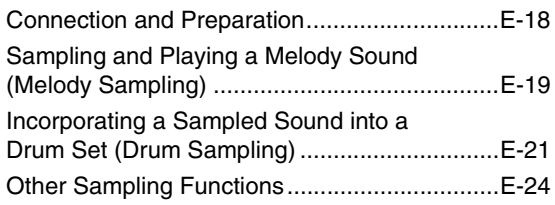

## *Playing Built-in Songs..............E-26*

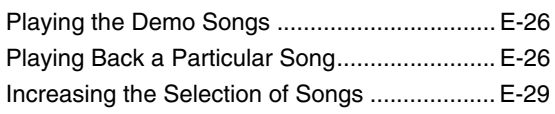

## *Using Built-in Songs to*

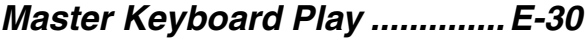

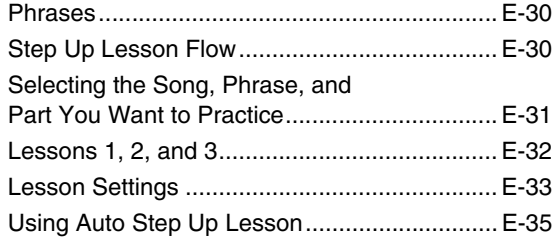

## *Music Challenge*

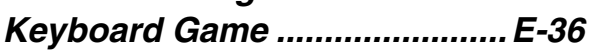

## *Using Auto Accompaniment....E-37*

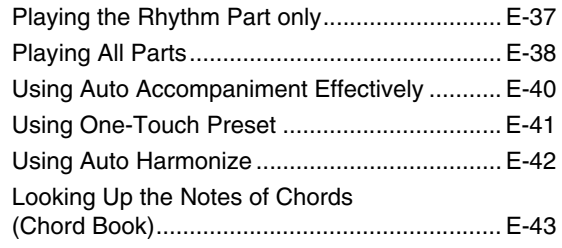

#### *Editing Auto Accompaniment Patterns......................................E-44*

#### *Saving Keyboard Setups to Registration Memory ................E-47*

To save a setup to registration memory........... E-48 To recall a setup from registration memory ..... E-48

#### *Recording Your Keyboard Play........................... E-49*

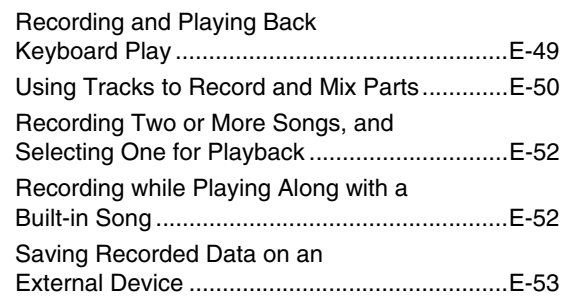

#### *Other Useful Digital Piano Functions .................................. E-54*

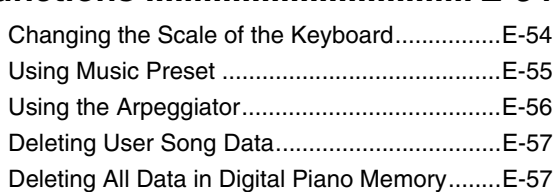

#### *Using a Memory Card............... E-58*

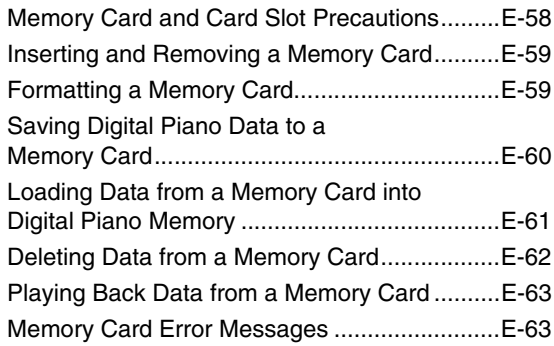

#### *Connecting External*

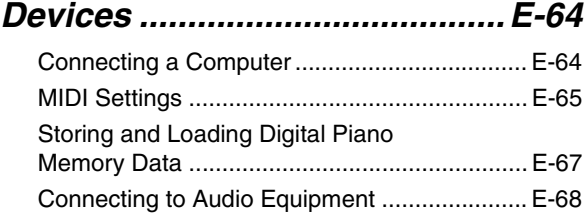

#### *Reference...................................E-69* Troubleshooting ............................................... E-69 Specifications................................................... E-71 Operating Precautions ..................................... E-72

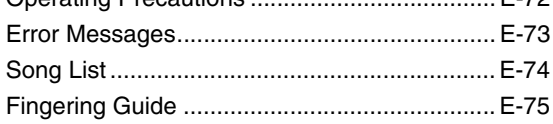

#### *MIDI Implementation Chart*

#### **Included Accessories**

- **Music Stand**
- **Pedal**
- **Song Book**
- **Leaflets**
	- Safety Precautions
	- Appendix
- Other (Warranty, etc.)
- Items included as accessories are subject to change without notice.

#### **Separately Available Accessories**

• You can get information about accessories that are separately for this product from the CASIO catalog available from your retailer, and from the CASIO website at the following URL.

#### **http://world.casio.com/**

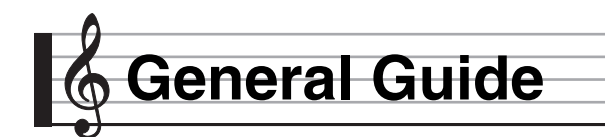

- In this manual, the term "Digital Piano" refers to the CDP-220R.
- **In this manual, buttons and other controllers are identified using the numbers shown below.**

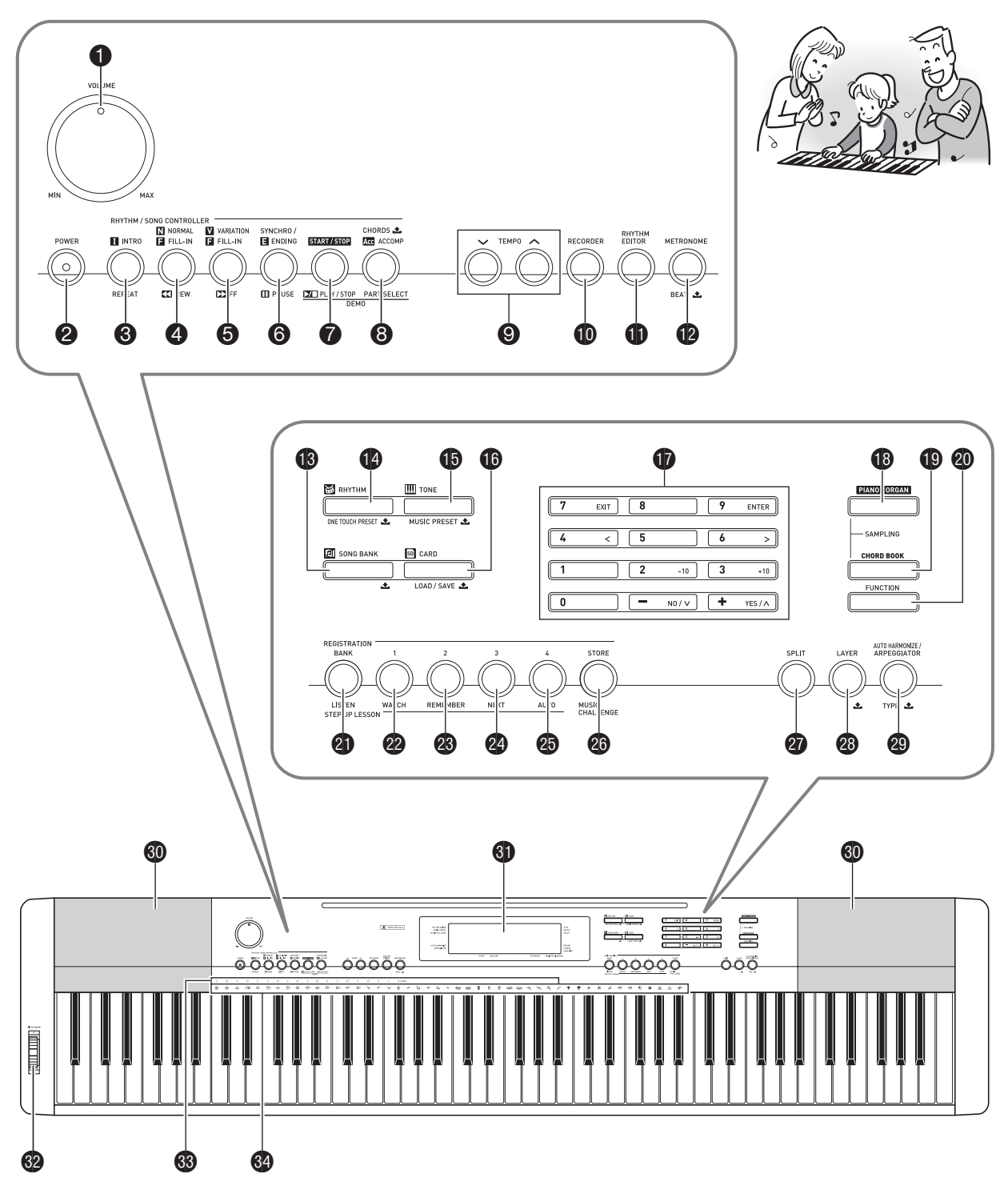

**English**

- The following explains the meaning of the  $\clubsuit$  symbol that appears on the product console and with the key names below. \* : Indicates a function that is enabled by holding down the button for some time. For example, METRONOME, BEAT \* means that the BEAT function is enabled by holding down the button for some time.
- **1** VOLUME knob ☞E-10
- **2** POWER button ☞E-10
- **<sup>3</sup>** INTRO, REPEAT button ☞E-27, 40
- **4** NORMAL/FILL-IN, REW button ☞E-27, 40
- **5** VARIATION/FILL-IN, FF button ☞E-27, 40
- 6**SYNCHRO/ENDING, PAUSE** button ☞E-27, 41
- 7**START/STOP, PLAY/STOP** button ☞E-26, 37
- **8** ACCOMP, CHORDS **土**, PART SELECT button ☞E-28, 38
- **9 TEMPO** buttons  $\mathbb{F}$ E-12, 28, 41
- **<b>D** RECORDER button ☞E-49
- **th RHYTHM EDITOR** button ☞E-44
- **12** METRONOME, BEAT **±** button ☞E-12
- **iS SONG BANK, button ☞E-26**
- **<sup>1</sup>** RHYTHM, ONE TOUCH PRESET **L** button ☞E-37, 41
- **b** TONE, MUSIC PRESET button ☞E-13, 55
- **b** CARD, LOAD/SAVE **L** button ☞E-59
- **b** Number buttons,  $[-]/[+]$  keys ☞E-7
- **<b>B** PIANO/ORGAN button ☞E-13
- **<b>t** CHORD BOOK button ☞E-43
- **<sup>co</sup>** FUNCTION button ☞E-7
- **@ BANK, LISTEN** button ☞E-32, 47
- <sup>2</sup> Area1, WATCH button ☞E-32, 47
- **<sup>c</sup>o** Area2, REMEMBER button ☞E-33, 47
- **<sup>@</sup>** Area3, NEXT button ☞E-31, 47
- **<sup>c</sup>p Area4, AUTO** button ☞E-35, 47
- **@ STORE, MUSIC CHALLENGE** button ☞E-36, 48
- **@** SPLIT button ☞E-14
- **<sup>43</sup> LAYER, button ☞E-14**
- **@ AUTO HARMONIZE/ARPEGGIATOR, TYPE <u>&</u>** button ☞E-42, 56
- **60** Speakers
- **60** Display
- **<sup>69</sup>** PITCH BEND wheel ☞E-17
- **63** CHORD root names ☞E-38
- to Percussion instrument list ☞E-13

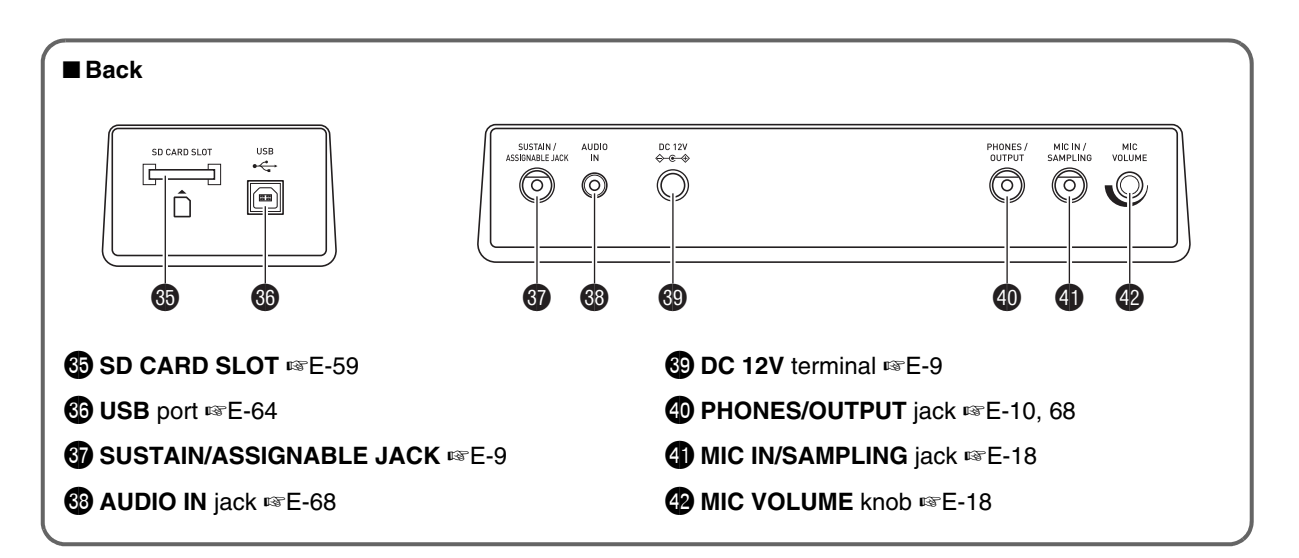

#### **Using the 10-key Pad (17)**

Use the number buttons and the [–] and [+] keys to change the settings of the parameters that appear in the upper left area of the display.

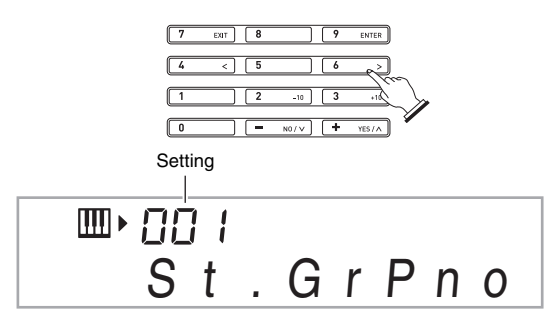

#### **Number Buttons**

Use the number buttons to enter numbers and values.

• Enter the same number of digits as the currently displayed value.

*Example:* To enter tone number 001, input  $0 \rightarrow 0 \rightarrow 1$ .

#### NOTE

• Negative values cannot be input using the number buttons. Use [–] (decrease) and [+] (increase) instead.

#### **[–] and [+] Keys**

You can use the [–] (decrease) and [+] (increase) keys to change the displayed number or value.

- Holding down either key scrolls the displayed setting.
- Pressing both keys at the same time will revert to the initial default setting or the recommended setting.

#### **FUNCTION Button (**ck**) Functions**

You can use the **FUNCTION** button (**@)** to adjust the reverb effect, to delete data, and to perform a wide range of other Digital Piano operations.

#### **To select a function**

- **1.** Press  $\mathbf{\Phi}$  (FUNCTION) to display the function **menu.**
- **2.** Use the  $\bf{w}$  (10-key) [4] ( $\lt$ ) and [6] ( $\gt$ ) keys to **display the function you want.**
	- You can exit the function menu by pressing  $\bullet$ (FUNCTION).
	- After selecting functions 8 through 13, press the  $\mathbf \Phi$ (10-key) [9] (ENTER) key to display the menu item's submenu. Then use  $[4]$  ( $\blacktriangle$ ) and  $[6]$  ( $\blacktriangleright$ ) to select an item. You can exit a submenu by pressing the  $\mathbf \Phi$ (10-key) [7] (EXIT) key.
- *3.* **Refer to the indicated pages for details about each function.**

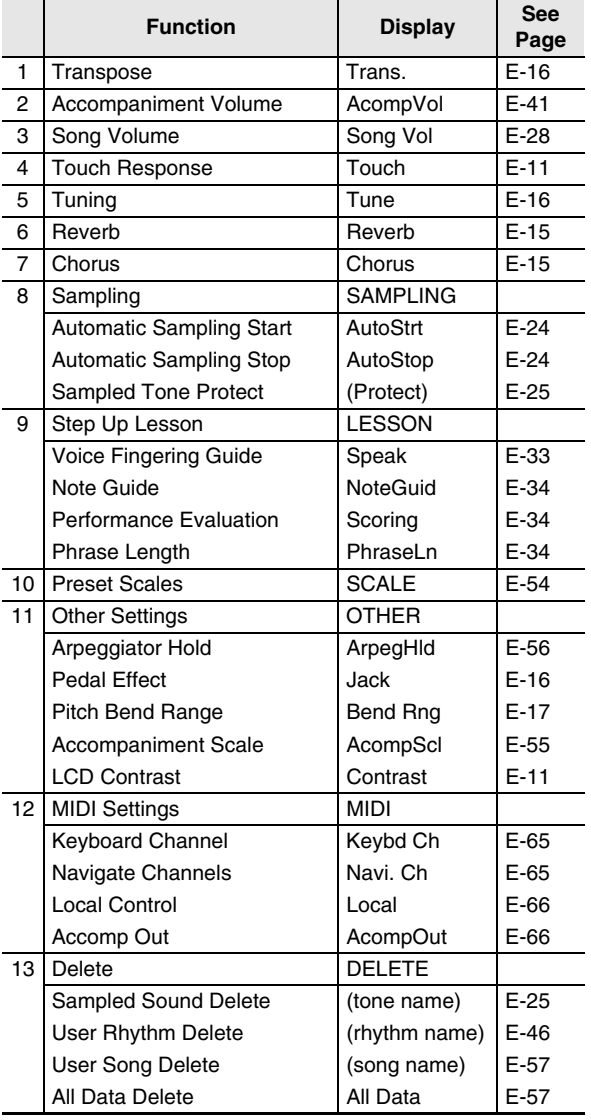

#### **NPORTANT!**

**• The tone and other parameters revert to their initial defaults whenever you turn on power (page E-10).**

#### **Returning the Digital Piano to Its Factory Default Settings**

Perform the following procedure when you want to return the Digital Piano's stored data and settings to their initial factory defaults.

- *1.* **Turn off the Digital Piano.**
- **2.** While holding down **i** (SONG BANK) and the  $[1]$  10-key  $(\mathbf{\Phi})$  key at the same time, press  $\mathbf{\Theta}$ .
	- Keep  $\bigcirc$  (SONG BANK) and the [1] 10-key  $\bigcirc$ ) key depressed until the next step is complete.
- *3.* **When the message "Pls wait" appears on the screen, release 6 (SONG BANK) and the [1] 10-key (10) key.** 
	- You will be able to use the Digital Piano in a short while after its system is initialized.

#### NOTE

• See "Turning on Power and Playing" (page E-10) for information about turning Digital Piano on and off.

# **Getting Ready to Play**

#### **Preparing the Music Stand**

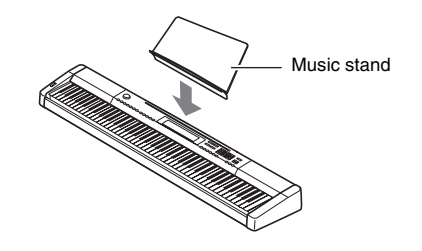

#### **Connecting a Pedal Unit**

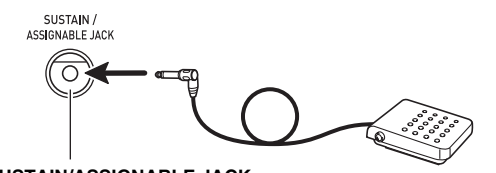

**SUSTAIN/ASSIGNABLE JACK**

#### **Power Supply**

Your Digital Piano runs on standard household power. Be sure to turn off power whenever you are not using the Digital Piano.

#### **Using the AC Adaptor**

Use only the AC adaptor (JEITA Standard, with unified polarity plug) that comes with this Digital Piano. Use of a different type of AC adaptor can cause malfunction of the Digital Piano.

#### **Specified AC Adaptor: AD-A12150LW**

• Use the supplied power cord to connect the AC adaptor as shown in the illustration below.

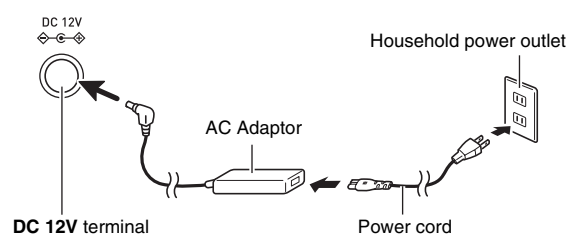

#### **Note the following important precautions to avoid damage to the power cord.**

#### **During Use**

- Never pull on the cord with excessive force.
- Never repeatedly pull on the cord.
- Never twist the cord at the base of the plug or connector.

#### **During Movement**

• Before moving the Digital Piano, be sure to unplug the AC adaptor from the power outlet.

#### **During Storage**

• Loop and bundle the power cord, but never wind it around the AC adaptor.

#### (V) IMPORTANT!

- **Never connect the AC adaptor (JEITA Standard, with unified polarity plug) that comes with this Digital Piano to any other device besides this Digital Piano. Doing so creates the risk of malfunction.**
- **Make sure the Digital Piano is turned off before plugging in or unplugging the AC adaptor.**
- **The AC adaptor will become warm to the touch after very long use. This is normal and does not indicate malfunction.**

# **Playing the Digital Piano**

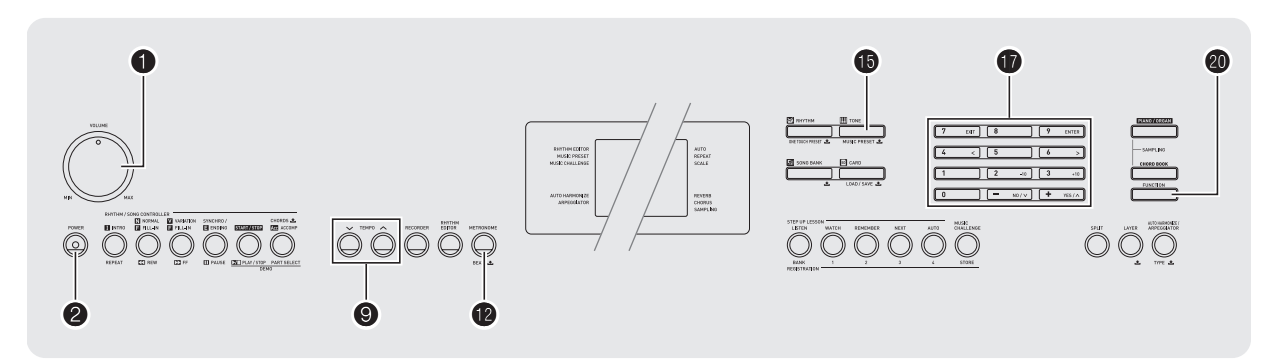

#### **Turning on Power and Playing Fig. 2.1 Auto Power Off**

#### *1.* **Press** 2**.**

This turns on power.

- To turn off the Digital Piano, press  $\bigcirc$  again.
- **2.** Try playing something on the keyboard. Use **1 to adjust volume.**

#### (V) IMPORTANT!

- If you press **2** only lightly, the display will light up **momentarily but power will not turn on. This does not indicate malfunction. Press** 2 **firmly and completely to turn on power.**
- **Turning off the Digital Piano causes most current settings to be cleared. The Digital Piano will revert to initial settings the next time you turn it on. This is true for all settings except for sample sound protection. Once you turn it on it remains on until you turn it off again.**
- **The message "Pls wait" will remain on the display while a data save operation is in progress. Do not perform any other operation while it is displayed. Turning off the Digital Piano or removing the memory card can cause Digital Piano data to be deleted or become corrupted.**

If you do not perform any operation for 30 minutes, the Digital Piano will turn off automatically.

#### ■ **Disabling Auto Power Off**

You can disable Auto Power Off to ensure that power is not turned off automatically during a concert, etc.

*1.* **While holding down <b>i** (TONE), turn on power. Auto Power Off will be disabled.

#### **Using Headphones**

Using headphones cuts off output from the built-in speakers, which means you can practice playing even late at night without disturbing others.

• Be sure to turn down the volume level before connecting headphones.

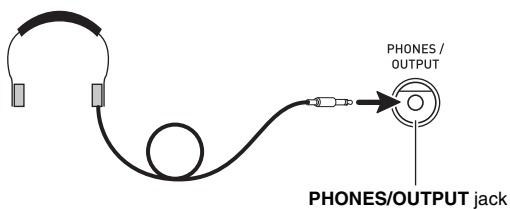

#### NOTE

- Headphones do not come with the Digital Piano.
- Use commercially available headphones. See page E-3 for information about options.

#### (\) IMPORTANT!

- **Do not listen to very high volume output over headphones for long period. Doing so creates the risk of hearing damage.**
- **If you are using headphones that require an adaptor plug, make sure you do not leave the adaptor plugged in when removing the headphones.**

#### **Changing Keyboard Response to Touch Pressure (Touch Response)**

Touch Response alters tone volume in accordance with keyboard pressure (speed). This provides you some of the same expressivity you get on an acoustic piano.

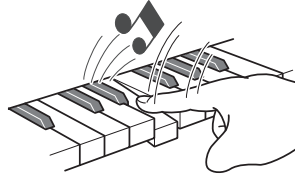

Pressing fast produces louder notes.

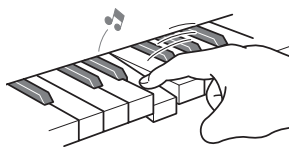

Pressing slowly produces softer notes.

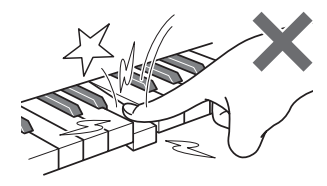

Do not try to use too much pressure.

#### **Changing Touch Response Sensitivity**

Use the procedure below to control how much the volume of played notes change in accordance with playing speed. Select the setting that best matches your playing style.

**1.** Press  $\mathbf{\Phi}$  (FUNCTION) and then use the  $\mathbf{\Phi}$ **(10-key) [4] (**U**) and [6] (**I**) keys to display "Touch" (page E-7).**

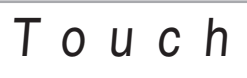

#### 2. Use  $\mathbf{\Phi}$  (10-key)  $[-]$  and  $[+]$  keys to select one of **the four Touch Response sensitivity settings.**

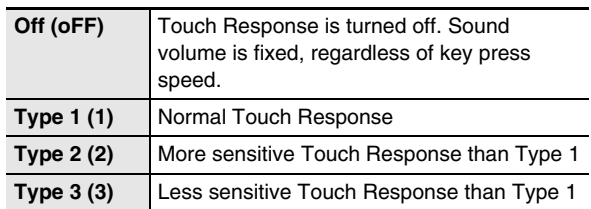

#### **Adjusting Display Contrast**

**1.** Press  $\mathbf{\Phi}$  (FUNCTION) and then use the  $\mathbf{\Phi}$ **(10-key) [4] (**U**) and [6] (**I**) keys to display "OTHER" (page E-7).**

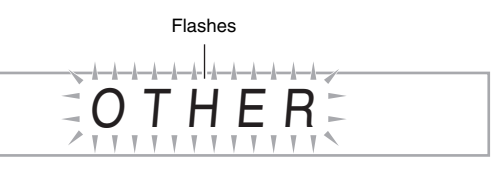

- **2.** Press  $\bigcirc$  (10-key) [9] (ENTER) key.
- *3.* Use the **↑** (10-key) [4] (く) and [6] (>) keys to **display "Contrast".**

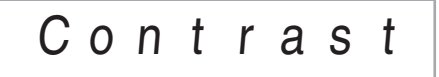

- **4.** Use the  $\mathbf{\Phi}$  (10-key) [-] and [+] keys to adjust **the contrast.**
	- The contrast setting range is 01 to 17.

#### **Using the Metronome**

The metronome lets you play and practice along with a steady beat to help keep you on tempo.

#### **Start/Stop**

#### *1.* **Press <b>D**.

This starts the metronome.

This pattern changes with each beat.

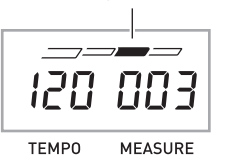

#### **2.** Press  $\bullet$  again to stop the metronome.

#### **Changing the Beats per Measure**

You can configure the metronome to use a bell sound for the first beat of each measure of the song you are playing.

- You can specify 0, or a value from 2 to 6 as the number of beat per measure.
- When playing a built-in song, the beats per measure setting (which determines when the bell sounds) is configured automatically for the currently selected song.
- **1.** Hold down **is** until the beats per measure **setting screen appears on the display.**

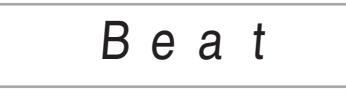

- If you do not perform any operation for a few seconds after the beats per measure setting screen appears, the display will return to the screen displayed before you pressed  $\mathbf{\Omega}$ .
- **2.** Use  $\Phi$  (10-key) to enter the number of beats **per measure.**
	- The bell will not sound if you specify 0 for this setting. In this case, all beats are indicated by a click sound. This setting lets you practice with a steady beat, without worrying how many beats there are in each measure.

#### **Changing the Metronome Tempo**

Use the following procedure to change the tempo of the metronome.

#### **1.** Press **<b>Q**.

Use  $\vee$  (slower) and  $\wedge$  (faster) to change the tempo setting. Holding down either button changes the setting at high speed.

- Pressing  $\wedge$  and  $\vee$  at the same time will initialize the tempo setting in accordance with the currently selected song or rhythm.
- Pressing  $\bigcirc$  causes the tempo value to flash on the display. While the tempo value is flashing, you can use  $\mathbf \Phi$  (10-key) to change it.

Note that you must input leading zeros, so 89 is input as 089.

• The tempo value will stop flashing if you do not perform any operation for a short while.

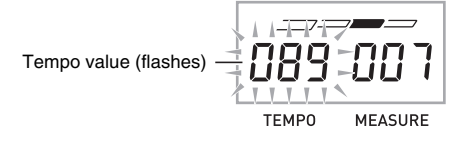

#### **Changing the Metronome Sound Volume**

The metronome volume setting is changed automatically with the volume level of the currently selected Auto Accompaniment or song. The metronome volume cannot be adiusted independently.

- For information about changing the Auto Accompaniment volume, see page E-41.
- For information about changing the song volume, see page E-28.

#### NOTE

• You cannot adjust the balance between the metronome and note volume during Auto Accompaniment and built-in tune play.

# **Controlling the Keyboard Sounds**

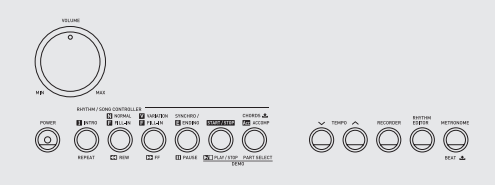

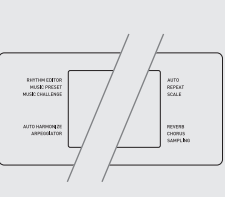

 $\bullet$   $\bullet$   $\bullet$  $\begin{array}{ccc} \bullet\ \end{array} \qquad \begin{array}{ccc} \bullet\ \end{array} \qquad \begin{array}{ccc} \bullet\ \end{array} \qquad \begin{array}{ccc} \circ\ \end{array}$  $\overline{or}$   $\sqrt{8}$ JC  $\circ$   $\circ$   $\circ$   $\circ$  $\dot{\bm v}$   $\dot{\bm v}$ 

#### **Select from a variety of musical instrument sounds**

Your Digital Piano lets you select tones for a wide variety of musical instrument sounds, including violin, flute, orchestra, and more. Even the same song sound takes on a different feel by changing the instrument type.

#### **To select an instrument for playing**

#### *1.* **Press <b>i**B (TONE).

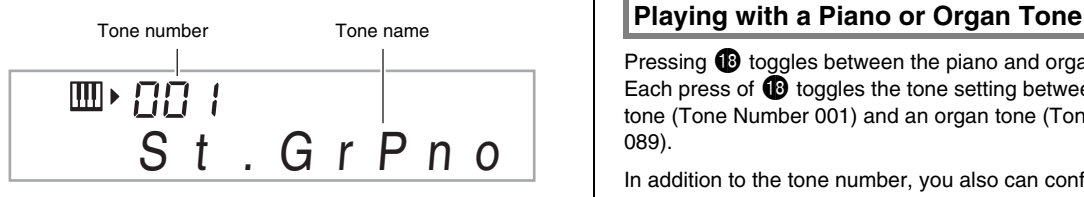

#### **2.** Use  $\mathbf{\Phi}$  (10-key) to select the tone number you **want.**

The corresponding tone number and tone name will appear on the screen.

• Use the number buttons to enter the tone number. Specify three digits for the tone number. *Example:* To select 001, enter  $0 \rightarrow 0 \rightarrow 1$ .

#### NOTE

- See the separate "Appendix" for a complete list of available tones.
- When one of the drum sets is selected (tone numbers 684 through 700), each keyboard key is assigned a different percussion sound.
- *3.* **Try playing something on the keyboard.**
	- The tone of the instrument you selected will sound.

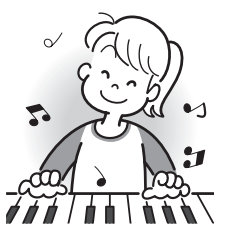

Pressing  $\bigcirc$  toggles between the piano and organ modes. Each press of  $\bigcirc$  toggles the tone setting between a piano tone (Tone Number 001) and an organ tone (Tone Number 089).

In addition to the tone number, you also can configure the settings listed below.

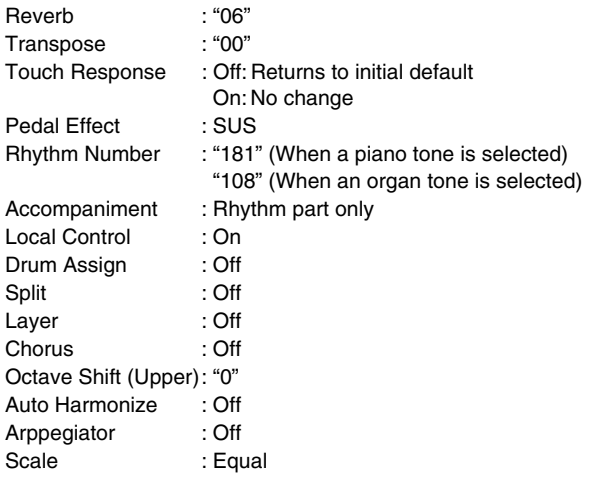

#### **Layering Two Tones**

You can use the following procedure to layer two different tones (such as piano and strings) so they sound simultaneously when you press a keyboard key.

#### *1.* **Select the first tone you want to use.**

Press  $\bf{O}$  (TONE) and then use  $\bf{O}$  (10-key) to select the tone you want. *Example:* 038 ELEC.PIANO 1

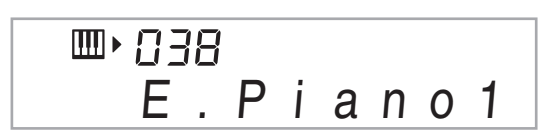

**2.** Press **c**b.

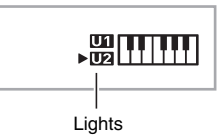

*3.* **Use <b>b** (10-key) to select the second tone you **want.**

*Example:* 238 STRINGS 1

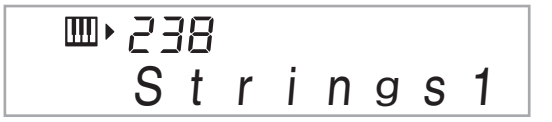

- *4.* **Play something on the keyboard.** Both tones sound at the same time.
- **5.** Pressing <sup>2</sup> again to unlayer the keyboard (so **it plays only the tone you selected in step 1).**
	- Each press of  $\circled{3}$  toggles between layered (two tones) and unlayered (one tone).

#### **Splitting the Keyboard between Two Different Tones**

You can use the procedure below to assign different tones to the right range and left range of the keyboard, so it sounds like you are playing an ensemble between two instruments.

#### **To select the two tones for a split keyboard**

#### *1.* **Select the tone for the right side range (page E-13).**

Press  $\bigoplus$  (TONE) and then use  $\bigoplus$  (10-key) to select the tone you want.

*Example:* 365 FLUTE 1

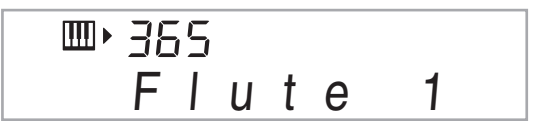

**2.** Press **a**.

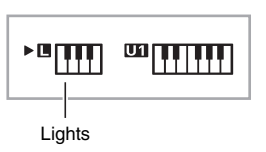

**3.** Use **i** (10-key) to select the left side range **tone you want.**

*Example:* 074 VIBRAPHONE 1

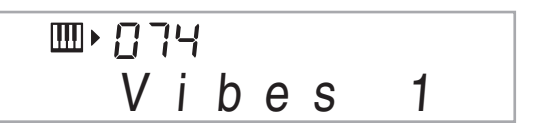

#### *4.* **Play something on the keyboard.**

This will sound the tones assigned to the left and right side ranges of the keyboard.

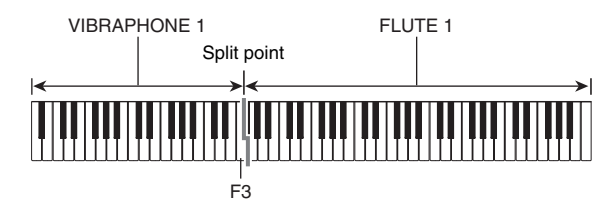

#### *5.* Pressing  $\Omega$  again to unsplit the keyboard (so it **plays only the tone you selected in step 1).**

• Each press of  $\mathbf Q$  toggles between split (two tones) and unsplit (one tone).

#### NOTE

• If you turn on both layer and split, layering will be applied to the right side range of the keyboard only.

#### **To change the split point**

**1.** While holding down **@**, press the keyboard key **where you want the split point to be.**

The key you press will become the lowest note of the right side range of the split keyboard.

*Example:* Setting middle C (C4) as the split point.

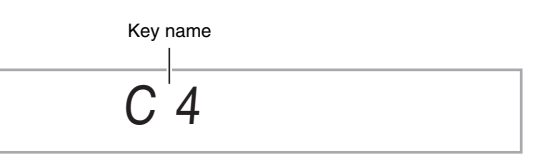

#### **Using Reverb**

Reverb adds reverberation to notes. You can change the duration of the reverb.

**1.** Press  $\omega$  (FUNCTION) and then use the  $\omega$ **(10-key) [4] (**U**) and [6] (**I**) keys to display "Reverb" (page E-7).**

$$
R e v e r b
$$

**2.** Use the  $\mathbf{\Phi}$  (10-key) [-] and [+] keys to select **the reverb setting you want.**

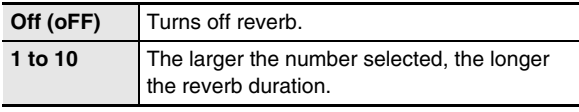

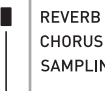

SAMPLING

Indicator disappears when reverb is turned off.

#### **Using Chorus**

Chorus is a function that adds depth and breadth to notes. It makes you sound as if you are playing multiple instruments.

#### **1.** Press  $\mathbf{\Phi}$  (FUNCTION) and then use the  $\mathbf{\Phi}$ **(10-key) [4] (**U**) and [6] (**I**) keys to display "Chorus" (page E-7).**

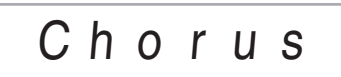

#### **2.** Use the  $\Phi$  (10-key) [-] and [+] keys to select **the chorus type you want.**

There are five chorus types, plus an off setting.

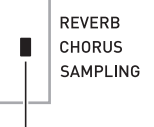

Indicator disappears when chorus is turned off.

• The actual effect produced by chorus depends on the tone you are using.

#### **Using a Pedal**

A pedal can be used to change notes in various ways while playing.

#### **Selecting the Pedal Effect**

*1.* **Press @ (FUNCTION) and then use the @ (10-key) [4] (**U**) and [6] (**I**) keys to display "OTHER" (page E-7).**

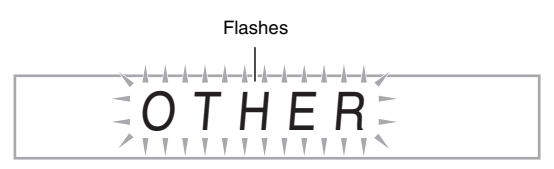

- **2.** Press **b** (10-key) [9] (ENTER) key.
- *3.* Use the *D* (10-key) [4] (く) and [6] (>) keys to **display "Jack".**

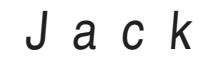

#### **4.** Use the  $\mathbf{\Phi}$  (10-key) [-] and [+] keys to select **the pedal effect you want.**

• The following shows the available pedal effects.

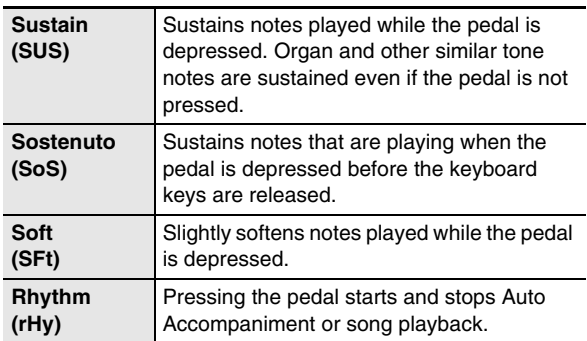

#### **Changing the Pitch (Transpose, Tuning, Octave Shift)**

#### **Changing the Pitch in Semitone Steps (Transpose)**

The transpose feature lets you change the pitch, in semitone steps. A simple operation lets you instantly change the pitch to match that of a singer.

• The transpose setting range is -12 to +12 semitones.

#### *1.* **Press @ (FUNCTION).**

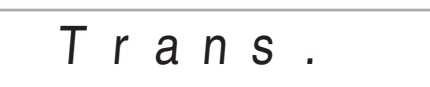

**2.** Use the  $\mathbf{\Phi}$  (10-key) [-] and [+] keys to select **the transpose setting you want.**

#### **Fine Tuning (Tuning)**

Use the tuning feature when you need to adjust the pitch slightly to play along with another musical instrument. Also, some artists perform their music with slightly altered tuning. You can use the tuning feature to adjust tuning so it exactly matches a performance on a CD.

- The tuning feature specifies the frequency of the A4 note. You can set a frequency within the range of 415.5 to 465.9 Hz. The initial default setting is 440.0 Hz.
- **1.** Press  $\omega$  (FUNCTION) and then use the  $\omega$ **(10-key) [4] (**U**) and [6] (**I**) keys to display "Tune" (page E-7).**

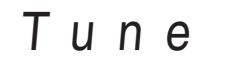

#### **2.** Use the  $\mathbf{\mathcal{D}}$  (10-key) [-] and [+] keys to adjust **the tuning.**

• Performing this step causes the display to change from "Tune" to a value that indicates the current frequency setting as shown below. You can change the frequency in 0.1 Hz steps.

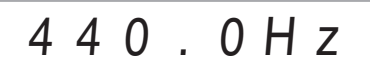

• Even if you do not perform a  $\bf{Q}$  (10-key) operation to adjust the tuning, the current frequency setting will appear automatically after a few seconds.

#### **Octave Shift**

Octave Shift lets you raise or lower the pitch of the keyboard notes in octave units.

- The octave shift setting range is –2 to +2 octaves.
- When using Split (page E-14), you can individually set the left and right keyboard ranges to the pitches you want.

#### *1.* **Keep pressing**  $\circledR$  **until the screen shown below appears on the display.**

If you want to use Split, turn on Split before pressing  $\circledR$ .

• If you do not perform any operation for a few seconds after this screen appears, the display will return to the previous screen automatically.

## Oc t U p p e r

#### **2.** Use the  $\mathbf{\Phi}$  (10-key) [-] and [+] keys to shift the **octave.**

- Split On : This step affects the right side keyboard range only.
- Split Off : This step affects the entire keyboard range.

#### *3.* **Press <b>@**.

- Split On : The screen shown below will appear. Use the  $\bf{0}$  (10-key) [–] and [+] keys to shift the octave for the left side keyboard range.
- Split Off : The screen shown below will appear. Advance to step 4.

Oc t Lowe r

**4. Press @ again.** 

#### **Using the Pitch Bend Wheel to Shift the Pitch of Notes**

You can use the pitch bend wheel to slide the pitch of notes smoothly upwards and downwards. This technique makes it possible to produce effects that are similar to sounds produced when bending notes on a saxophone or electric guitar.

#### **To play with the pitch bend wheel**

*1.* **While playing a note on the keyboard, rotate the pitch bend wheel on the left of the keyboard upwards or downwards.**

The amount the note bends depends on how much you rotate the pitch bend wheel.

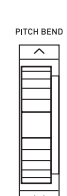

• Do not have the pitch bend wheel rotated as you turn on the Digital Piano.

#### **Specifying the Pitch Bend Range**

Use the following procedure to specify how much the pitch of the note changes whenever the pitch bend wheel is rotated upwards or downwards. You can specify a range from 0 to 12 semitones (one octave).

**1.** Press  $\mathbf{\Phi}$  (FUNCTION) and then use the  $\mathbf{\Phi}$ **(10-key) [4] (**U**) and [6] (**I**) keys to display "OTHER" (page E-7).**

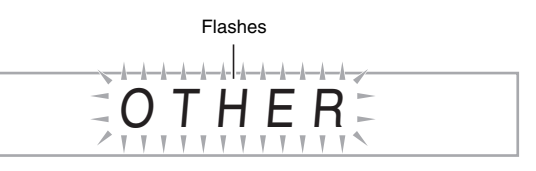

- **2.** Press **D** (10-key) [9] (ENTER) key.
- *3.* Use the  $\bf{D}$  (10-key) [4] ( $\lt$ ) and [6] ( $\gt$ ) keys to **display "Bend Rng".**

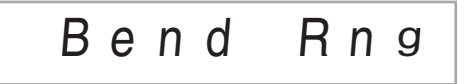

**4.** Use the  $\mathbf{\Phi}$  (10-key) [-] and [+] keys to change **the range.**

### **Sampling Sounds and Playing Them on the Digital Piano**

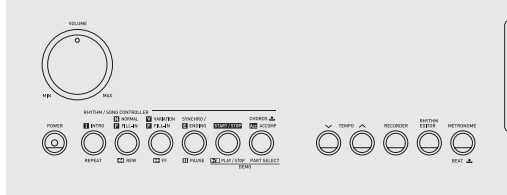

RHITTIEM CCT<br>MUSIC PRES<br>MUSIC CRILLER

bo bp br bsbtck  $\overline{r}$   $\overline{8}$ œ  $000000$ 

You can use the Digital Piano to sample a sound from a microphone, and then play the sound with keyboard keys. For example, you could sample the bark of your dog and then use the sound in a melody. The sampling feature is a great way to create new sounds that are highly creative.

#### **Connection and Preparation**

#### **V** IMPORTANT!

**• Turn off the microphone and the Digital Piano before connecting them.**

#### *1.* **Connect a microphone.**

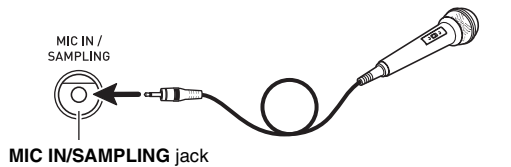

#### **NOTE**

- Use a commercially available dynamic microphone.
- You cannot sample sounds input from through the **AUDIO IN** jack.
- *2.* **Turn the volume levels of the Digital Piano down.**
- *3.* **Turn on the microphone and then the Digital Piano.**
- 4. Use <sup>(2)</sup> (MIC VOLUME) to adjust the volume **level of microphone input.**

#### **NOTE**

- It will take a few seconds after you turn on the Digital Piano before you will be able to use the microphone.
- Sampled sounds are recorded in monaural.

#### **Sampling and Playing a Melody Sound (Melody Sampling)**

Use the procedures in this section to sample a sound and play it as the melody part on the Digital Piano.

• Up to five sampled sounds can be stored in Digital Piano memory as tone numbers 701 through 705. Simply select the tone number where the sound you want is located to assign the sound to the keyboard.

#### **To sample a sound**

**1.** Press  $\bf{D}$  (TONE) and then use  $\bf{D}$  (10-key) to **enter the tone number (701 to 705) where you want to store the sampled sound.**

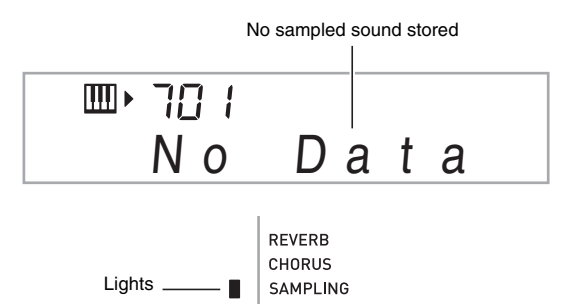

#### **2.** Press **i** and **i** at the same time.

This enters sampling standby.

The allowable sampling time (in seconds) will appear on the display momentarily and then the display will change to the following.

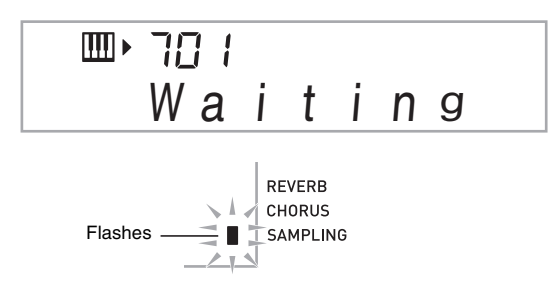

#### *3.* **Output the sound in the direction of the microphone.**

Sampling will start automatically.

• Sampling will not start if the volume of the sound picked up by the microphone is too low.

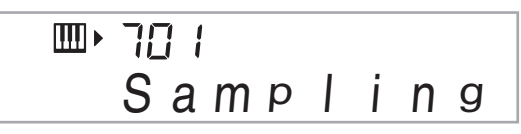

#### *4.* **After the sound you want to sample is finished, press**  $\bigcirc$  **and**  $\bigcirc$  **at the same time.**

Sampling will stop.

• Even if you do not press  $\mathbf \Theta$  and  $\mathbf \Theta$ , sampling will stop automatically whenever there is no more sound being input from the microphone. Sampling also will stop automatically 10 seconds after it is started.

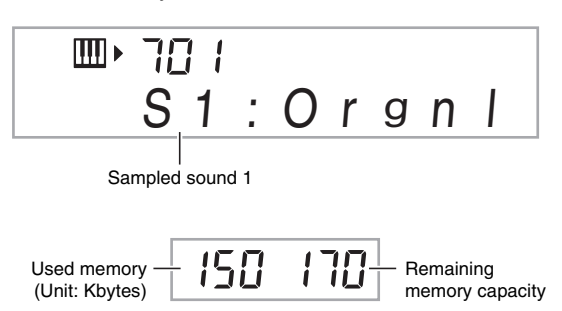

#### *5.* **Play something on the Digital Piano.**

#### **ANOTE**

• You may not be able to get 10 seconds of sampling if Digital Piano memory is low due to storage of other data. If this happens, deleting other memory data you no longer need will free up memory space and you should be able to sample for 10 seconds. See "Deleting a Sampled Sound" on page E-25 for more information.

#### (V) IMPORTANT!

**• Sampling sound and storing it will delete any sound data currently stored under the same tone number. To help ensure that you do not accidentally delete important data, be sure to read "Protecting Against Accidental Deletion of Sampled Sounds" on page E-25.**

#### ■ **How sampled sounds are played**

Pressing Middle C (C4) will play back the original sound. The keys to the left and right of C4 play the sound at different pitches.

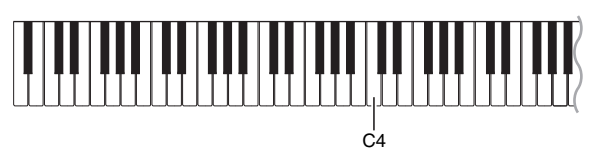

#### **Looping a Sampled Sound**

You can use the following procedure to loop a sampled sound so it continues to repeat, as you play on the Digital Piano.

#### *1.* **Press**  $\Phi$  **(RHYTHM).**

**2.** Press  $\bigcirc$  and  $\bigcirc$  (FUNCTION) at the same time. This enters repeat standby.

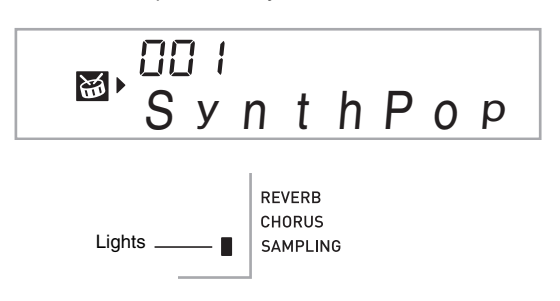

*3.* **Press the button (@ to @) that corresponds to the melody sampling tone number you want to select.**

This will start looped playback of the selected sound.

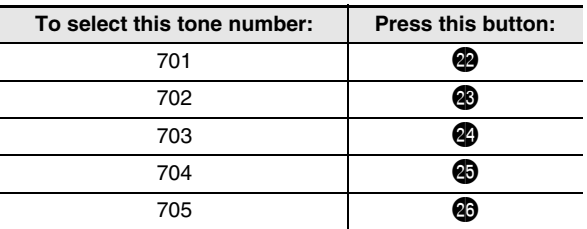

- *4.* **Press the same button again to stop playback.**
- **5.** Press **4** to return to the screen that was **displayed before step 2 of this procedure.**

#### **Changing the Volume of Sampled Sound Looped Playback**

You can use the following procedure to change the volume level of the looped playback of each sampled sound, if you want.

- *1.* **Press the button of the sampled sound whose volume you want to change (@ to @).** 
	- This will cause the sounds loop to sound.
- *2.* **While the loop is sounding hold down the same sampled sound button (@ to ©)** as you press **any keyboard key.**
	- Pressing the keyboard key quickly will increase sample sound volume, while pressing slowly will decrease volume.
- *3.* **After the sampled sound is at the volume level you want, release its button (@ to @).**

#### **Applying Effects to a Sampled Sound**

You can apply various effects to sampled sounds.

- **1.** Press  $\mathbf{\mathbf{\mathbb{D}}}$  (TONE) and then use  $\mathbf{\mathbb{D}}$  (10-key) to **enter the tone number (701 to 705) to which you want to apply effects.**
- **2.** Press  $\mathbf{\Theta}$  (TONE) to cycle through the available **effects, described below.**

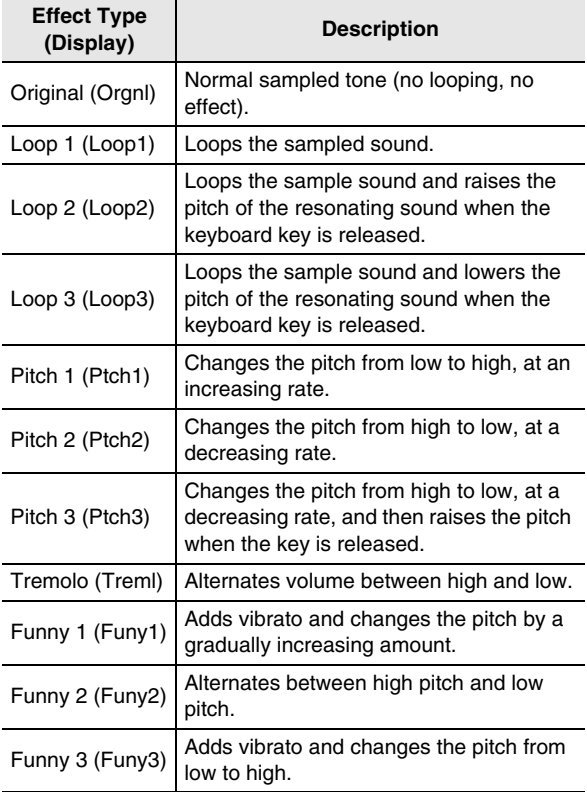

• Avoid assigning the same sampled sound (tone number 701 to 705) to the keyboard for play along and for looped play. Doing so will cause, the Loop 1 effect to be applied to the keyboard tone while looped play of the sampled sound is being performed.

#### **Incorporating a Sampled Sound into a Drum Set (Drum Sampling)**

You can use the procedure to change the drum sounds that are assigned to each keyboard key.

- You can store up to three drum sets and store them as tone numbers 706, 707, and 708. Simply select the tone number where the drum set you want is located to assign the drum set sounds to the keyboard.
- *1.* **Press**  $\Phi$  **(RHYTHM).**
- **2.** Press  $\bigoplus$  (TONE) and then use  $\bigoplus$  (10-key) to **enter the tone number (706, 707, or 708) for the drum set whose sounds you want to change.**

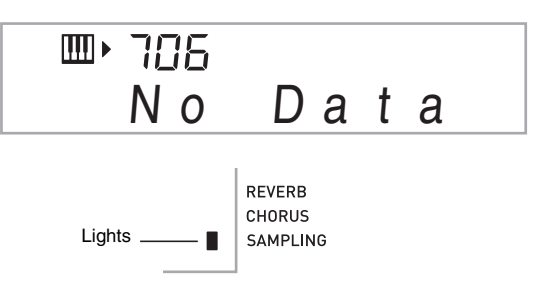

#### **3.** Press **i**B and **iD** at the same time.

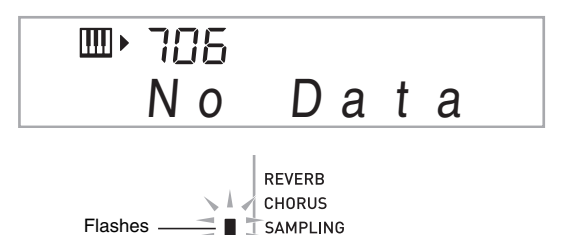

#### *4.* **Press the keyboard key**\* **to which you want to assign the drum sound you are about to sample.**

This enters sampling standby.

The allowable sampling time (in seconds) will appear on the display momentarily and then the display will change to the following.

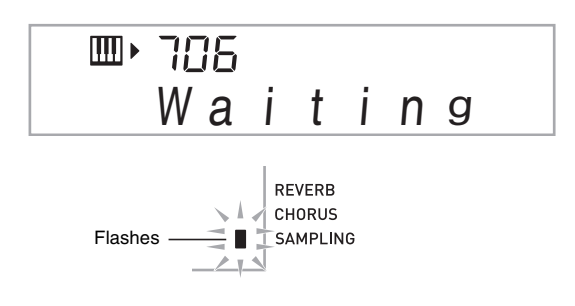

\* Drum sounds cannot be assigned to these keys.

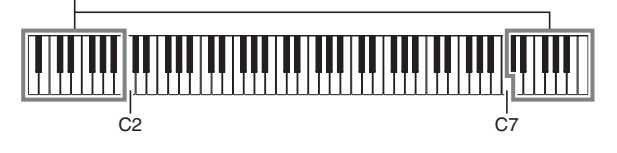

#### *5.* **Output the sound in the direction of the microphone.**

Sampling will start automatically.

• Sampling will not start if the volume of the sound picked up by the microphone is too low.

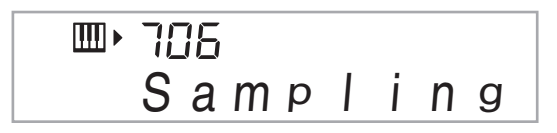

*6.* **After the sound you want to sample is finished, press**  $\bigcirc$  **and**  $\bigcirc$  **at the same time.** 

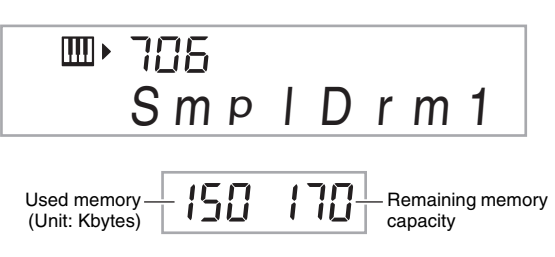

Sampling will stop.

• Even if you do not press  $\mathbf \Theta$  and  $\mathbf \Theta$ , sampling will stop automatically whenever there is no more sound being input from the microphone. Sampling also will stop automatically 10 seconds after it is started.

#### *7.* **Press the keyboard key.**

#### **NOTE**

- You can repeat steps 3 through 6 to change other sounds that make up the currently selected drum set. There are eight sounds per drum set.
- You may not be able to get 10 seconds of sampling if Digital Piano memory is low due to storage of other data. If this happens, deleting other memory data you no longer need will free up memory space and you should be able to sample for 10 seconds. See "Deleting a Sampled Sound" on page E-25 for more information.

#### **N** IMPORTANT!

**• Sampling a sound will delete any sound data currently assigned to the same keyboard key. To help ensure that you do not accidentally delete important data, be sure to read "Protecting Against Accidental Deletion of Sampled Sounds" on page E-25.**

#### **Editing Sampled Drum Set Sounds**

You can use the procedures in this section to copy the drum sound assigned to one keyboard key to another key, to change the pitch of a sound, and to delete a sampled sound.

- *1.* **Press**  $\mathbf{\mathbf{\mathbb{D}}}$  **(TONE) and then use**  $\mathbf{\mathbb{D}}$  **(10-key) to enter the tone number (706, 707, or 708) for the drum set you want.**
- **2.** Press **i** and **i** at the same time.

#### **3.** Press  $\circled{0}$  (FUNCTION).

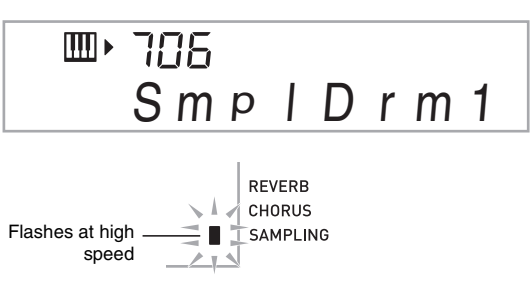

This is the editing mode.

• While in the editing mode, you can copy a sound, change the pitch of a sound, or delete a sound (each of which is described below). Pressing  $\circled{2}$  (FUNCTION) again exits the editing mode and returns to step 2 of this procedure.

#### ▁▟▕▊▖▟▖▟▐▙▖▟▖▟▖▊▐▙▗▙▗▊▐▙▗▙▗▙▗▊▐▙▗▙▗▊▊▙▗▙▗▊▐▙▗▙▗▊▊▖▟▖▟▖▊▊▖▟▃▗

Indicates keyboard keys that have sounds assigned.

#### ■ **To copy a sampled sound from one key to another**

While holding down the keyboard key to which the sampled sound you want to copy is assigned, press the keyboard key to which you want to copy it.

*Example:* To copy sampled sound of key C3 to key D3

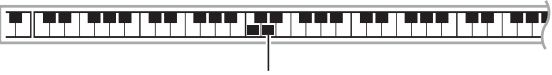

Indicates the keyboard key whose sound was copied.

• A keyboard key that already has a sampled sound assigned cannot be selected as a copy destination.

#### ■ **To change the pitch of a sampled sound**

While holding down the keyboard key of the sampled sound whose pitch you want to change, use the  $\bigcirc$  (10-key) [–] and [+] keys to change the pitch.

• You can change the pitch within a range of –64 to 63 semitones.

#### ■ **To delete a keyboard key's sampled sound**

While holding down the keyboard key whose sound you want to delete, press  $\bigcirc$  (RHYTHM). In response to the "DelSure?" message that appears, press the  $\bigcirc$  (10-key) [+] (YES) key to delete, or [–] (NO) to cancel the delete operation.

• Deleting a sampled sound will return the key to its initial default built-in sound.

*Example:* To delete the sound assigned to key D3

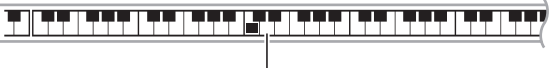

**Disappears** 

#### **Using a Drum Sampling Tone in Auto Accompaniment (Drum Assign)**

Use the following procedure to change the rhythm part of an Auto Accompaniment pattern to a drum set sound that you sampled.

#### *1.* **Press**  $\Phi$  **(RHYTHM) and then use**  $\Phi$  **(10-key) to enter the rhythm number of the Auto Accompaniment pattern you want.**

You cannot use a Drum Sampling Tone in a user rhythm, so do not select a user rhythm in the above step.

**2.** Press **b** (TONE) and then use **b** (10-key) to **enter the tone number of the sampling drum set that contains the sound you want to use.**

#### *3.* **Press <b>iD** (TONE).

This changes the rhythm part of the Auto Accompaniment pattern you selected in step 1 to the sampled sound you selected in step 2.

• To change the Auto Accompaniment rhythm part back to its original sound, press  $\bigoplus$  (TONE) again.

#### NOTE

Some rhythm part drum sounds cannot be replaced by sampled sounds.

#### **Other Sampling Functions**

#### **Changing to a Manual Sampling Start**

Normally when the Digital Piano is in sampling standby, it will start sampling automatically whenever it detects sound input. You can use the following procedure to enable manual sampling start, which will cause sampling to wait until you press a button to start it. You can use this to insert silence before the sampled sound.

**1.** Press  $\Phi$  (FUNCTION) and then use the  $\Phi$ **(10-key) [4] (**U**) and [6] (**I**) keys to display "SAMPLING" (page E-7).**

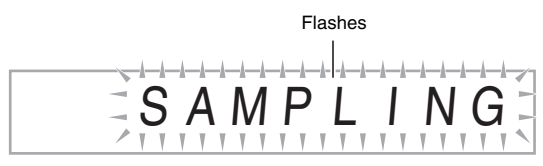

**2.** Press the **D** (10-key) [9] (ENTER) key.

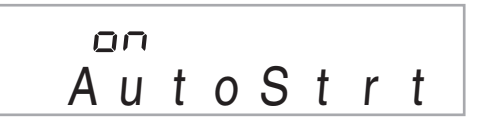

*3.* Press the  $\bf{D}$  (10-key) [-] key to turn off **automatic sampling start.**

This enables manual sampling start, which operates as described below.

• Melody sampling (page E-19):

Sampling starts when you press  $\bigcirc$  and  $\bigcirc$ , which you press in step 2 of the sampling procedure.

• Drum sampling (page E-21): Sampling starts when you release the Digital Piano key you press in step 4 of the sampling procedure.

#### **Changing to Manual Sampling Stop**

Normally the Digital Piano will stop sampling automatically whenever it detects there is no sound input. You can use the following procedure to enable manual sampling stop, which will cause sampling to continue until you press a button to stop it. You can use this to insert silence after the sampled sound.

- **1.** Press  $\mathbf{\omega}$  (FUNCTION) and then use the  $\mathbf{\omega}$ **(10-key) [4] (**U**) and [6] (**I**) keys to display "SAMPLING" (page E-7).**
- **2.** Press the **D** (10-key) [9] (ENTER) key.
- *3.* **Press the <b>D** (10-key) [6] ( $>$ ) key.

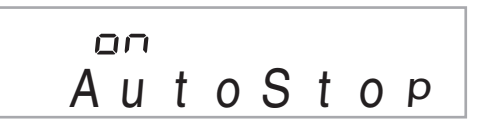

#### **4.** Press the  $\mathbf{\Phi}$  (10-key) [-] key to turn off **automatic sampling stop.**

Sampling continues until you perform one of the operations below, even if nothing is being input from the microphone.

- **Melody sampling (page E-19)** Press  $\bigoplus$  and  $\bigoplus$  at the same time.
- **Drum sampling (page E-21)** Press  $\bigcirc$  and  $\bigcirc$  at the same time, or press any keyboard key.

#### **Deleting a Sampled Sound**

You can use the following procedure to specify a sampled tone number and delete its data.

**1.** Press  $\mathbf{\Phi}$  (FUNCTION) and then use the  $\mathbf{\Phi}$ **(10-key) [4] (**U**) and [6] (**I**) keys to display "DELETE" (page E-7).**

Flashes

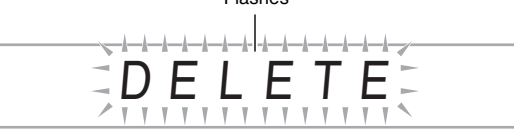

**2.** Press the  $\bf{D}$  (10-key) [9] (ENTER) key.

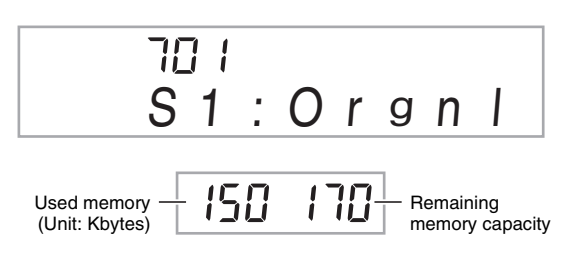

- **3.** Use the  $\mathbf{\Phi}$  (10-key) [-] and [+] keys to select **the tone number of the data you want to delete.**
- **4.** Press the **D** (10-key) [9] (ENTER) key. This displays a delete confirmation message.

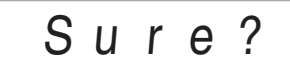

- *5.* Press the  $\mathbf{D}$  (10-key) [+] (YES) key to delete the **data, or [–] (NO) or [7] (EXIT) to cancel the delete operation.**
	- After the delete procedure is complete, "Complete" will appear on the display followed by the screen in step 1 of the above procedure.

#### (V) IMPORTANT!

**• For information about deleting individual drum sounds in a drum sampling set, see "Editing Sampled Drum Set Sounds" on page E-23.**

#### **Protecting Against Accidental Deletion of Sampled Sounds**

You can use the following procedure to protect each sampled sound against accidental deletion.

- *1.* **Press <b>i**B (TONE) and then use **i**D (10-key) to **enter the tone number of the sampled tone you want to protect.**
- **2.** Press  $\Phi$  (FUNCTION) and then use the  $\Phi$ **(10-key) [4] (**U**) and [6] (**I**) keys to display "SAMPLING" (page E-7).**
- **3.** Press the  $\bf{0}$  (10-key) [9] (ENTER) key.
- *4.* Use the **↑** (10-key) [4] (く) and [6] (>) keys to **display "Protect".**

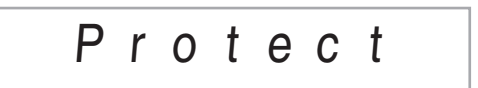

#### *5.* Press the  $\bf{D}$  (10-key) [+] key to turn on **protection.**

Once protected a tone cannot be deleted. A protected tone is indicated as shown below.

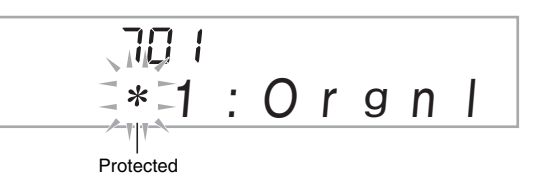

#### ■ Saving Sample Data on an External Device

- Memory card (page E-60)
- Computer (page E-67)

# **Playing Built-in Songs**

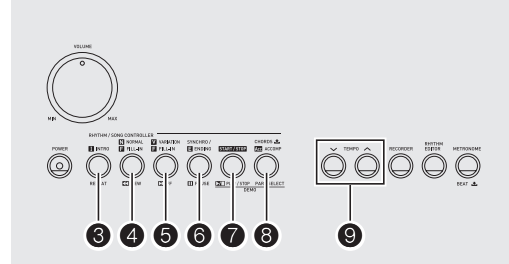

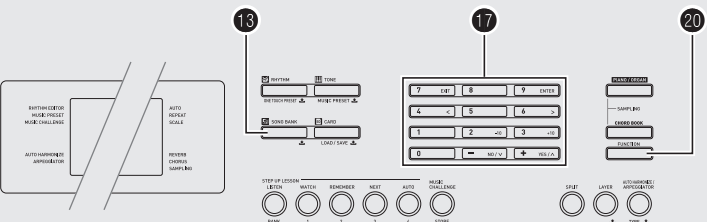

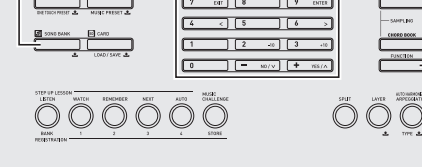

With this Digital Piano, built-in tune data is referred to as "songs". You can listen to the built-in songs for your own enjoyment, or you can play along with them for practice.

#### NOTE

- In addition to simple listening enjoyment, the built-in songs can be used with the lesson system (page E-30) for practice.
- You can increase the number of tunes using your memory cards (page E-61) or computer (page E-67).

#### **Playing the Demo Songs**

Use the following procedure to play back built-in songs.

#### *1.* **Press** 7 **and** 8 **at the same time.**

- This will start playback of the demo songs.
- See page E-74 for information about song numbers and the song sequence.
- Demo playback always starts from song number 151.

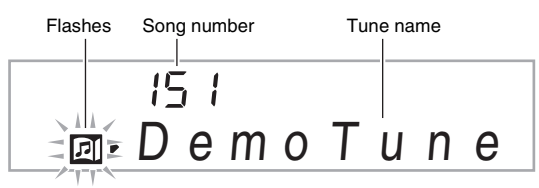

#### *2.* **To change to another song while demo playback is in progress, use**  $\bf{Q}$  (10-key) [-] and **[+] keys to enter the song number you want**

#### **(page E-7).**

This will cause demo playback to jump to the song whose number you entered.

• You cannot use  $\bigcirc$  (10-key) number buttons to select a song.

#### **3.** To stop demo playback, press  $\bullet$ .

Demo playback continues until you stop it by pressing  $\bullet$ .

#### **Playing Back a Particular Song**

Use the procedure below to play back one of the built-in songs. You can play along on the keyboard with song playback.

#### **Start/Stop**

#### *1.* **Press <b>i**B (SONG BANK).

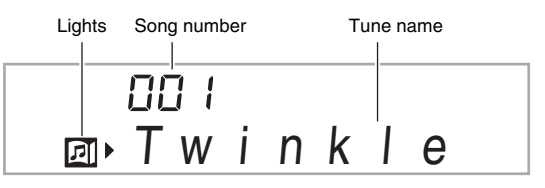

#### **2.** Use  $\mathbf{\Phi}$  (10-key) to enter the number of the song **you want.**

- See page E-74 for a complete list of available songs.
- Use the number buttons to enter the song number. Specify three digits for the song number. *Example:* To select 001, enter  $0 \rightarrow 0 \rightarrow 1$ .

#### *3.* **Press** 7**.**

This starts playback of the song.

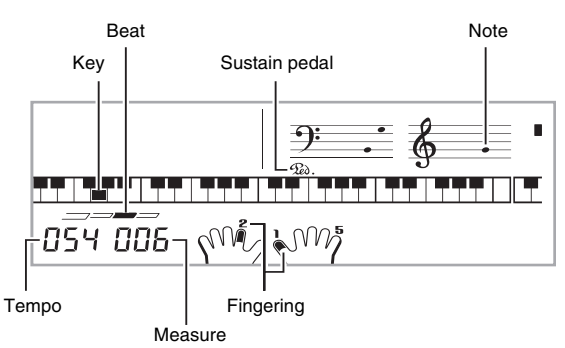

#### **4.** Press **Q** again to stop playback.

Song playback will continue (repeat) until you press  $\bigcirc$  to stop it. You can cancel song repeat by pressing  $\bigcirc$ .

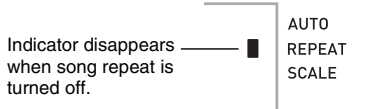

#### **Pause, Skip Forward, Skip Back**

Use the operations in this section to perform pause, skip forward, and skip back operations.

#### ■ **Pause**

#### *1.* **Press** 6**.**

This pauses song playback.

*2.* **Press** 6 **again to resume playback from the point where you paused it.**

#### ■ **Skip Forward**

#### *1.* **Press <b>** $\Theta$ .

This skips song playback forward to the next measure. Each press of  $\bigodot$  skips ahead one measure. Holding down  $\bigodot$  skips forward at high speed until you release it. • Pressing  $\bigcirc$  while song playback is stopped performs

lesson function phrase skip forward (page E-31).

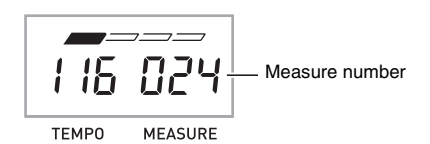

#### ■ **Skip Back**

#### *1.* **Press <b>4**.

This skips song playback back to the previous measure. Each press of  $\bullet$  skips back one measure. Holding down 4 skips back at high speed until you release it.

• Pressing  $\bullet$  while song playback is stopped performs lesson function phrase skip back (page E-31).

#### **Repeating Playback of Specific Measures**

You can use the procedure in this section to repeat particular measures for practice playing along until you master it. You can specify the start measure and the end measure of the section you want to play and practice.

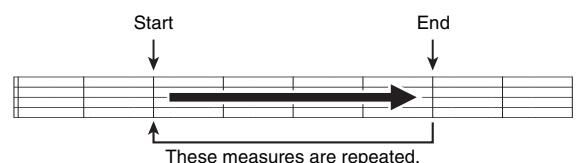

#### *1.* **Press**  $\bigcirc$  **to temporarily turn off song repeat.**

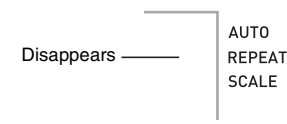

*2.* **When song playback reaches the measure you want to specify as the start measure, press**  $\mathbf{\Theta}$ **.** 

This specifies the measure as the start measure.

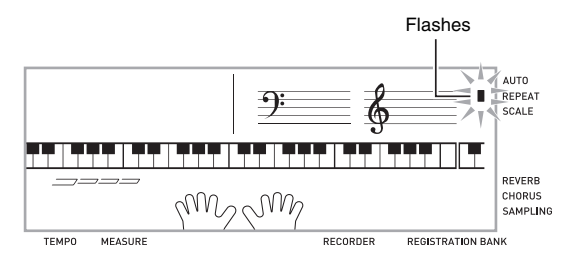

#### *3.* **When playback reaches the measure you want to select as the end measure, press**  $\bullet$  **again.**

This specifies the measure as the end measure and starts repeat playback of the measures in the specified range.

• During repeat play you can use  $\bigcirc$  to pause playback,  $\Theta$  to skip forward, or  $\Theta$  to skip back.

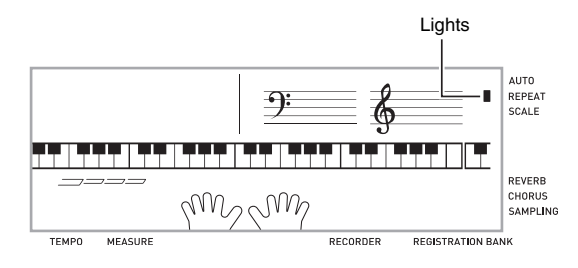

#### *4.* **Pressing** 3 **again returns to normal playback.**

Changing the song number clears the start measure and end measure of the repeat operation.

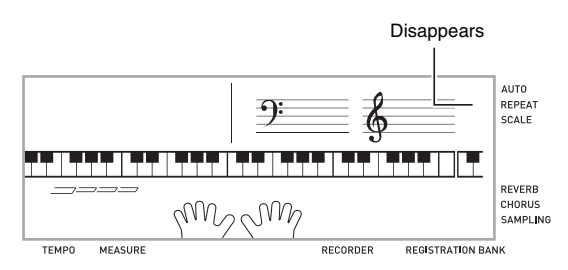

#### **Changing Playback Speed (Tempo)**

You can use the following procedure to change the speed (tempo) in order to slow down playback to practice difficult passages, etc.

#### *1.* **Press** 9**.**

Use  $\vee$  (slower) and  $\wedge$  (faster) to change the tempo setting. Holding down either button changes the setting at high speed.

- Pressing  $\vee$  and  $\wedge$  at the same time will return the current song to its original default tempo.
- Pressing  $\bigcirc$  causes the tempo value to flash on the display. While the tempo value is flashing, you can use  $\mathbf \Phi$  (10-key) to change it. The tempo value will stop flashing if you do not perform any operation for a short while.
- Changing the song number will return the song to its original default tempo.

#### **Adjusting the Song Volume**

Use the following procedure to adjust the balance between the volume of what you play on the keyboard and song playback volume.

**1.** Press  $\mathbf{\Phi}$  (FUNCTION) and then use the  $\mathbf{\Phi}$ **(10-key) [4] (**U**) and [6] (**I**) keys to display "Song Vol" (page E-7).**

$$
\begin{array}{c}\nS \circ n \circ V \circ I\n\end{array}
$$

**2.** Use the  $\mathbf{\Phi}$  (10-key) [-] and [+] keys to adjust **the song volume.**

#### **Playing with the Tone as Song Playback**

The procedure below lets you select the same keyboard tone as the one being used in the song and play along with your favorite tunes.

#### **1.** After selecting a song, hold down **B** (SONG **BANK) for about two seconds until the displayed tone name changes to the tone name of the song.**

• If your currently selected tone is the same as the song tone, the display contents will not change.

#### *2.* **Play along with song playback.**

#### NOTE

If you select a song that uses different tones for left and right hand play, the right hand part tone is assigned to the keyboard.

#### **Turning Off the Part of One Hand for Practice (Part Select)**

You can turn off the right hand part or the left hand part of a song during playback and practice playing along with the remaining part.

#### **1.** Press  $\mathbf{\Theta}$  to select the part you want to turn off.

Each press of  $\Theta$  cycles through the settings shown below.

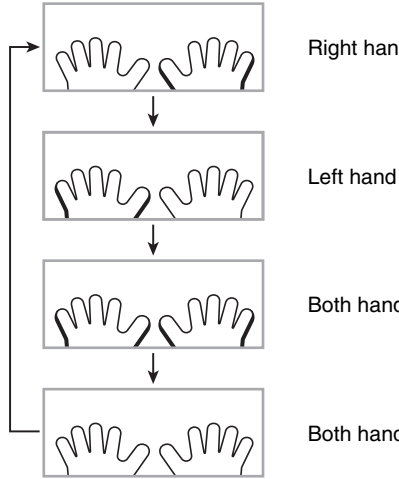

Right hand part off

Left hand part off

Both hand parts off

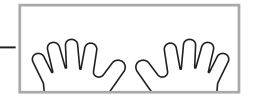

Both hand parts on

#### *2.* **Press** 7**.**

This starts playback in accordance with the setting you selected in step 1.

#### NOTE

• During playback with one part turned off, only the notes of the part that is turned off are shown on the display.

#### **Increasing the Selection of Songs**

You can load song data from an external device and increase the selection of songs available on the keyboard. See the following pages for more information.

- Memory card (page E-61)
- Computer (page E-67)

#### $Q$  NOTE

• For information about how to delete song data loaded from an external device, see page E-57.

# **Using Built-in Songs to Master Keyboard Play**

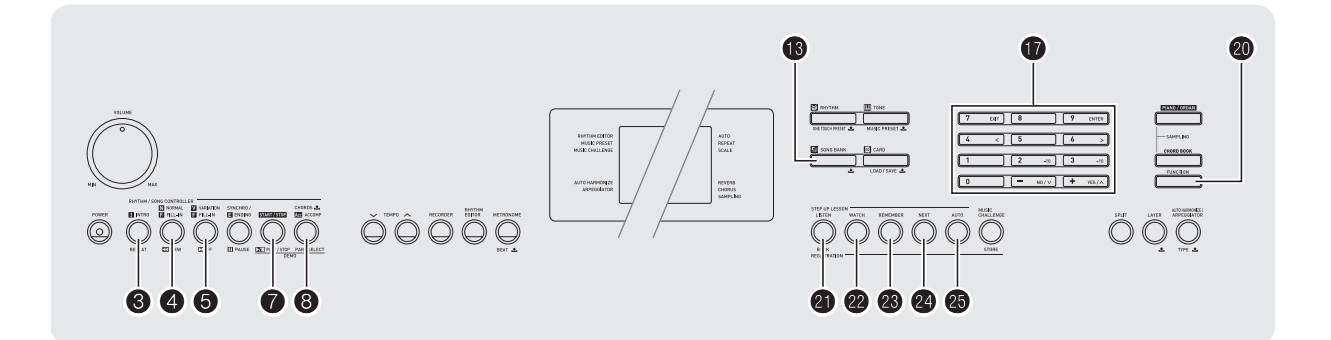

To master a song, it is best to break it up into shorter parts (phrases), master the phrases, and then put everything together. Your Digital Piano comes with a Step Up Lesson feature that helps you to do just that.

#### **Phrases**

The built-in songs are pre-divided into phrases to help you master keyboard play.

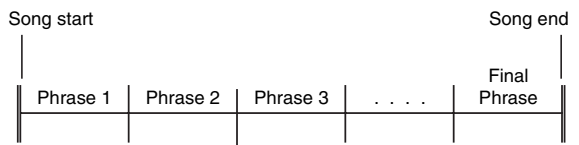

#### **Step Up Lesson Flow**

Step Up Lesson takes you through practice of the right hand part, left hand part, and both hand parts for each phrase of a song. Master all of the phrases and you master the song.

#### **Phrase 1**

- Right Hand Lesson 1, 2, 3
- Left Hand Lesson 1, 2, 3
- Both Hand Lesson 1, 2, 3

Repeat the above to practice phrase 2, 3, 4, and so on, until you reach the final phrase of the song.

4

4

After mastering all of the phrases, practice the entire song.

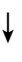

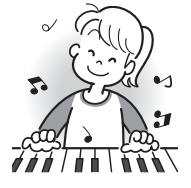

Now you have mastered the entire song!

#### **Messages that Appear during Lessons**

The following are the messages that appear on the display during Step Lessons.

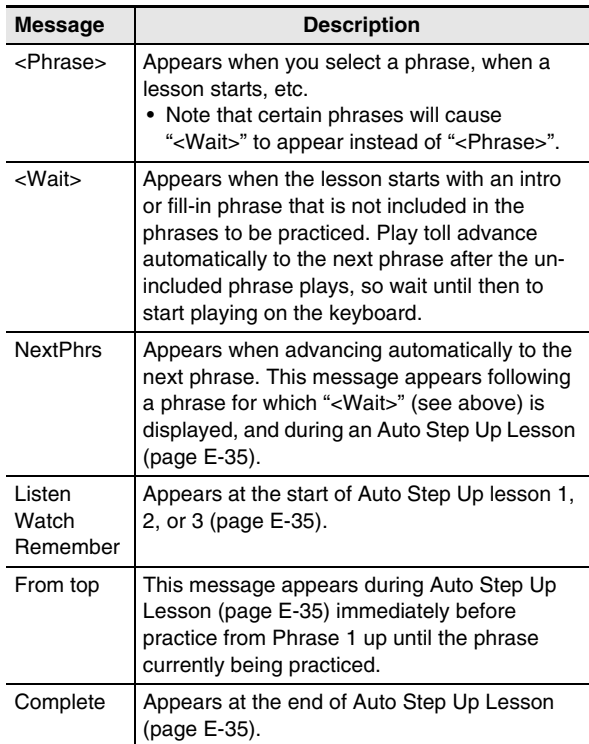

#### **Selecting the Song, Phrase, and Part You Want to Practice**

First, select the song, phrase, and part you want to practice.

#### *1.* **Select the song you want to practice (page E-26).**

This will select the first phrase of the song.

- **2.** Press **2** (or **6**) to move forward one phrase, **or** 4 **to move back one phrase.**
	- Holding down  $\bigcirc$  or  $\bigcirc$  scrolls through phrases at high speed.
	- The Digital Piano remembers the last phrase you practiced for up to 20 songs. To recall the last practice phrase for the current song (if it is available), hold down co.

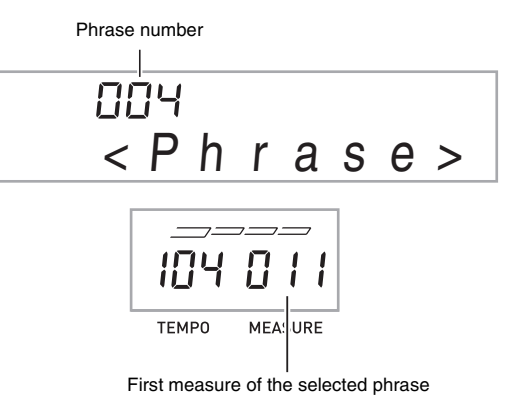

#### **3.** Press  $\bigcirc$  to select the part you want to practice. Each press of  $\odot$  cycles through the settings shown

below.

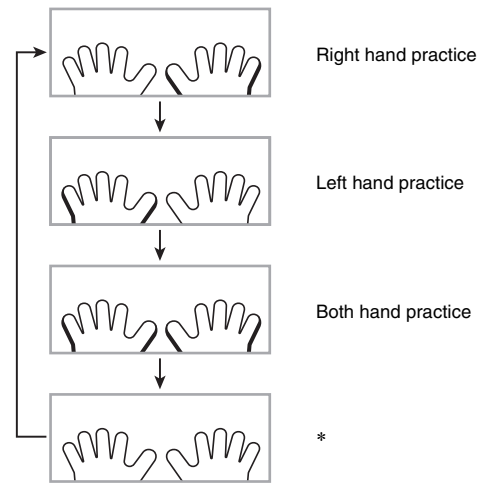

\* This indicator (setting) is skipped if you press  $\bigcirc$  while a lesson is in progress.

#### **4.** Hold down **B** (SONG BANK) for about two **seconds.**

The same tone used for song playback will be assigned to the keyboard (page E-28).

#### **Lessons 1, 2, and 3**

Now it is time to start the lessons. First, select the song and part you want to practice.

#### **Lesson 1: Listen to the song.**

First, listen to the example a few times to familiarize yourself with what it sounds like.

#### **1.** Press  $\mathbf{a}$ .

This starts example play.

#### *2.* To stop Lesson 1, press  $\mathbf{\Phi}$  or  $\mathbf{\Phi}$ .

#### **Lesson 2: Watch how the song is played.**

Play the song on the keyboard. During this lesson, the display shows the key you need to press next. Voice fingering guide also uses a simulate voice to announce which finger you should use. Follow the instructions to press the correct keyboard keys and play the notes. Don't worry if you play the wrong note. Song playback will wait until you play the correct note. Take your time and play at your own pace.

#### *1.* **Press <b>@**.

This starts Lesson 2.

#### *2.* **Play notes on the keyboard in accordance with the instructions provided on the display and by voice fingering guide.**

During this lesson, the display shows the key you need to press next. Voice fingering guide uses a simulate voice to announce which finger you should use.

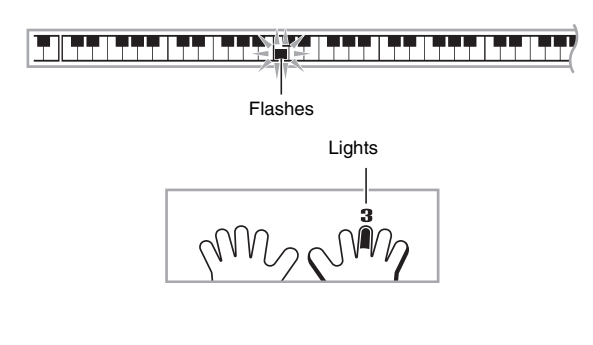

#### **<Lesson 2 Guidance>**

Master playing the correct note with the correct finger as instructed by the guidance. Practice playing with the correct timing.

4

Song playback will wait for you to play the correct note.

- Keyboard key goes from flashing to lit.
- Note guide sounds the correct note to be played. • Voice Fingering Guide tells you what finger to use.

4

Pressing the correct keyboard key causes song playback to resume and the key for the next note flashes.

#### *3.* To stop Lesson 2, press  $\mathbf{\Phi}$  or  $\mathbf{\Omega}$ .

#### ● **If you complete Lesson 2 play to the end, a score that rates your play appears on the screen.**

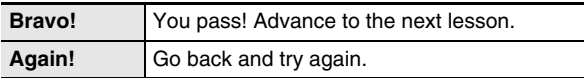

#### **Lesson 3: Remember what you learned as you play.**

Though song playback stands by waiting for you to press the correct keys as in Lesson 2, the Digital Piano does not provide any guidance about what note you need to play next. Remember everything you have learned up to Lesson 2 as you play.

#### *1.* **Press <b>a**.

This starts Lesson 3.

#### *2.* **Play the song along with the song playback.**

**<Lesson 3 Guidance>**

Press the keyboard keys you learned in Lesson 2.

Song playback will wait for you to play the correct note. • Note quide sounds the correct note to be played.

4

#### 4

If you are still unable to press the correct keyboard key, the Digital Piano will display keyboard guidance and voice fingering guide will tell you what finger to use, just as in Lesson 2.

Pressing the correct key will cause song playback to resume.

4

#### $3.$  To stop Lesson 3, press  $\circledR$  or  $\bullet$  .

• If you complete Lesson 3 play to the end, a score that rates your play appears on the screen the same as with Lesson 2.

#### **Playing a Particular Song All the Way Through**

After you successfully complete all of the phrases in Lessons 1, 2, and 3, it is time to try playing the entire song from beginning to end.

#### **1.** Use  $\Theta$  to turn off both hand parts and then **press** 7**.**

Try playing with both hands and find out how the Digital Piano evaluates your effort.

#### **Lesson Settings**

#### **Playing without Phrase Repeat**

You can turn off phrase repeat for Lessons 1, 2, and 3.

#### *1.* **Press** 3**.**

This disables phrase repeat play.

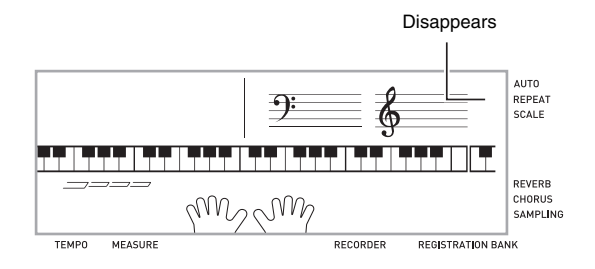

#### **Turning Off Voice Fingering Guide**

Use the following procedure to turn off voice fingering guide, which tells you which finger to use to play each note in Lesson 2 and Lesson 3.

**1.** Press  $\mathbf{\Phi}$  (FUNCTION) and then use the  $\mathbf{\Phi}$ **(10-key) [4] (**U**) and [6] (**I**) keys to display "LESSON" (page E-7).**

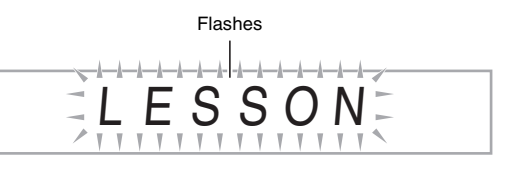

**2.** Press **D** (10-key) [9] (ENTER) key.

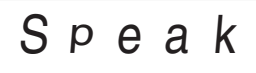

*3.* Press the **b** (10-key) [–] key to select the OFF **setting.**

#### **Using Built-in Songs to Master Keyboard Play**

#### **Turning Off Note Guide**

Use the following procedure to turn off note guide, which sounds the note to be played next in Lesson 2 and Lesson 3.

- **1.** Press  $\Phi$  (FUNCTION) and then use the  $\Phi$ **(10-key) [4] (**U**) and [6] (**I**) keys to display "LESSON" (page E-7).**
- **2.** Press  $\bf{0}$  (10-key) [9] (ENTER) key.
- *3.* **Use the**  $\bf{Q}$  **(10-key) [4] (** $\bf{<}$ **) and [6] (** $\bf{>}$ **) keys to display "NoteGuid".**

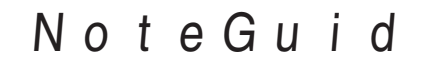

**4.** Press the **D** (10-key) [–] key to select the OFF **setting.**

#### **Turning Off Performance Evaluation**

Use the following procedure to turn off performance evaluation, which evaluates your performance and displays a score in Lesson 2 and Lesson 3.

- **1.** Press  $\circled{v}$  (FUNCTION) and then use the  $\circled{v}$ **(10-key) [4] (**U**) and [6] (**I**) keys to display "LESSON" (page E-7).**
- *2.* **Press <b>b** (10-key) [9] (ENTER) key.
- *3.* Use the *D* (10-key) [4] (く) and [6] (>) keys to **display "Scoring".**

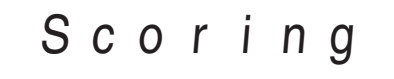

**4.** Press the **D** (10-key) [–] key to select the OFF **setting.**

#### **Changing the Phrase Length**

You can use the following procedure to change the length of lesson phrases, or to configure the lesson feature so the song is played all the way through, without being divided into phrases.

- **1.** Press  $\mathbf{\Phi}$  (FUNCTION) and then use the  $\mathbf{\Phi}$ **(10-key) [4] (**U**) and [6] (**I**) keys to display "LESSON" (page E-7).**
- **2.** Press **D** (10-key) [9] (ENTER) key.
- *3.* **Use the <b>D** (10-key) [4] ( $\lt$ ) and [6] ( $\gt$ ) keys to **display "PhraseLn".**

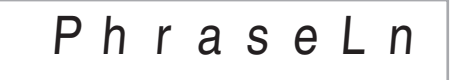

**4.** Use the  $\mathbf{\Phi}$  (10-key) [-] and [+] keys to select **the phrase length you want.**

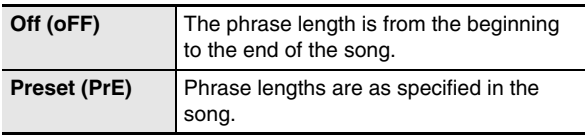

The following options are available for songs loaded from external sources only.

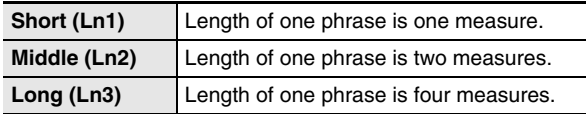
### **Using Auto Step Up Lesson**

With Auto Step Up Lesson, the Digital Piano advances through each lesson automatically.

*1.* **Select the song and part you want to practice (page E-26).**

### *2.* **Press** cp**.**

Listen to the first phrase in Lesson 1.

• In Lesson 1, the sample phrase is played only once before advancing to Lesson 2.

#### *3.* **Auto Step Up Lesson stops automatically after you are able to get through all of the lessons successfully.**

- In Lesson 2 and Lesson 3, the Digital Piano advances to the next lesson if you are able to achieve the "Bravo!" evaluation result.
- To cancel a lesson, press  $\circledast$  or  $\circledast$ .

### NOTE

- You can change the step and phrase during Auto Step Up Lesson using  $\bigcircled{0}$ ,  $\bigcircled{0}$ , and  $\bigcircled{0}$  to  $\bigcircled{2}$ .
- Starting Auto Step Up Lesson automatically turns on phrase repeat (page E-33) and play evaluation (page E-34). These features cannot be turned off during lessons.

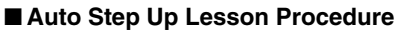

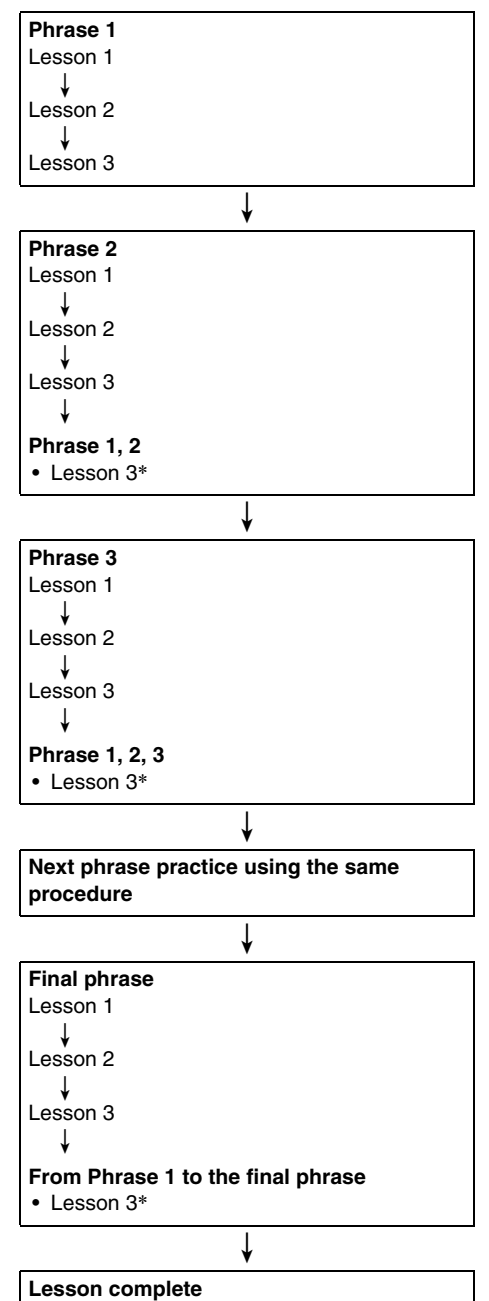

\* Auto Step Up Lesson advances to the next phrase, regardless of whether the "Bravo!" result is attained.

# **Iusic Challenge Keyboard Game**

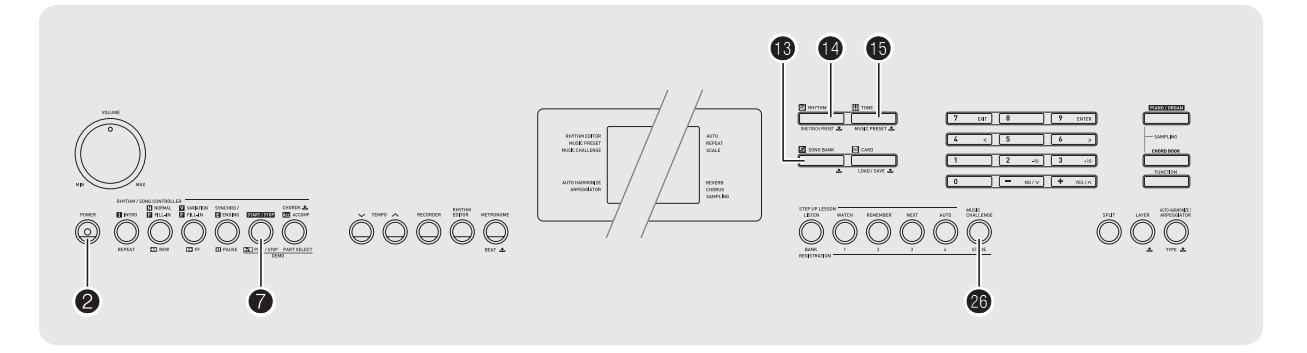

Music Challenge is a game that measures your reaction speed as you press keys in response to on-screen keyboard indicators and fingering guide indications.

### **1.** Press **i**B (SONG BANK).

### 2. Press **a**.

This causes a key on the on-screen keyboard to start to flash, and starts the Music Challenge song.

Displayed during a game.

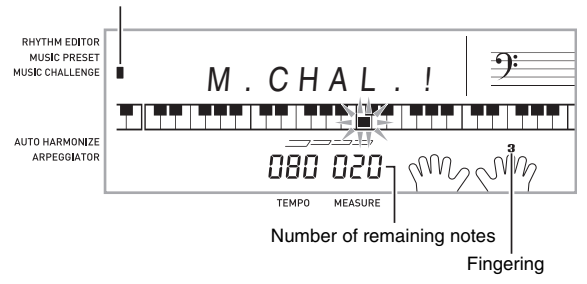

*3.* **After the on-screen keyboard indicator changes from flashing to lit, press the indicated key with the indicated finger as quickly as possible.**

This causes the on-screen keyboard key to go out to let you know that you cleared the first note. The next onscreen keyboard key starts to flash, so get ready to press the next key.

- The time it takes you to press the keyboard key after the on-screen key lights appears on the display (Unit: 0.1 sec). The shorter the time, the higher your score.
- Pressing a keyboard key before the on-screen key goes from flashing to lit, will not advance to the next note.

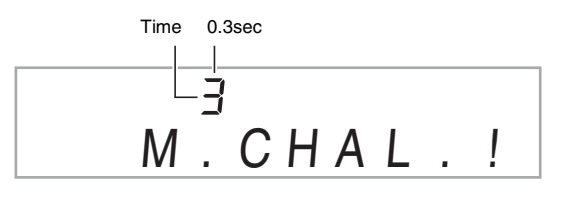

- *4.* **The game ends when you advance successfully through 20 notes.**
	- Your playing time appears on the display. After a short while, the playing time display changes to a score. To clear the score from the display, press  $\bigcirc$  (SONG  $BANK$ ),  $\bigoplus$  (RHYTHM), or  $\bigoplus$  (TONE).
	- You can cancel a game at any time by pressing  $\bullet$  or 0.

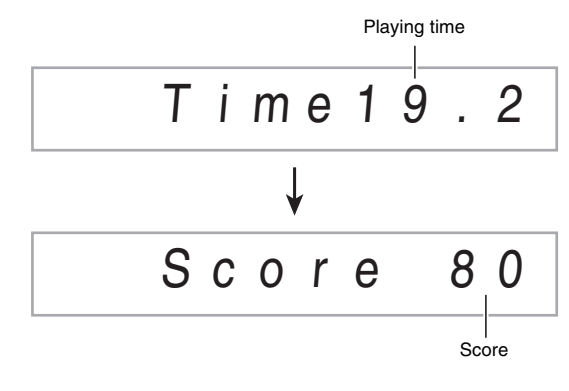

### NOTE

- Notes and fingering guide fingers are indicated randomly.
- The tempo of the game songs cannot be changed.
- All buttons except  $\bigcirc$ ,  $\bigcirc$ , and  $\bigcirc$  are disabled while a game is in progress.

# **Using Auto Accompaniment**

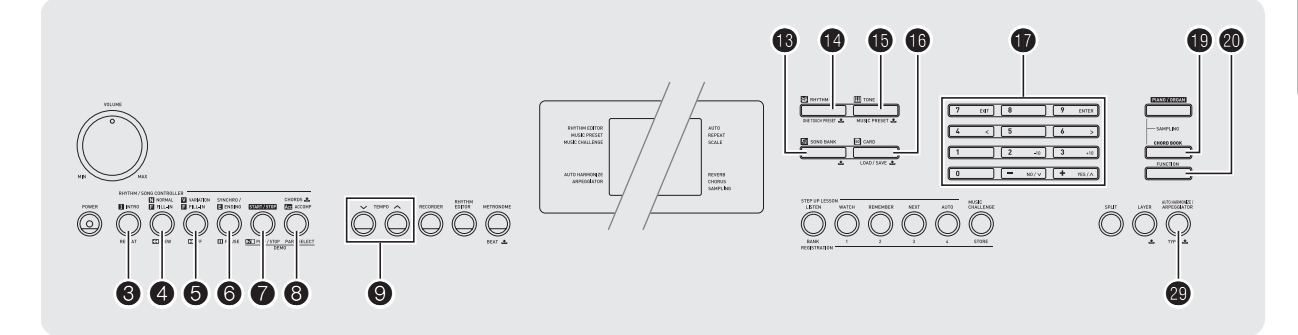

With Auto Accompaniment, simply select an accompaniment pattern. Each time you play a chord with your left hand the appropriate accompaniment will play automatically. It's like having a personal backup group along with you wherever you go.

### **NOTE**

- Auto Accompaniments are made up of the following three parts.
	- (1) Rhythm
	- (2) Bass
	- (3) Harmony

You can have only the rhythm part play, or you can have all three parts play at the same time.

### **Playing the Rhythm Part only**

The rhythm part is the foundation each Auto Accompaniment. Your Digital Piano comes with a variety of built-in rhythms, including 8-beat and waltz. Use the following procedure to play the basic rhythm part.

### **Starting and Stopping the Rhythm Part only**

*1.* **Press <b>(2**) (RHYTHM).

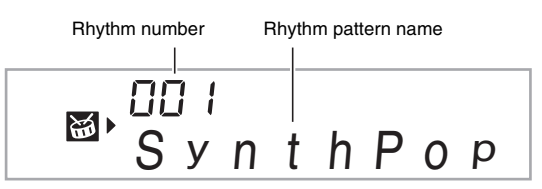

#### **2.** Use **i** (10-key) to select the rhythm number **you want.**

- See the separate "Appendix" for information about individual rhythms.
- Use the number buttons to enter the rhythm number. Specify three digits for the rhythm number. *Example:* To select 001, enter  $0 \rightarrow 0 \rightarrow 1$ .

### **3.** Press *Q* or *Q*.

This starts the rhythm.

This pattern changes with each beat.

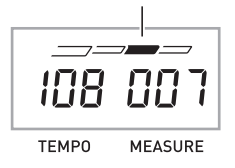

- *4.* **Play along with the rhythm.**
- **5.** To stop the rhythm, press **7** again.

### **Playing All Parts**

### **Auto Accompaniment with Chords**

Playing a chord with your left hand automatically adds bass and harmony accompaniment parts to the currently selected rhythm. It is just like having your own personal back up group on call.

#### *1.* **Start play of the Auto Accompaniment rhythm part.**

### *2.* **Press** 8**.**

This enables chord input on the accompaniment keyboard.

Accompaniment keyboard

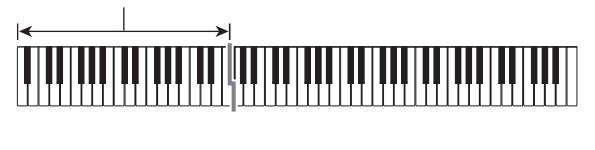

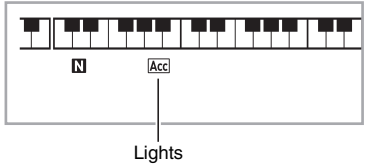

#### *3.* **Use the accompaniment keyboard to play chords.**

This will cause bass and harmony Auto Accompaniment parts to be added to the rhythm part.

Chords

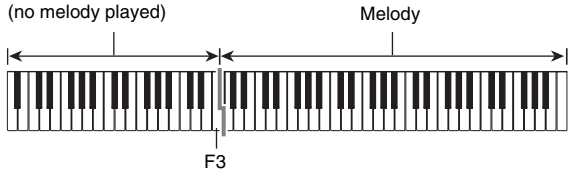

Example: Pressing D-F<sup>#</sup>-A-C on the accompaniment keyboard 4

Accompaniment for the D-F<sup>#</sup>-A-C chord (D7) sounds.

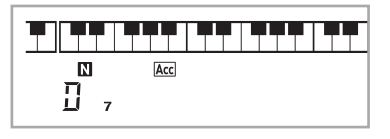

*4.* **Play other chords with left hand as you play the melody with your right hand.**

#### *5.* **Pressing** 8 **again returns to rhythm only accompaniment.**

### NOTE

- For information about starting Auto Accompaniment as soon as a chord is played, see "Using Synchro Start" on page E-41.
- You can use the split point to change the size of the accompaniment keyboard range (page E-15).

### **Selecting a Chord Input Mode**

You can select from among the following five chord input modes.

- FINGERED 1
- FINGERED 2
- FINGERED 3
- CASIO CHORD
- FULL RANGE CHORD
- **1.** Hold down **B** until the chord input mode **selection screen appears on the display.**

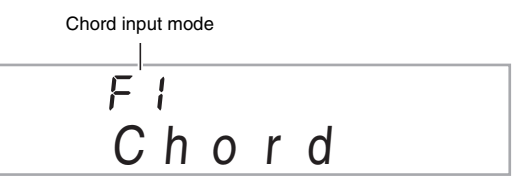

### **2.** Use the  $\bf{D}$  (10-key) [-] and [+] keys to select **the chord input mode you want.**

• If you do not perform any operation after the chord input mode selection screen appears, the display will return automatically to the screen that was displayed before you held down  $\mathbf{\Theta}$ .

#### ■ **FINGERED 1, 2, and 3**

With these three input modes, you play chords on the accompaniment keyboard using their normal chord fingerings. Some chord forms are abbreviated, and can be fingered with one or two keys.

See page E-75 for information about chords that are supported and how they are fingered on the keyboard.

Accompaniment keyboard

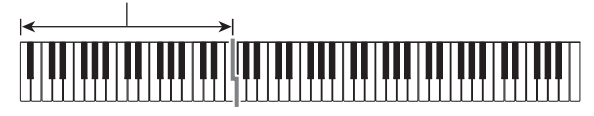

#### ● **FINGERED 1**

Play the component notes of the chord on the keyboard.

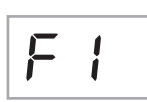

FP

#### ● **FINGERED 2**

Unlike FINGERED 1, 6th input is not possible.  $m$ 7 or  $m$ 7<sup> $5$ </sup> is input.

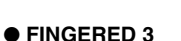

Unlike FINGERED 1, allows input of fraction chords with the lowest keyboard note as the bass note.

#### ■ **CASIO CHORD**

With CASIO CHORD, you can use simplified fingerings to play the four types of chords described below.

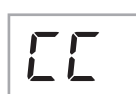

Accompaniment keyboard

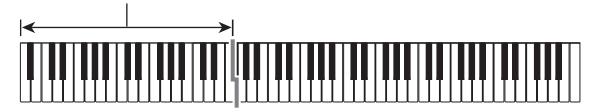

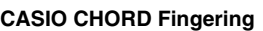

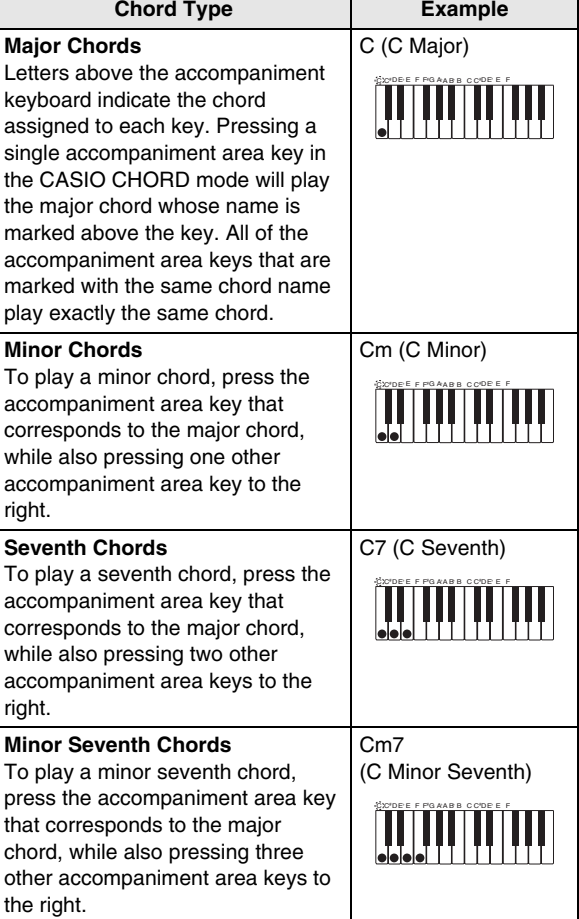

### **NOTE**

• When playing a minor, seventh, or minor seventh chord, it makes no different whether the additional keys you press are black or white.

#### ■ **FULL RANGE CHORD**

With this mode, you can use the full range of the keyboard to play chords and the melody.

See page E-75 for information about chords that are supported.

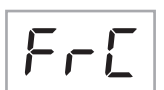

Accompaniment keyboard / Melody keyboard

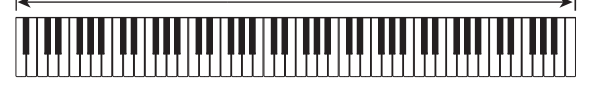

### **Using Auto Accompaniment Effectively**

### **Auto Accompaniment Pattern Variations**

Use the following procedures to play intro and ending patterns, to play fill-in patterns, and to play variations of basic Auto Accompaniment patterns.

#### ■ Auto Accompaniment Variation

Each Auto Accompaniment pattern has a basic "normal pattern" as well as a "variation pattern".

### *1.* **Press <b>** $\Theta$ .

This starts the variation pattern.

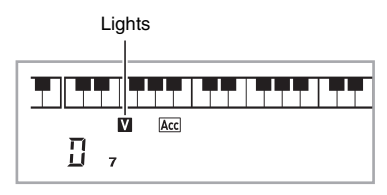

### **2.** Pressing **4** returns to normal pattern.

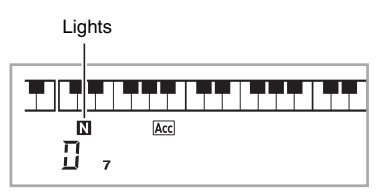

#### ■ Auto Accompaniment Intro

Use the following procedure to play an intro of a few measures.

### *1.* **Press <b>A**.

This starts the intro pattern. Normal pattern play will start when the intro pattern is finished.

• If you press  $\bigcirc$  while an intro pattern is being played, the variation pattern will start when the intro pattern is finished.

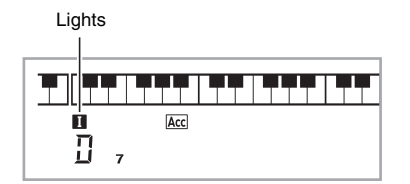

#### ■ Auto Accompaniment Fill-in

Use the procedure below to play a fill-in pattern during a performance.

- A "fill-in" is a short phrase played where you want to change the mood of a piece. A fill-in pattern can be used to create a link between two melodies or an accent.
- Normal and variation patterns have their own unique fill-in patterns.

#### ● **Normal Pattern Fill-in**

#### **1.** While a normal pattern is playing, press **4**.

- This plays the fill-in for the normal pattern.
- Normal pattern play will resume after the fill in pattern is complete.

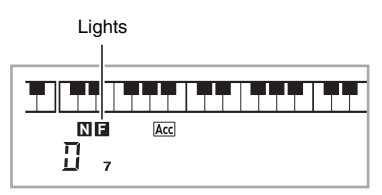

#### ● **Variation Pattern Fill-in**

#### **1.** While a variation pattern is playing, press  $\boldsymbol{\Theta}$ .

This plays the fill-in for the variation pattern.

• Variation pattern play will resume after the fill in pattern is complete.

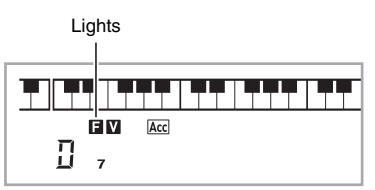

#### ■ Auto Accompaniment Ending

Use the following procedure to play an ending of a few measures.

#### *1.* **While an Auto Accompaniment is playing, press**  6**.**

This will play the ending pattern and then stop Auto Accompaniment play automatically.

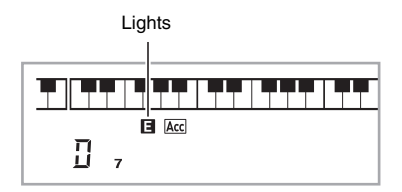

#### ■ Using Synchro Start

Use the following procedure to configure the Digital Piano to start Auto Accompaniment play as soon as you press a keyboard key.

### *1.* **Press** 6**.**

This enters accompaniment start standby.

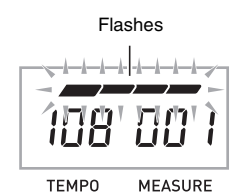

### *2.* **Play a chord on the keyboard.**

This will start full part accompaniment (normal).

Any of the following operations can be performed while in synchro standby to start a non-normal pattern.

- To start with intro pattern, press  $\bigcirc$ .
- To start with variation pattern play, press  $\bigcirc$ .

### **Changing Auto Accompaniment Speed (Tempo)**

Use the following procedure to change Auto Accompaniment speed to a level that suits you.

### *1.* **Press** 9**.**

Use  $\vee$  (slower) and  $\wedge$  (faster) to change the tempo setting. Holding down either button changes the setting at high speed.

- Pressing  $\vee$  and  $\wedge$  at the same time will initialize the tempo setting in accordance with the currently selected rhythm.
- While the tempo value is flashing, you also can use  $\mathbf \Phi$ (10-key) to change it.
- If you do not perform any operation for a few seconds after the tempo setting screen appears, the display will return to the screen displayed before you pressed  $\bigcirc$ .

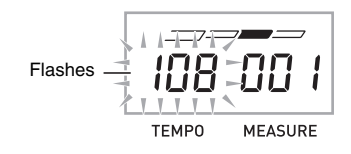

### **Adjusting the Accompaniment Volume**

Use the following procedure to adjust the balance between what you are playing on the keyboard and the volume of the Auto Accompaniment.

#### **1.** Press  $\mathbf{\Phi}$  (FUNCTION) and then use the  $\mathbf{\Phi}$ **(10-key) [4] (**U**) and [6] (**I**) keys to display "AcompVol" (page E-7).**

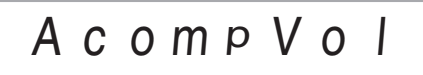

### **2.** Use the  $\mathbf{\Phi}$  (10-key) [-] and [+] keys to adjust **the accompaniment volume.**

### **Using One-Touch Preset**

With One-Touch Preset, the Digital Piano automatically configures optimal tone, tempo, and other settings in accordance with the rhythm pattern you select.

#### **1.** Hold down  $\Phi$  (RHYTHM) until the current tone **screen appears on the display.**

This will automatically apply the One-Touch Preset settings in accordance with the rhythm pattern that is currently selected.

#### *2.* **Play a chord on the keyboard.**

This will start accompaniment automatically.

### **Using Auto Harmonize**

Auto Harmonize automatically adds harmony to notes you play with your right hand, which adds rich depth to the melody of your performances. You can select from among 12 types of Auto Harmonize to suit the type of music you are playing.

### NOTE

- Auto Harmonize is controlled using the same button  $\bigcirc$  as the Arpeggiator (page E-56). Because of this, these two functions cannot be used at the same time.
- *1.* **Press** 8 **to enable Auto Accompaniment with chords (ACCOMP indicator lit) (page E-38).**
	- Auto Harmonize cannot be used while FULL RANGE CHORD is selected as the chord input mode. Select another mode if you want to use Auto Harmonize.
- **2.** Hold down **c** until the Auto Harmonize or **Arpeggiator type number and type name appear on the display.**
	- If you do not perform any operation for a few seconds, the display will return to previous screen automatically.

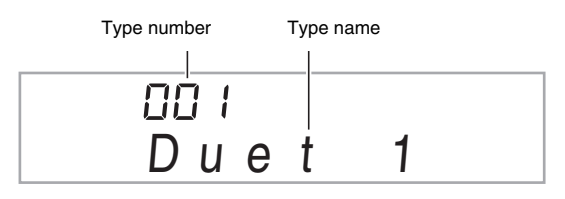

- *3.* Use the  $\bf{Q}$  (10-key) [-] and [+] keys to select **the Auto Harmonize type you want.**
	- 013 through 102 are Arpeggiator types (page E-56). Do not select them when using the Auto Harmonize.

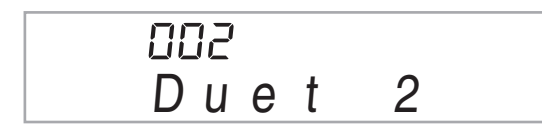

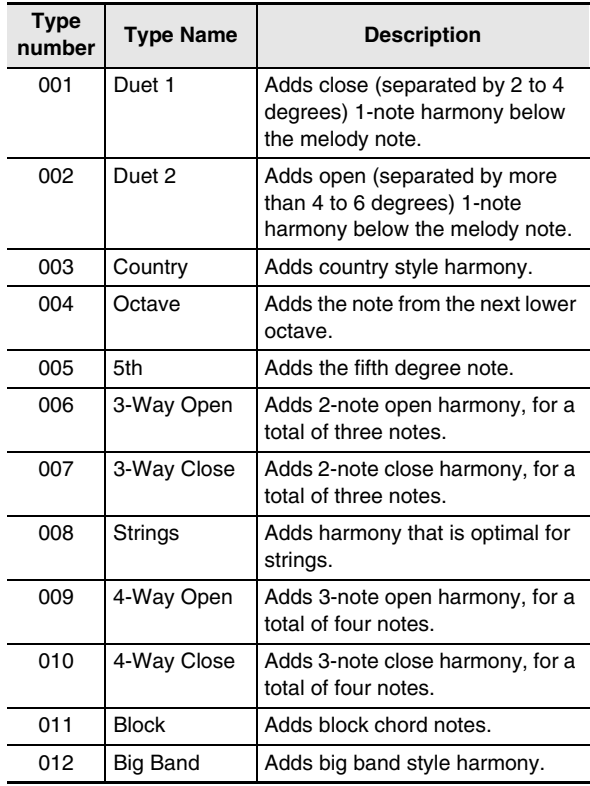

### 4. Press **<b>e** to turn on Auto Harmonize.

If you play chords with your left hand and the melody with your right hand, harmony notes will be added to the melody.

• Press  $\circledR$  again to turn off Auto Harmonize.

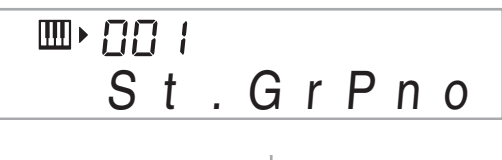

AUTO HARMONIZE ARPEGGIATOR

**Lit when on** 

### **Looking Up the Notes of Chords (Chord Book)**

You can use the Chord Book to look up chords that you do not know how to play.

### *1.* **Press <b><b>D**.

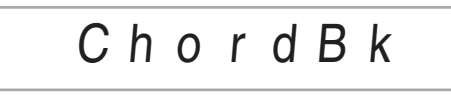

*2.* **On the chord keyboard, press the keyboard key that corresponds to the root note of the chord you want to look up.**

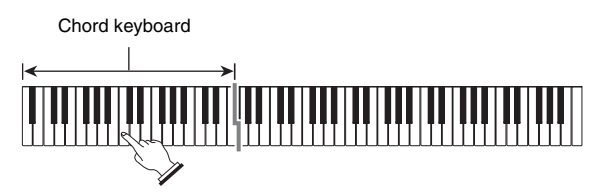

*Example:* To look up C

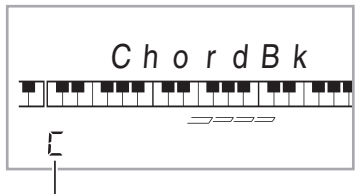

Root note

#### **3.** Use the  $\mathbf{\mathbf{\mathbb{D}}}$  (10-key) [-] and [+] keys to select **the type of chord you want.**

Selecting a chord type causes the chord to sound, and shows the chord name and its notes on the display.

*Example:* Selecting M (Major)

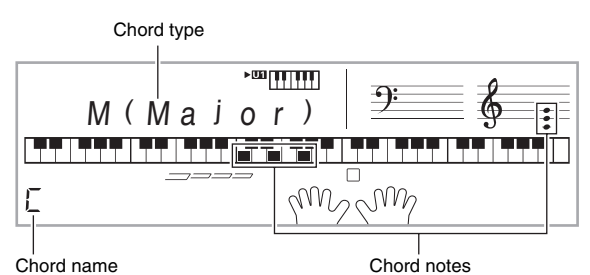

- You can select any one of the following chord types. M(Major), m(minor), dim, aug, sus4, sus2, 7th, m7, M7, m7<sup>,5</sup>, 7<sup>,5</sup>, 7sus4, add9, madd9, mM7, dim7, 69, 6th, m6
- To display inverted forms of the chord, use  $\mathbf \Phi$  (10-key) keys [0] through [4] as shown below.

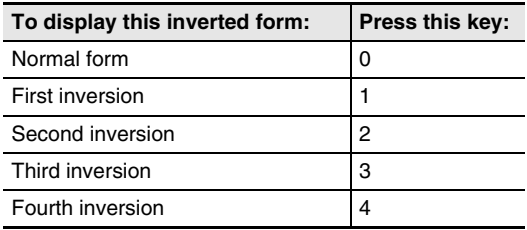

- *4.* **After you are finished looking up what you want, press**  $\bigcirc$  **to exit the Chord Book.** 
	- You can also exit the chord book by pressing  $\bigcirc$ (SONG BANK),  $\bigoplus$  (RHYTHM),  $\bigoplus$  (TONE), or  $\bigoplus$ .

# **Editing Auto Accompaniment Patterns**

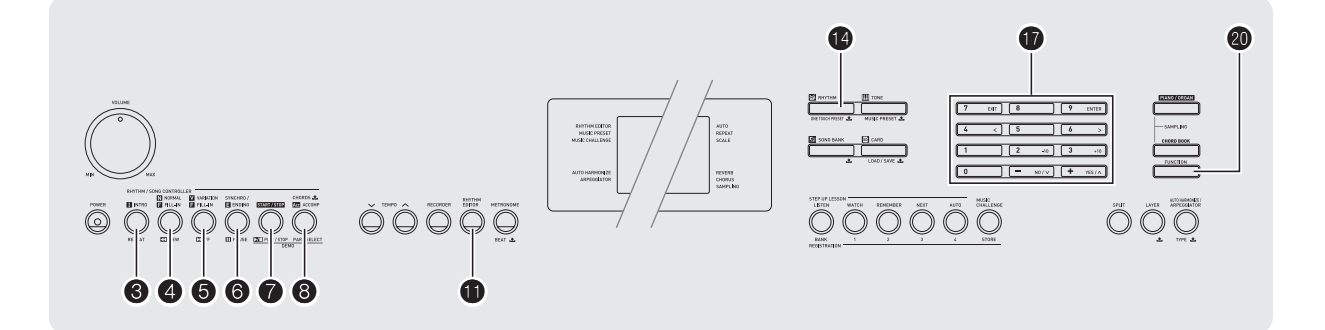

You can use the procedure in this section to edit the Digital Piano's built-in Auto Accompaniment rhythm patterns and create your own "user rhythms".

• You can store up to 10 user rhythms in Digital Piano memory, using rhythm numbers 201 through 210.

#### ■ **Editable Accompaniment Patterns and Instrument Parts**

Any of the following parts that make up each rhythm that is assigned a rhythm number can be edited. Accompaniment patterns (intro, fill-in, etc.): 6 types Instrument parts (drum, bass, etc.): 8 types

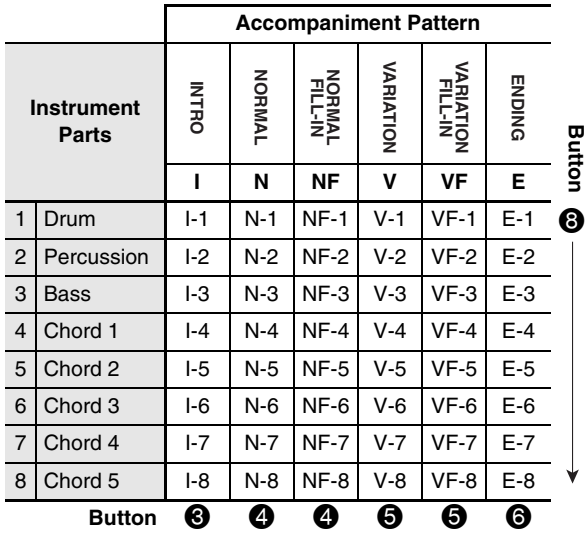

#### ■ **Editable Contents**

- **Rhythm number**
- **Part on/off**
- **Tone number**
- **Volume level**
- **Left-right speaker balance (panning)**
- **Reverb depth (reverb send)**
- **Chorus depth (chorus send)**

### **To edit and save an Auto Accompaniment**

*1.* **Select the number of the rhythm you want to edit.**

### *2.* **Press <b>iD**.

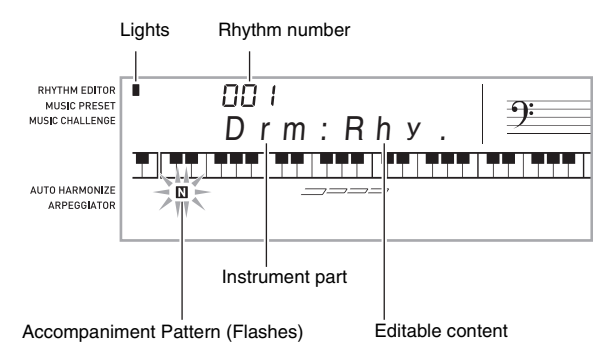

If the "Err Mem Full" message appears on the display, see page E-73 for information about what you should do.

### *3.* **Press a button from**  $\bigcirc$  **to**  $\bigcirc$  **to select the Accompaniment Pattern you want to edit.**

The name of the pattern will appear on the display.

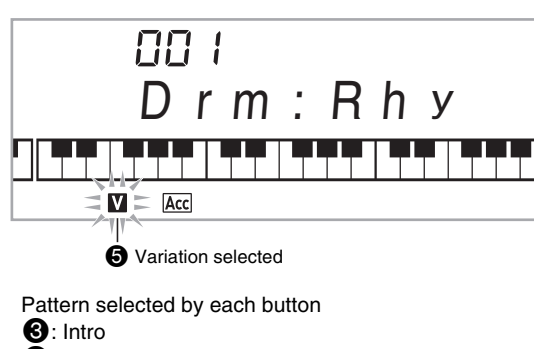

#### 4: Normal, Normal Fill-in

(Each press toggles the selection.)

#### **6**: Variation, Variation Fill-in

(Each press toggles the selection.)

#### **6**: Ending

#### **4.** Press **O** to select the instrument part you want **to edit.**

The part number of the part you select will flash on the display.

Flashing: Part selected for editing.

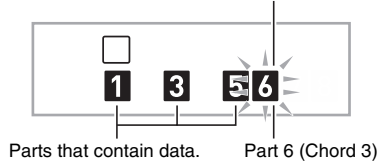

### **5.** Press **<b>b** (RHYTHM).

This will display the rhythm name.

 $\bf{6.}$  Use the  $\bf{0}$  (10-key) [-] and [+] keys to select **the rhythm number you want to assign to the instrument part you are editing.**

A different rhythm number is assigned for each instrument part.

- You can play the data of the currently selected rhythm number by pressing  $\bullet$ .
- All of the eight instrument parts of an intro (I-1 to I-8) must have the same rhythm number. If you assign rhythm 003 to I-1, for example, 003 also will be assigned automatically to parts I-2 through I-8. If you then assign rhythm 004 to part I-2, for example, I-1 and all of the other parts also will change to 004. All of the eight parts of an ending (E-1 to E-8) also must have the same rhythm number.
- **7.** To edit the other contents, press  $\mathbf{\Phi}$ **(FUNCTION) to display the screen for the setting you want.**
	- $\bullet$  Each press of  $\bullet$  (FUNCTION) will cycle through the settings shown below, from 1 through 6.
	- Use the  $\mathbf 1$  (10-key) [–] and [+] keys to change the currently selected setting.
	- You can play the current settings of the editable part by pressing  $\bullet$ .

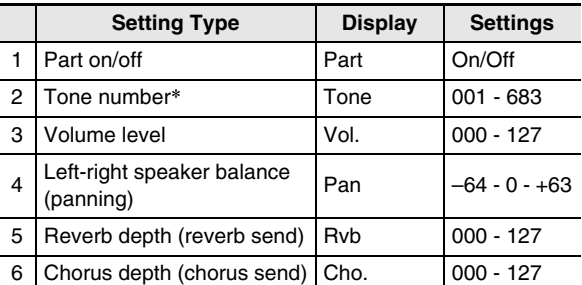

Instrument parts 1 and 2 can be assigned drum set tones (built-in tones 684 to 700) only.

### *8.* **Repeat steps 4 through 7 as many times as necessary to edit the parts you want for the pattern you selected in step 3.**

- If you change the rhythm number in step 6, the editable contents (1 through 6 in the above table) you last configured in step 7 of this procedure will be overwritten with the settings of the newly selected rhythm.
- *9.* **Repeat steps 3 through 8 as many times as necessary to edit the accompaniment patterns you want (intro through ending).**

#### *10.* **Press <b>iD**.

This will display a message asking if you want to save the user rhythm.

#### *11-1.* **Press the**  $\bf{D}$  **(10-key) [-] key to exit without saving.**

This displays the delete confirmation message. Press the  $\bf{0}$  (10-key) [+] key to exit the editing procedure.

#### *11-2.* Press the  $\bf{Q}$  (10-key) [+] key to save the data.

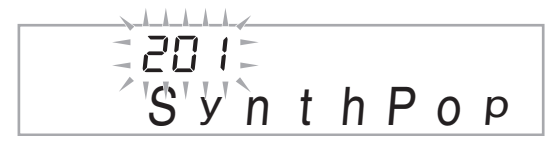

- Use  $\mathbf{Q}$  (10-key) [–] and [+] keys to select the rhythm number you want to save.
- You can edit the user rhythm name. Use the  $\mathbf \Phi$ (10-key) [4]  $(\le)$  and [6]  $(\ge)$  keys to move the cursor to the character you want to change, and then use [+] and [–] to change the character.

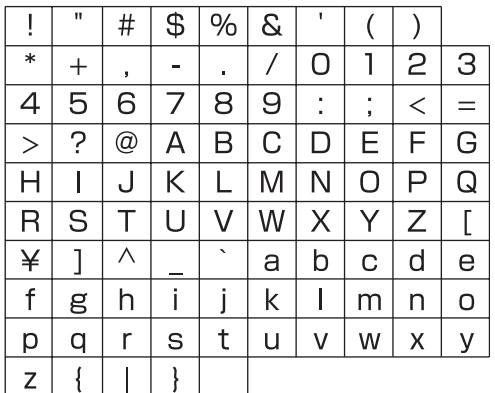

### *12.* **Press (0 (10-key) [9] (ENTER) key.**

This will display a message asking if you want to save the user rhythm.

- Press the  $\bullet$  (10-key) [+] key to save the data.
- Press the  $\bullet$  (10-key) [–] key to return to the screen that was displayed before you pressed [9] (ENTER) key.

### (V) IMPORTANT!

**• If you select a user rhythm number that already contains data, the existing data will be replaced by the new data.**

### NOTE

• You cannot change the tone assigned to the keyboard while an Auto Accompaniment editing (rhythm edit) operation is in progress.

#### ■ Saving User Rhythm Data on an External Device

- Memory card (page E-60)
- Computer (page E-67)

### **To delete saved data**

The following procedure cannot be performed while an Auto Accompaniment editing (rhythm edit) operation is in progress.

#### **1.** Press  $\mathbf{\Phi}$  (FUNCTION) and then use the  $\mathbf{\Phi}$ **(10-key) [4] (**U**) and [6] (**I**) keys to display "DELETE" (page E-7).**

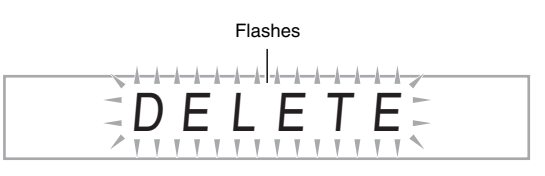

Used memory (Unit: Kbytes)

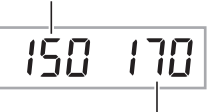

Remaining memory capacity

- **2.** Press the **D** (10-key) [9] (ENTER) key.
- **3.** Press the **D** (10-key) [6] ( $>$ ) key.

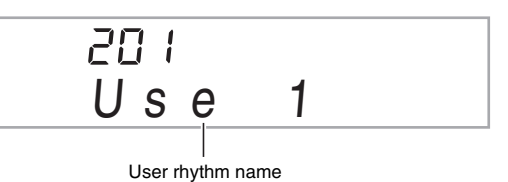

- **4.** Use the  $\mathbf{\Phi}$  (10-key) [-] and [+] keys to select **the user rhythm you want to delete.**
- *5. Press the*  $\mathbf{\mathcal{D}}$  *(10-key) [9] (ENTER) key.* This displays a delete confirmation message.

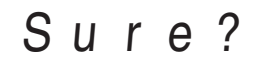

### $\bf{6.}$  Press the  $\bf{6.}$  (10-key) [+] (YES) key.

After the delete procedure is complete, "Complete" will appear followed by the screen in step 2 of the above procedure.

• To cancel the delete operation, press [–] (NO) or [7] (EXIT) in place of [+] (YES).

## **Saving Keyboard Setups to Registration Memory**

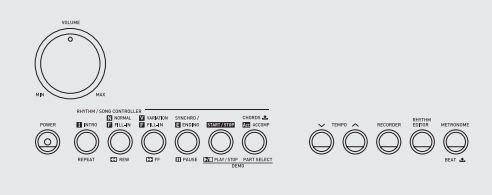

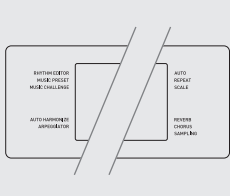

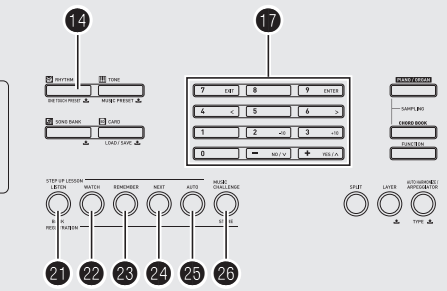

Registration memory lets you store Digital Piano setups (tone, rhythm, etc.) for instant recall whenever you need them. Registration memory simplifies performance of complex pieces that require successive tone and rhythm changes.

You can have up to 32 setups in Registration memory at one time.  $\bigcirc$  and  $\bigcirc$  to  $\bigcirc$  are used for recording.

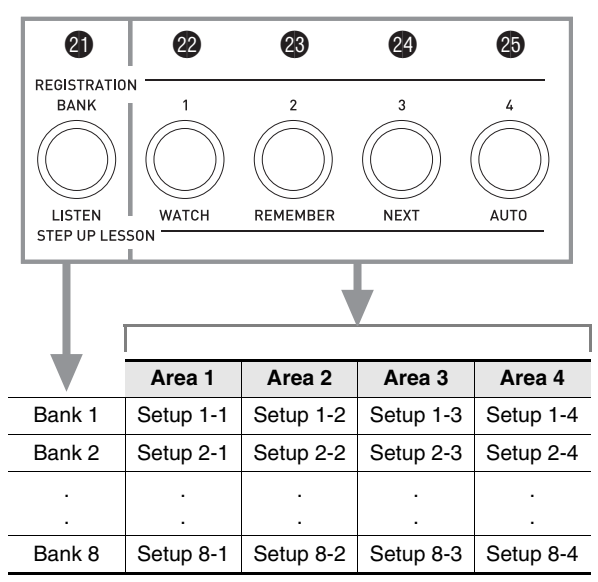

Each press of bank select button  $\bigcirc$  cycles through the bank numbers, from 1 to 8.

• Pressing a button from  $\circled{2}$  to  $\circled{3}$  selects the corresponding area in the currently selected bank.

#### ■ **Registration Save Example**

This example saves the data shown in the table below to the following setups in Bank 1.

- Initial melody setup saved to Setup 1-1.
- Second melody setup saved to Setup 1-2.
- Third melody setup saved to Setup 1-3.

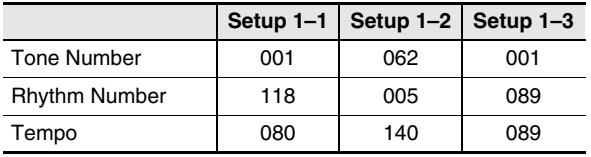

#### ■ **Registration Memory Data**

The following is the complete list of data that is saved to a registration memory setup.

- Tone numbers (main, layer, split)
- Rhythm number
- Tempo
- Auto Harmonize
- **Transpose**
- Split point
- Touch Response
- Octave shift
- Chord fingerings
- Accompaniment volume
- Arpeggiator setting (on, off, type)
- Synchro start
- Reverb (on, off, type)
- Chorus (on, off, type)
- **Bend Range**
- Accomp (on, off)
- Arpeggiator hold (on, off)
- Layer (on, off)
- Split (on, off)
- Pedal effect

B

### **To save a setup to registration memory**

### *1.* **Press <b>b** (RHYTHM).

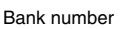

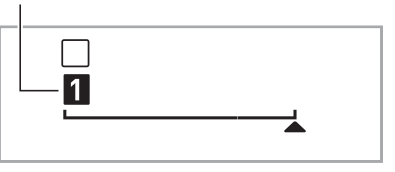

**RECORDER REGISTRATION BANK** 

*2.* **Configure the tone, rhythm, and other settings you can to include in the setup.**

#### **3.** Press **c**) to select the bank you want.

Each press of  $\bigcirc$  cycles through the bank numbers.

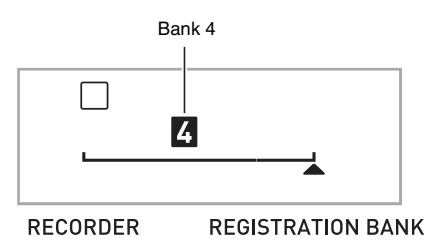

• You also can select a bank by holding down  $\bigcirc$  as you use the  $\bf \bigcirc$  (10-key) number buttons to enter a bank number.

#### **4.** While holding down **@**, press a button from **@** to **<b>b** to select an area.

This will save the settings you configured in step 2 into the applicable setup.

• If there is anything already stored in the setup, it will be replaced (deleted) by the new setup.

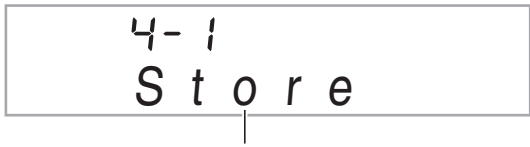

Stored in Setup 4-1

### **To recall a setup from registration memory**

**1.** Press **@** to select the bank that contains the **setup you want to recall.**

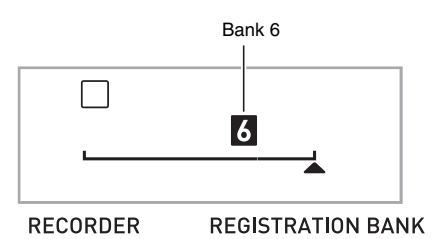

#### **2.** Use buttons **@** to **@** to select the area whose **setup you want to recall.**

This will recall the registration memory setup and automatically configure the Digital Piano settings accordingly.

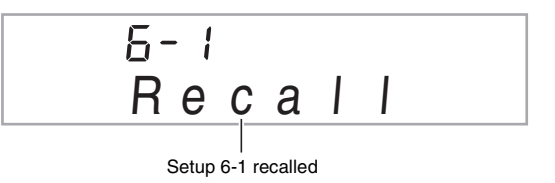

### **NOTE**

• Notes currently being sounded by the keyboard may stop if you recall a setup that causes a change in octave shift (page E-17). To keep this from happening, either select a setup that does not cause a change in the octave shift setting, or hold down the pedal (which will cause notes currently being played to be sustained).

#### ■ Saving registration Data on an External Device

- Memory card (page E-60)
- Computer (page E-67)

## **Recording Your Keyboard Play**

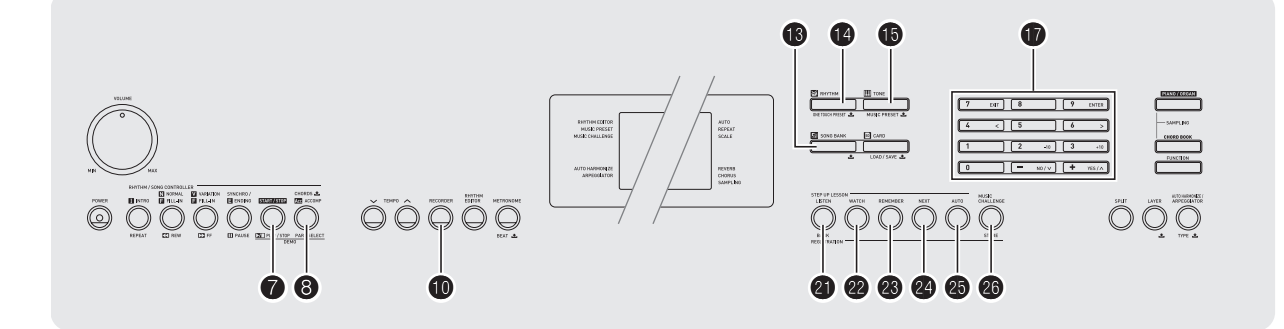

The recorder feature lets you record your keyboard play.

### **Recording and Playing Back Keyboard Play**

Use the following procedure to record everything you play on the keyboard.

### *1.* **Press <b>B** (RHYTHM).

### **2.** Press **<b>iD**.

Lights

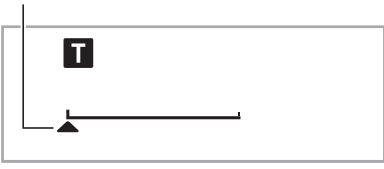

**RECORDER** 

**REGISTRATION BANK** 

### **3.** Press **<b>D** again.

This will enter record standby.

Flashes

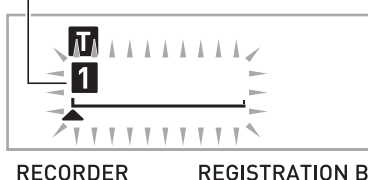

**REGISTRATION BANK** 

*4.* **Configure the tone, rhythm, and other settings you want to use.**

#### *5.* **Start playing.**

Recording starts as soon as you play something on the keyboard.

### NOTE

• You can use Auto Accompaniment while playing. If you do, Auto Accompaniment also will be recorded.

### **6.** To stop recording, press **0**.

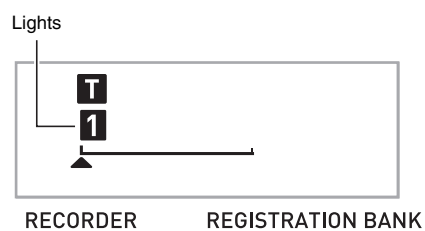

**7.** To play back what you have recorded, press **1 again.**

Each press of  $\bigcirc$  starts and stops playback.

#### *8.* **Press**  $\Phi$  **twice to exit the recorder mode.**

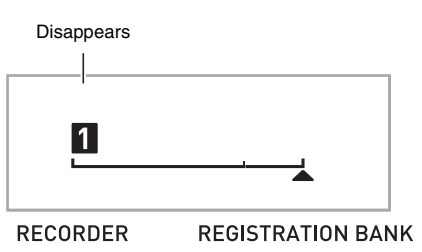

- The flashing on the screen shown in step 3 becomes faster when remaining recorder memory capacity becomes less than 100 notes.
- Total recorder memory capacity is approximately 12,000 notes. Recording will stop automatically when there is no more unused recorder memory remaining.
- Each press of  $\Phi$  cycles through the settings shown below. You can listen to the recorded data as many times as you like by pressing  $\bullet$  while in playback standby.

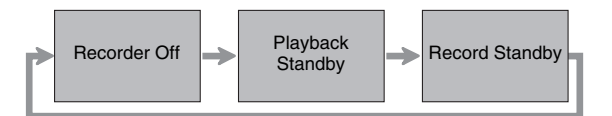

#### ■ **To delete recorded data**

After step 3 of the above procedure, do hold down  $\mathbf \Phi$ (without pressing any keyboard key) until the message "Tr.Del?" appears on the display. Press [+] (YES) to delete the data, or [–] (NO) to cancel the delete operation.

### (V) IMPORTANT!

- **Turning off the Digital Piano while recording is in progress will cause any data in recorder memory to be deleted.**
- **A new recording replaces (deletes) previously recorded contents.**

### **Using Tracks to Record and Mix Parts**

You can divide a song according to various types of parts (instrument, left and right hand, etc.), and record each part to a specific track. You can mix up to six tracks (the original track plus five additional tracks) into a final song.

#### ■ **About tracks**

Tracks are numbered from 1 to 6.

• If you do not specify a track number when recording, recording is performed to Track 1 automatically.

In addition to what you play on the keyboard, the following information also is recorded.

**• Track 1**

Settings: Tone number, rhythm number, tempo, reverb, chorus, chords, layer/split settings, Auto Harmonize/Arpeggiator setting

Operations:

Pedal, pitch bend wheel, INTRO button, SYNCHRO/ ENDING button, NORMAL/FILL-IN button, VARIATION/ FILL-IN button

#### **• Tracks 2 through 6**

Tone number, pedal operation, pitch bend wheel operation

#### **To record to Tracks 1 through 6**

#### *1.* **Record the first part to Track 1.**

To record to Track 1, perform steps 1 through 4 under "Recording and Playing Back Keyboard Play" (page E-49).

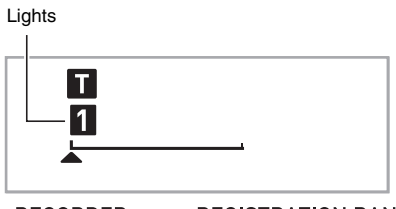

**RECORDER** 

#### **REGISTRATION BANK**

#### **2.** Press **<b>D**.

This will enter record standby.

Flashes

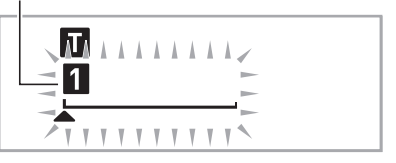

**RECORDER** 

**REGISTRATION BANK** 

#### *3.* Press a button from <sup>2</sup> to **C** to select the track **number of the next track to which you want to record.**

This will enter record standby for the track you selected. *Example:* Track 2

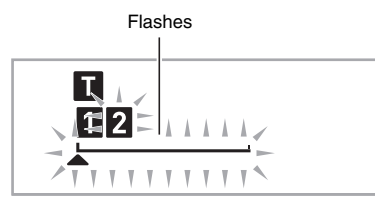

#### **RECORDER REGISTRATION BANK**

• If you want to use a different tone than the one you used in Track 1, press  $\bigoplus$  (TONE) and then use  $\bigoplus$ (10-key) to input the tone number.

### *4.* **Press <b>***Q*.

This will start playback of what you recorded up to this point in other tracks and record what you play on the keyboard to the currently selected track. Play the notes you want on the keyboard.

#### **5.** To stop recording, press  $\bullet$ .

• To play back what you have recorded, press  $\bigcirc$  again. Each press of  $\bigcirc$  starts and stops playback.

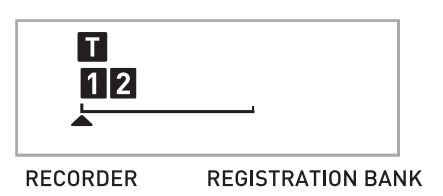

*6.* **Repeat steps 2 through 5 to record the other tracks.**

#### *7.* **After you finish recording all of the tracks,**  press  $\mathbf{\Omega}$ .

- This will start playback of the recorded tracks. Press **7** to stop or restart playback.
- At this time you can turn off playback of specific tracks using buttons  $\bigcirc$  to  $\bigcirc$ . Pressing a key toggles playback of each track on (track number displayed) or off (track number not displayed).
- If you want to re-record a track, press  $\mathbf{\Phi}$ . This will return to step 2 of the above procedure. Only the tracks that are turned on (displayed) above will play as you re-record.

*Example:* Tracks 2 and 3 selected

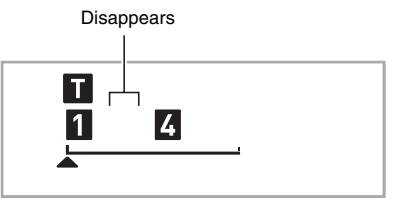

**RECORDER** 

**REGISTRATION BANK** 

#### **8.** Press **i** twice to exit the recorder mode.

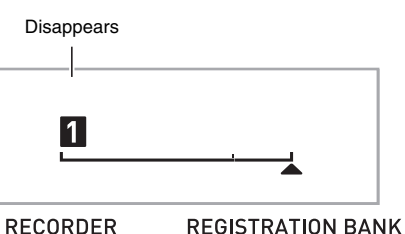

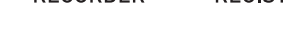

### ■ **To delete a recorded track**

After step 3 of the above procedure, do hold down  $\blacksquare$ (without pressing any keyboard key) until the message "Tr.Del?" appears on the display. Press [+] (YES) to delete the track, or [–] (NO) to cancel the delete operation.

### **Recording Two or More Songs, and Selecting One for Playback**

You can record up to five songs (numbered 1 through 5) in memory. After that, you can select a specific song for playback.

### *1.* **Press <b>i** (RHYTHM).

### **2.** Press **<b>iD**.

A song number will appear in the upper left corner of the display for a few seconds. While it is, use  $\bigcirc$  (10-key) to specify the number of the song you want to record or play back. The song number will disappear if you do not perform any operation.

*Example:* Song 2

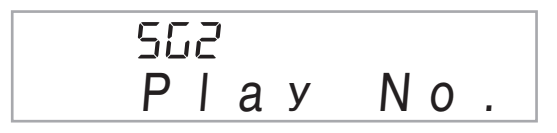

#### **3.** Press **i** to record, or **7** to play back. To stop recording or playback, press  $\bigcirc$ .

**4. Press <b>i** twice to exit the recorder mode.

#### ■ **To delete recorded data**

After step 2 of the above procedure, do hold down  $\bf{\textcircled{b}}$ (without pressing any keyboard key) until the message "Song Del?" appears on the display. Press [+] (YES) to delete the song, or [–] (NO) to cancel the delete operation.

### **Recording while Playing Along with a Built-in Song**

This section explains how to play along and record along with one of the Digital Piano's built-in songs.

#### ● **The following operations and settings also are recorded along with your keyboard play.**

Tone number, song number, pedal operation, tempo, reverb, chorus, layer/split settings, pitch bend wheel operation

#### NOTE

• There can be only one recording of keyboard play with a built-in song in recorder memory. Making a new recording replaces (deletes) previously recorded data.

### *1.* **Press <b>i**B (SONG BANK).

### **2.** Press **<b>D**.

This will enter playback standby.

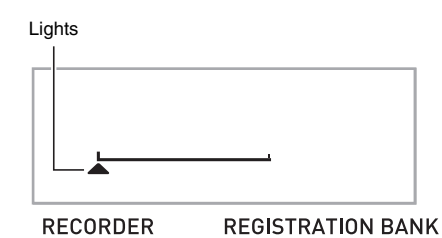

#### *3.* **Press <b>iD** again.

This will enter record standby.

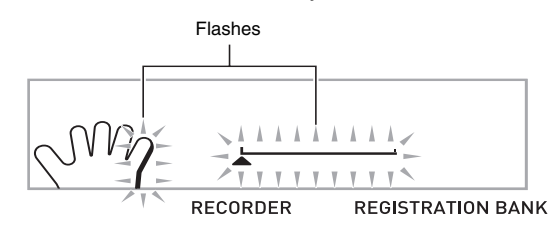

**4.** Use **i** (10-key) to enter the song number you **want to assign to the recording.**

**5.** Press  $\Theta$  to cycle through the parts in the **sequence shown below.**

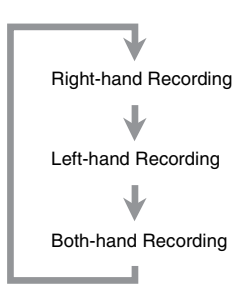

*Example:* Left-hand part recording

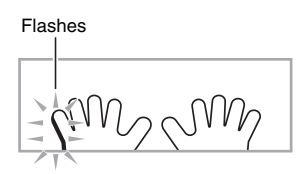

• Configure tone and tempo settings at this time as well.

#### **6.** Press  $\bullet$  to start built-in song playback and **recorder recording.**

Play along with the playback.

• To stop recording part way through, press  $\bigcirc$ .

### *7.* **Recording will stop automatically when the end of the built-in song is reached.**

This will enter playback standby.

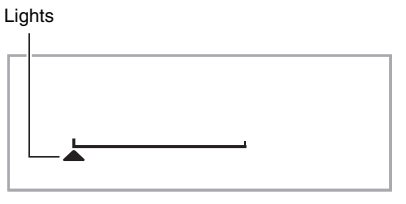

**RECORDER** 

### *8.* **Press** 7**.**

This will start playback of what you recorded.

 $\cdot$  Each press of  $\bullet$  starts and stops playback.

### **9.** Press **iD** twice to exit the recorder mode.

#### ■ **To delete recorded data**

After step 2 of the above procedure, do hold down  $\mathbf \circled{D}$  until the message "Song Del?" appears on the display. Press [+] (YES) to delete the song.

### **Saving Recorded Data on an External Device**

You can save data you record with the Digital Piano onto a memory card or on your computer's hard disk. In the case of a memory card, you can save recorded song data as a standard MIDI file (SMF 0 format).

■ **To save data to a memory card** See page E-60.

■ **To save data on your computer's hard disk** See page E-67.

**REGISTRATION BANK** 

## **Other Useful Digital Piano Functions**

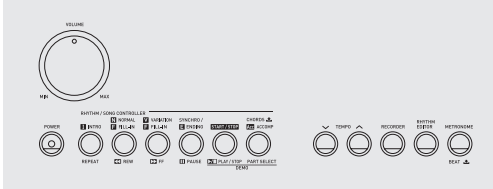

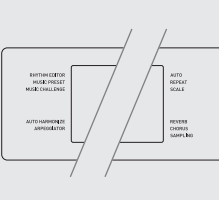

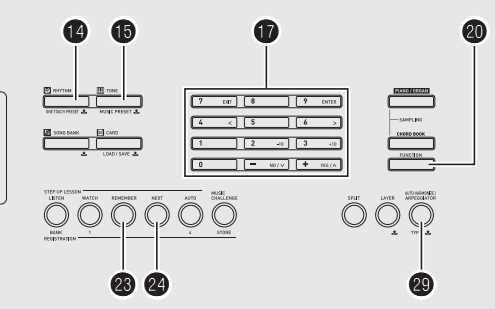

### **Changing the Scale of the Keyboard**

You can use the following procedure to select from among 17 preset scales, including the standard Equal Temperament.

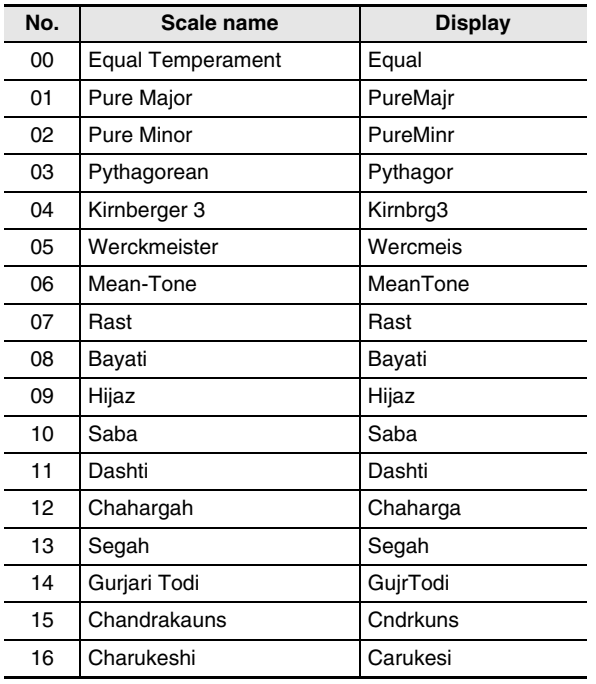

### *1.* **Press <b>(2)** (RHYTHM).

**2.** Press  $\circled{0}$  (FUNCTION) and then use the  $\circled{b}$ **(10-key) [4] (**U**) and [6] (**I**) keys to display "SCALE" (page E-7).**

Flashes

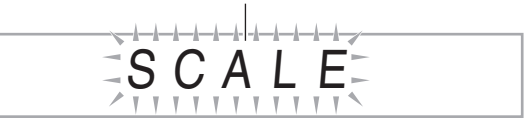

**3.** Press  $\bigcirc$  (10-key) [9] (ENTER) key.

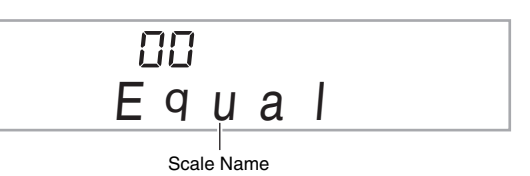

- *4.* Use the  $\bf{0}$  (10-key) [-] and [+] keys to select **the preset scale you want. After selecting a scale, press the key on the keyboard that you want to use as the root key (C to B).**
- **5.** After you are finished, press  $\omega$  (FUNCTION) to **assign the scale to the keyboard.**

### **Using the Current Scale Notes for Auto Accompaniments**

You can use the following procedure to reflect the preset scale you selected in Auto Accompaniments.

**1.** Press  $\omega$  (FUNCTION) and then use the  $\omega$ **(10-key) [4] (**U**) and [6] (**I**) keys to display "OTHER" (page E-7).**

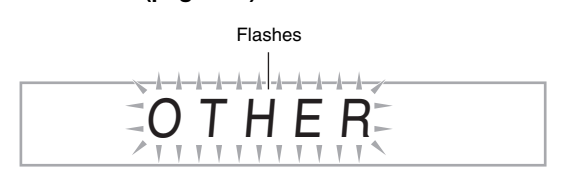

- **2.** Press  $\bf{0}$  (10-key) [9] (ENTER) key.
- *3.* Use the **↑** (10-key) [4] (く) and [6] (>) keys to **display "AcompScl".**

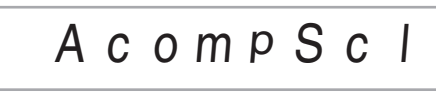

**4.** Use the  $\mathbf{D}$  (10-key) [+] key to select on.

### **Using Music Preset**

Selecting a Music Preset instantly changes the Digital Piano to a preset setup (tone, rhythm, tempo, etc.) for play of songs of various genres/categories. The press of a button sets up the Digital Piano so those songs sound exactly the way you thought they should.

- See the separate "Appendix" for a complete list of the 305 Music Presets that are available.
- **1.** Hold down **i** (TONE) until the indicator shown **below appears on the display.**

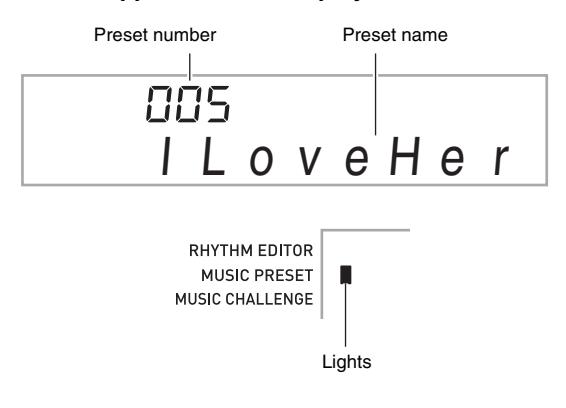

**2.** Use  $\mathbf{\Phi}$  (10-key) to select the preset number **you want.**

This will change the setup (tone, rhythm, etc.) of the Digital Piano.

- At this time the Digital Piano will go into Auto Accompaniment synchro start standby (page E-41).
- Pressing  $\bigcirc$  (SONG BANK),  $\bigcirc$  (RHYTHM), or  $\bigcirc$ (TONE) will return to the screen that was displayed before you held down in step 1, above.
- *3.* **Play along on the keyboard with the accompaniment.**

### **Using the Arpeggiator**

The Arpeggiator makes it possible to play an arpeggio pattern automatically. There are 90 different arpeggio patterns from which to choose in order to match the music you are playing.

### **ANOTE**

- The Arpeggiator is controlled using the same button  $\bigcirc$  as Auto Harmonize (page E-42). Because of this, these two functions cannot be used at the same time.
- **1.** Hold down  $\circledR$  until the Auto Harmonize or **Arpeggiator type number and type name appear on the display.**
	- If you do not perform any operation for a few seconds, the display will return to the previous screen automatically.

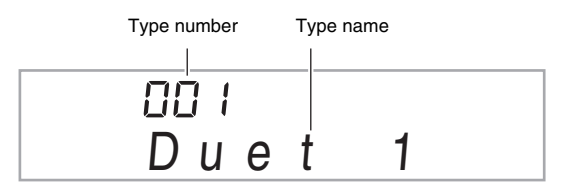

#### **2.** Use the  $\bf{Q}$  (10-key) [-] and [+] keys to select **the Arpeggiator type you want.**

• 001 through 012 are Auto Harmonize types (page E-42). Do not select them when using the Arpeggiator.

#### **Octave**

- 1... Uses the actual notes played.
- 2... Uses the actual notes played plus the same notes one octave.
- 4... Uses the actual notes played plus the same notes three octaves.

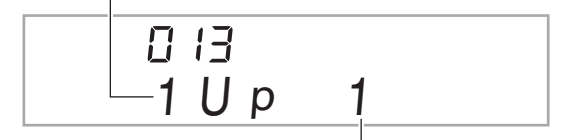

Speed (The number of arpeggio notes per beat)

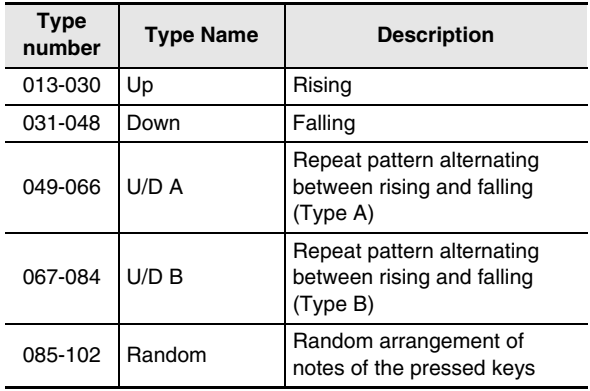

### **3.** Press  $\bullet$  to turn on Arpeggiator.

- Playing a chord on the keyboard will start arpeggio play.
- Press  $\circledR$  again to turn off Arpeggiator.

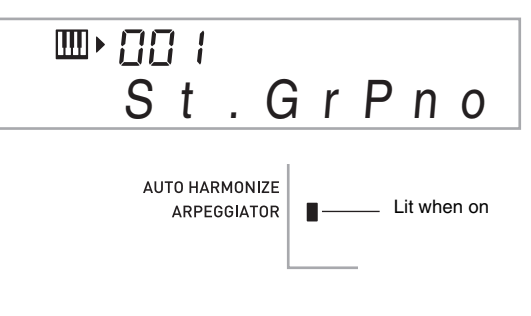

### NOTE

The tempo setting of the Arpeggiator is the same as that set for the metronome (page E-12).

### **Sustaining an Arpeggio (Arpeggiator Hold)**

Use the following procedure when you want an arpeggio pattern to keep playing after you release the keyboard keys.

- **1.** Press  $\mathbf{\Phi}$  (FUNCTION) and then use the  $\mathbf{\Phi}$ **(10-key) [4] (**U**) and [6] (**I**) keys to display "OTHER" (page E-7).**
- *2.* **Press <b>b** (10-key) [9] (ENTER) key.

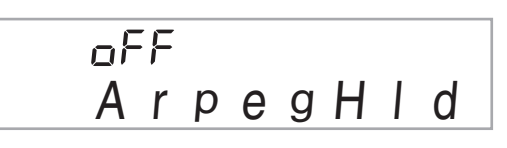

**3.** Press the **D** (10-key) [+] key to select the ON **setting.**

### **Deleting User Song Data**

You can use the following procedure to delete user song data stored as song numbers 153 through 162.

**1.** Press **@** (FUNCTION) and then use the **the (10-key) [4] (**U**) and [6] (**I**) keys to display "DELETE" (page E-7).**

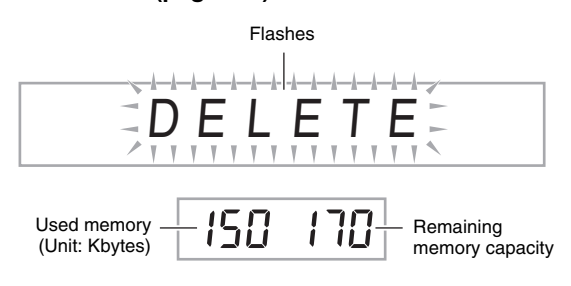

- **2.** Press the **D** (10-key) [9] (ENTER) key.
- *3.* Press the  $\bf{D}$  (10-key) [6] ( $\geq$ ) key twice.

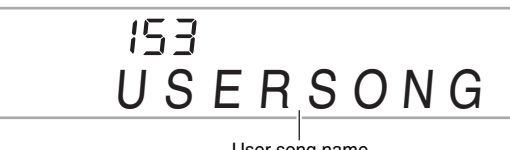

User song name

- **4.** Use the  $\mathbf{\Phi}$  (10-key) [-] and [+] keys to select **the user song you want to delete.**
- *5. Press the D* (10-key) [9] (ENTER) key.

This displays a delete confirmation message.

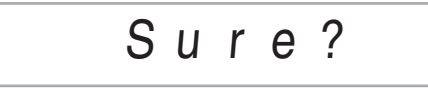

### $\bf{6.}$  Press the  $\bf{6.}$  (10-key) [+] (YES) key.

After the delete procedure is complete, "Complete" will appear followed by the screen in step 2 of the above procedure.

• To cancel the delete operation, press [-] (NO) or [7] (EXIT) in place of [+] (YES).

### **Deleting All Data in Digital Piano Memory**

Use the following procedure when you want to delete sampled sounds, user songs and all other data, except for recorded songs, currently in Digital Piano memory.

### (V) IMPORTANT!

- **Performing this procedure also will delete protected sampled sound data (page E-25). It is recommended that you save important data to a memory card (page E-58) or your computer's hard disk (page E-64).**
- **This operation does not delete recorded song data.**
- **1.** Press  $\mathbf{\Phi}$  (FUNCTION) and then use the  $\mathbf{\Phi}$ **(10-key) [4] (**U**) and [6] (**I**) keys to display "DELETE" (page E-7).**

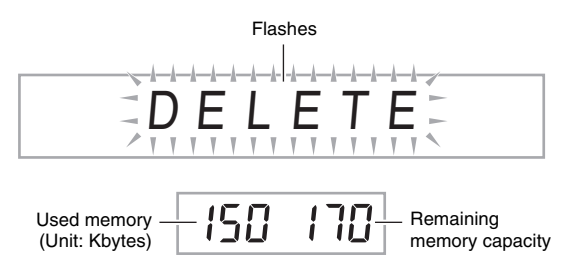

- **2.** Press the **D** (10-key) [9] (ENTER) key.
- *3.* Use the *D* (10-key) [4] (く) and [6] (>) keys to **display "All Data".**

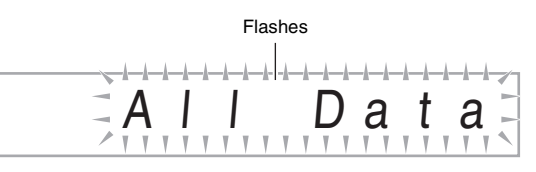

#### **4.** Press the **D** (10-key) [9] (ENTER) key. This displays a delete confirmation message.

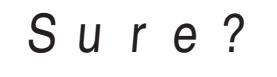

### *5. Press the D* (10-key) [+] (YES) key.

After the delete procedure is complete, "Complete" will appear followed by the screen in step 2 of the above procedure.

• To cancel the delete operation, press [–] (NO) or [7] (EXIT) in place of [+] (YES).

# **Using a Memory Card**

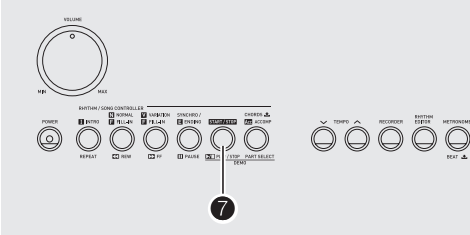

KALIFORNIAN<br>DISANG PRO<br>DI KALIFORNIAN

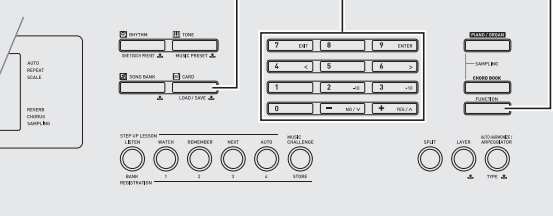

 $\bullet$   $\bullet$   $\bullet$   $\bullet$ 

You can save Digital Piano user area data to a memory card and load data from a memory card to Digital Piano memory. You also can play music files (MIDI files) stored on a memory card on the Digital Piano.

### (V) IMPORTANT!

**• Use an SD memory card or an SDHC memory card with a capacity of 32GB or less. Use of a memory card with a capacity that is greater than 32GB and other types of memory cards is not supported.**

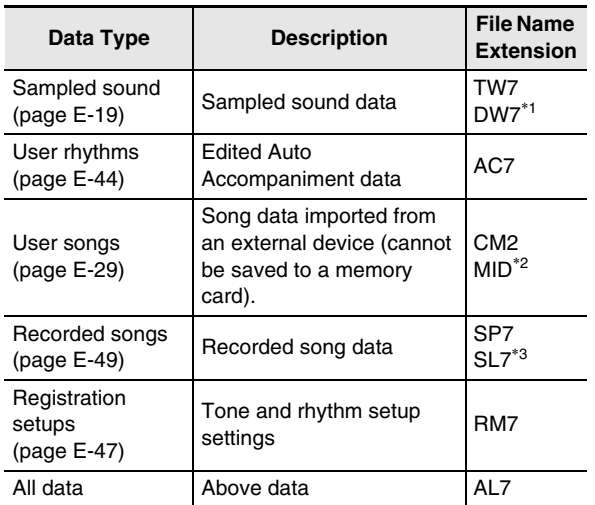

**User data that can be saved and loaded**

\*1: Sampled drum set sounds

\*2: Standard MIDI file (format 0, 1)

\*3: Data recorded playing along with built-in song

### (V) IMPORTANT!

**• Use only memory cards. Operation is not guaranteed when any other type of memory card is used.**

### **Memory Card and Card Slot Precautions**

### **V** IMPORTANT!

- **When using a memory card, make sure you observe all of the precautions in the instructions that come with it.**
- **Memory cards have a write-protect switch that you can use to protect against accidental deletion of data.**
- **Avoid using a memory card under the following conditions. Such conditions can corrupt data stored on the memory card.**
	- **Areas subjected to high temperature, high humidity, and corrosive gas**
	- **Areas subjected to strong electrostatic charge and digital noise**
- **Never touch the contacts of a memory card when loading it or removing it from the Digital Piano.**
- **While data is being stored to or recalled from a memory card, never perform any other Digital Piano operation or remove the memory card. Doing so can corrupt the data on the card and damage the card slot.**
- **Never insert anything besides a memory card into the card slot. Doing so creates the risk of malfunction.**
- **Electrostatic charge discharging from your fingers or the memory card to the card slot can cause malfunction of the Digital Piano. If this happens, turn the Digital Piano off and then back on again.**
- **A memory card can become quite warm after very long use in the memory card slot. This is normal and does not indicate malfunction.**

### **Inserting and Removing a Memory Card**

### O IMPORTANT!

- **Note that the memory card must be oriented correctly when you insert it into the memory card slot. Trying to force the memory card into the slot can damage the card and the slot.**
- *1.* **With the top of the memory card facing upwards (so you can see it), carefully insert the card into the Digital Piano's memory card slot (**dp**) until stops with a click.**

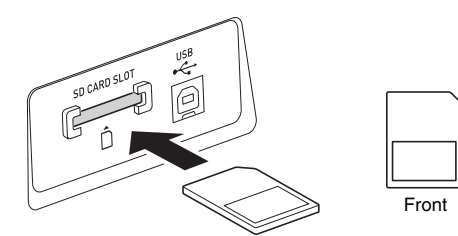

#### *2.* **Press the memory card into the card slot and then release it.**

This will cause the card to disengage and eject partially. Pull the card out of the slot.

### **Formatting a Memory Card**

### (V IMPORTANT!

- **Before using a memory card, first be sure to format it on the Digital Piano.**
- **Before performing the procedure below, check to make sure that the memory card does not contain any data you might need.**
- **The memory card format performed by the Digital Piano is a "quick format". If you want to completely delete all of the data on the card, format it on your computer or using some other device.**
- *1.* **Insert the memory card you want to format into the Digital Piano's card slot.**
	- Make sure that the write-protect switch of the memory card is not in the write-protect position.

### **2.** Press  $\mathbf{\mathbb{O}}$  and  $\mathbf{\mathbb{Q}}$  (FUNCTION) at the same time.

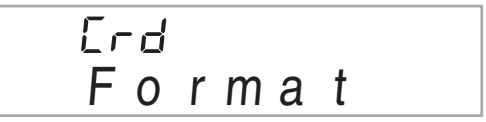

### **3.** Press the **D** (10-key) [9] (ENTER) key.

This will display the format confirmation screen.

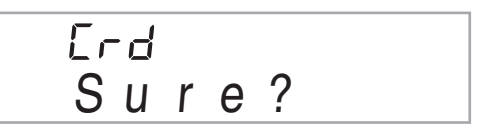

### *4.* **Press the**  $\bf{Q}$  **(10-key) [+] (YES) key.**

The message "Pls wait" will appear on the display. Do not perform any operation while this message is displayed. "Complete" appears on the display after formatting is complete.

• To cancel the format operation, press [-] (NO) or [7] (EXIT) in place of [+] (YES).

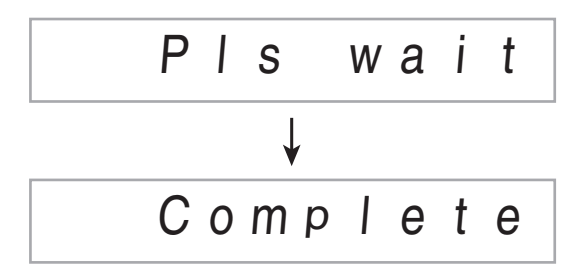

### **Saving Digital Piano Data to a Memory Card**

Use the following procedure to save Digital Piano data to a memory card.

#### *1.* **On the Digital Piano, select the data you want to save as described below.**

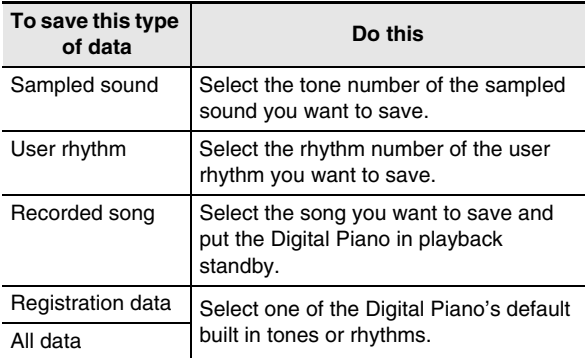

- You cannot save a user song (song data loaded from an external device) to a memory card.
- See page E-58 for information about data types.

#### *2.* **Insert a memory card into the Digital Piano's card slot.**

- 3. Hold down  $\bf{0}$  until the screen shown below **appears on the display.**
	- To cancel data save, press  $\bullet$  again.

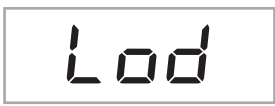

#### **4.** Use the  $\bf{D}$  (10-key) [4] ( $\lt$ ) and [6] ( $\gt$ ) keys to **display one of the settings shown below.**

• You also could use [–] and [+].

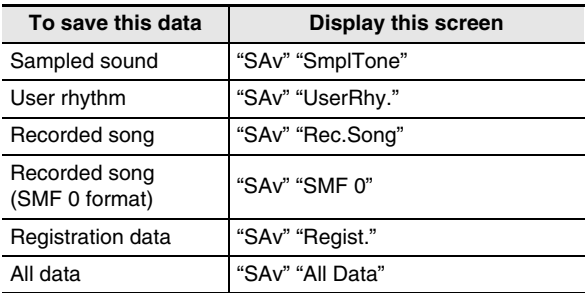

Saving a recording made while playing along with a built-in song in SMF 0 format will save only what was played on the keyboard.

### **5.** Press the **D** (10-key) [9] (ENTER) key.

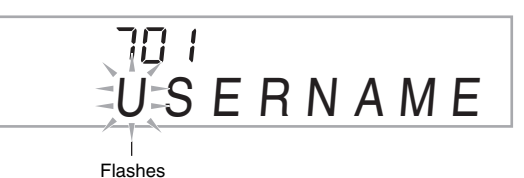

- Enter the file name of the data you are saving. Use the  $\bf{D}$  (10-key) [4] ( $\bf{<}$ ) and [6] ( $\bf{>}$ ) keys to move the cursor to the character you want to change, and then use [+] and [–] to change the character.
- Pressing [7] (EXIT) will return to the screen that was displayed before you pressed [9] (ENTER).

### **6.** Press the **D** (10-key) [9] (ENTER) key.

This will save the data to the memory card.

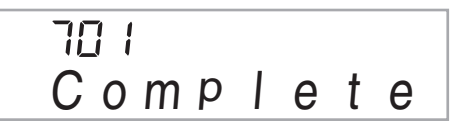

• If there is a file with the same name already on the memory card, a message will appear asking if you want to overwrite it. Press the  $\bf \bullet$  (10-key) [+] (YES) key to overwrite, or [–] (NO) or [7] (EXIT) to cancel.

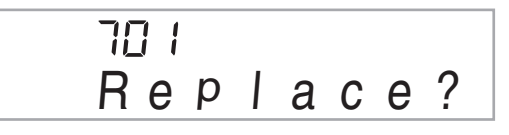

### **NOTE**

• You can input the following characters in a file name.

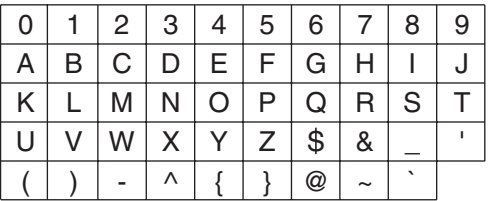

• The Digital Piano displays the " $\sim$ " character as " $\rightarrow$ ".

#### ■ Memory Card Data (File) Storage Locations

The above procedure stores Digital Piano data in a folder named "MUSICDAT" on the memory card.

- The "MUSICDAT" folder is created automatically when you format the memory card on the Digital Piano (page E-59).
- If you store a file in any location other than inside the "MUSICDAT" folder, you will not be able to recall, delete, or play the file on the Digital Piano. You also will not be able to recall, delete, or play any file you store inside of a subfolder you create inside the "MUSICDAT" folder.
- The message "No File" will appear on the display if you try to perform a recall, delete, or play operation while there is no file inside the "MUSICDAT" folder.

### **Loading Data from a Memory Card into Digital Piano Memory**

Use the following procedure to load data from a memory card into Digital Piano memory.

### (V IMPORTANT!

- **Whenever you copy a file to the memory card that you plan to recall on the Digital Piano, be sure to store the file in the memory card's "MUSICDAT" folder.**
- *1.* **On the Digital Piano, select the data you want to load as described below.**

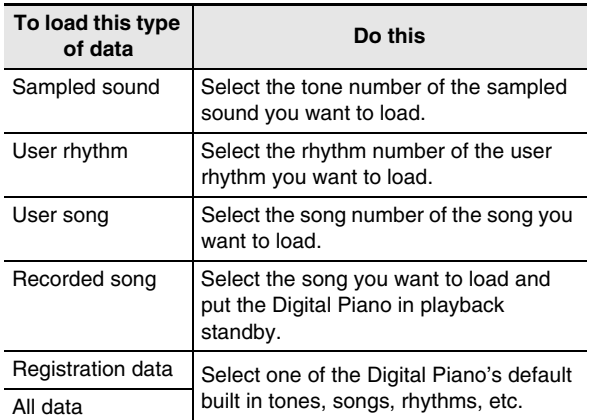

- *2.* **Insert the memory card that contains the data into the Digital Piano's card slot.**
- *3.* **Hold down <b>i** until the screen shown below **appears on the display.**
	- To cancel data load, press  $\mathbf \Box$  again.

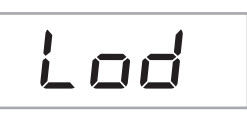

- **4.** Use the **p** (10-key) [4] (<) and [6] (>) keys to **display one of the settings shown below.**
	- You also could use [–] and [+].

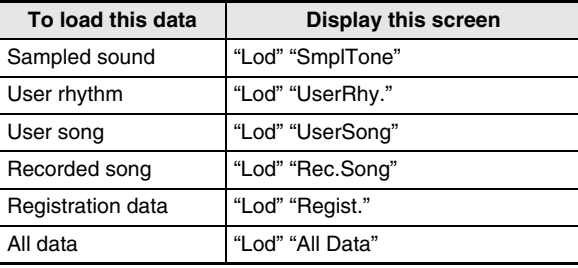

#### **5.** Press the **D** (10-key) [9] (ENTER) key.

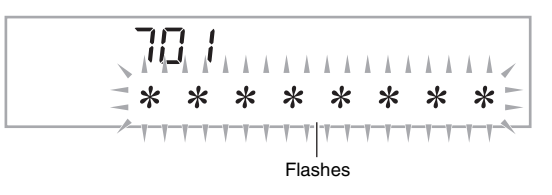

- Pressing [7] (EXIT) will return to the screen that was displayed before you pressed [9] (ENTER).
- $\bf{6.}$  Use the  $\bf{6.}$  (10-key) [-] and [+] keys to select **the data (file) you want to load.**

#### $\overline{7}$ . Press the  $\overline{w}$  (10-key) [9] (ENTER) key.

This will load the data into Digital Piano memory.

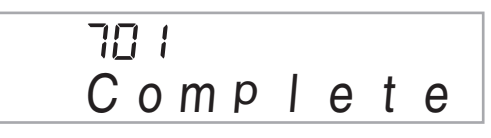

• If there is already data stored in the user area where you are trying to load data, an overwrite confirmation message will appear. Press the  $\bf \bigcirc$  (10-key) [+] (YES) key to overwrite, or [–] (NO) or [7] (EXIT) key to cancel.

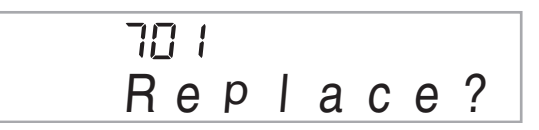

### **Deleting Data from a Memory Card**

Use the following procedure to delete data saved on a memory card.

*1.* **On the Digital Piano, select the data you want to delete as described below.**

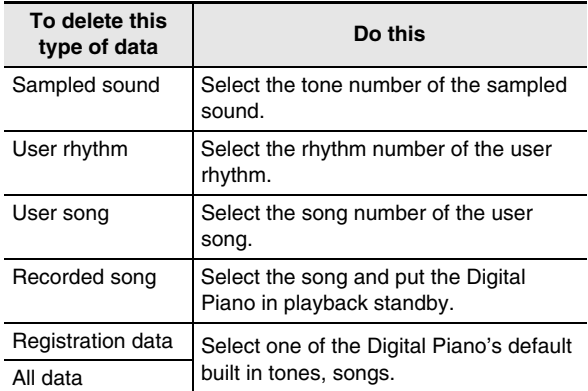

- *2.* **Insert a memory card into the Digital Piano's card slot.**
- **3.** Hold down  $\bf{0}$  until the screen shown below **appears on the display.**
	- To cancel data delete, press  $\bigoplus$  again.

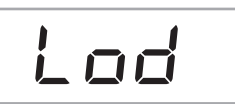

- *4.* Use the **↑** (10-key) [4] (く) and [6] (>) keys to **display one of the settings shown below.**
	- You also could use [–] and [+].

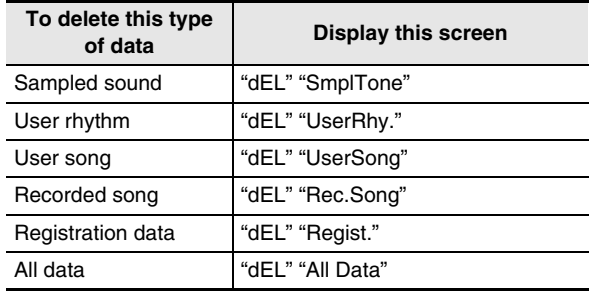

### **5.** Press the **D** (10-key) [9] (ENTER) key.

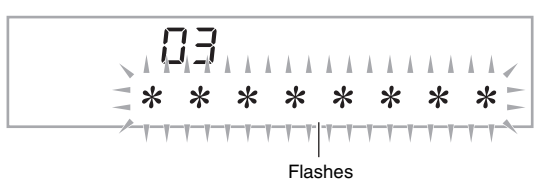

- Pressing [7] (EXIT) will return to the screen that was displayed before you pressed [9] (ENTER).
- $\bf{6.}$  Use the  $\bf{6.}$  (10-key) [-] and [+] keys to select **the number of the data (file) you want to delete.**

### $\overline{7}$ . Press the  $\overline{w}$  (10-key) [9] (ENTER) key.

This will display the delete confirmation screen.

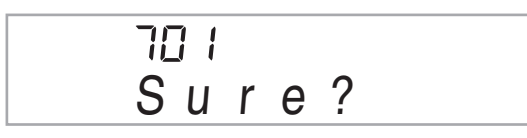

### **8.** Press the **D** (10-key) [+] (YES) key.

• To cancel the delete operation, press [–] (NO) or [7] (EXIT) in place of [+] (YES).

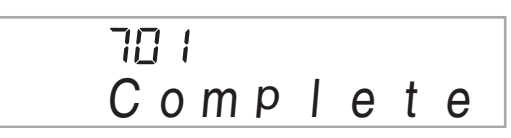

### **Playing Back Data from a Memory Card**

You can use the following procedure to play back user song data (page E-58) directly from a memory card.

### (V) IMPORTANT!

- **Whenever you copy a file to the memory card that you plan to play on the Digital Piano, be sure to store the file in the memory card's "MUSICDAT" folder (page E-61).**
- *1.* **Insert the memory card that contains the data into the Digital Piano's card slot.**

### **2.** Press **<b>i**b.

This will display the file numbers and song names for the data stored on the display.

**3.** Use **i** (10-key) to select the song you want to **play.**

### *4.* **Press**  $\bullet$ **.**

- This will start playback.
- $\bullet$  Each press of  $\bullet$  starts and stops playback.

### **Memory Card Error Messages**

For information about memory card error messages, see page E-73.

## **Connecting External Devices**

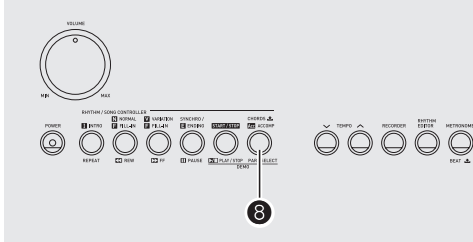

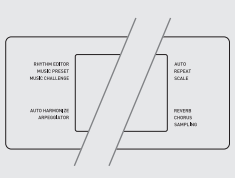

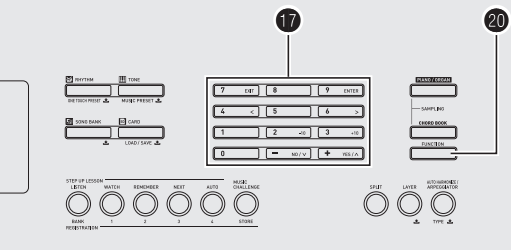

### **Connecting a Computer**

You can connect the Digital Piano to a computer and exchange MIDI data between them. You can send play data from the Digital Piano to music software running on your computer, or you can send MIDI data from your computer to the Digital Piano for playback.

### **Minimum Computer System Requirements**

The following shows the minimum computer system requirements for sending and receiving MIDI data. Check to make sure that your computer complies with these requirements before connecting the Digital Piano to it.

#### **• Operating System**

Windows® XP (SP2 or later) \*<sup>1</sup> Windows Vista<sup>® \*2</sup> Windows® 7 \*<sup>3</sup> Mac OS® X (10.3.9, 10.4.11, 10.5.8 or later, 10.6.6 or later)

- \*1: Windows XP Home Edition Windows XP Professional (32-bit)
- \*2: Windows Vista (32-bit)
- \*3: Windows 7 (32-bit, 64-bit)
- **USB port**

### (V) IMPORTANT!

**• Never connect to a computer that does not conform to the above requirements. Doing so can cause problems with your computer.**

### **Connecting the Digital Piano to Your Computer**

### (V) IMPORTANT!

- **Make sure you follow the steps of the procedure below exactly. Connecting incorrectly can make data send and receive impossible.**
- *1.* **Turn off the Digital Piano and then start up your computer.**
	- Do not start up the music software on your computer yet!
- *2.* **After starting up your computer, use a commercially available USB cable to connect it to the Digital Piano.**

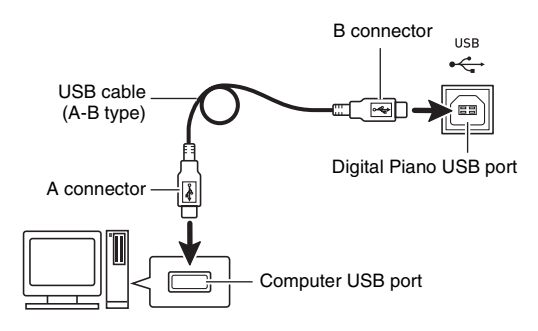

#### *3.* **Turn on the Digital Piano.**

• If this is the first time you are connecting the Digital Piano to your computer, the driver software required to send and receive data will be installed on your computer automatically.

#### *4.* **Start up your computer's music software.**

#### *5.* **Configure the music software settings to select one of the following as the MIDI device.**

CASIO USB-MIDI : (For Windows 7, Windows Vista, Mac OS X)

USB Audio Device : (For Windows XP)

• For information about how to select the MIDI device, see the user documentation that comes with the music software you are using.

### (V) IMPORTANT!

**• Be sure to turn on the Digital Piano first before starting up your computer's music software.**

### NOTE

- Once you are able to connect successfully, there is no problem with leaving the USB cable connected when you turn off your computer and/or Digital Piano.
- This Digital Piano conforms to General MIDI Level 1 (GM).
- For detailed specifications and connections that apply to MIDI data send and receive by this Digital Piano, see the latest support information provided by the website at the following URL.

**http://world.casio.com/**

### **MIDI Settings**

### **Keyboard Channel**

A keyboard channel is the channel used for sending Digital Piano data to a computer. You can select the channel you want for sending Digital Piano data to a computer. • The keyboard channel setting range is 01 to 16.

**1.** Press  $\mathbf{\Phi}$  (FUNCTION) and then use the  $\mathbf{\Phi}$ **(10-key) [4] (**U**) and [6] (**I**) keys to display "MIDI" (page E-7).**

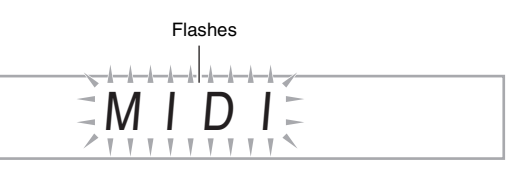

**2.** Press **D** (10-key) [9] (ENTER) key.

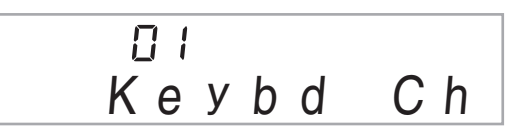

*3.* **Use the**  $\bf{Q}$  **(10-key) [–] and [+] keys to change the keyboard channel.**

### **Navigate Channels**

The navigate channels can be used to display only the notes of a particular channel (part) as on-screen guide information from among the note information of a tune sent from the computer.

#### ■ Specifying the Navigate Channels

From among the 16 available channels (numbered 1 to 16), you can specify any two neighboring channels (such as 05 and 06) as navigate channels. The smaller numbered channel is the navigate (L) channel, while the larger numbered channel is the navigate (R) channel. Specifying the navigate (R) channel will automatically configure the navigate (L) channel as well.

- **1.** Press  $\omega$  (FUNCTION) and then use the  $\omega$ **(10-key) [4] (**U**) and [6] (**I**) keys to display "MIDI" (page E-7).**
- **2.** Press **D** (10-key) [9] (ENTER) key.
- **3.** Use the **0** (10-key) [4] (<) and [6] (>) keys to **display "Navi. Ch".**

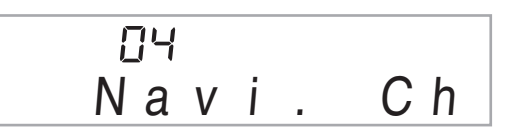

#### **4.** Use the **D** (10-key) to specify the navigate (R) **channel.**

This also will automatically configure the next lower channel number as the navigate (L) channel.

#### ■ **Turning Off the Navigate Channel Sound and Playing the Part on the Keyboard**

You can turn off the sound on one or both of the navigate channels and play the cancelled part on the keyboard yourself.

### **1.** Press  $\bigcirc$  to select the channel setting you want **to turn off.**

Each press of  $\Theta$  cycles through settings (1) through (4) described below.

• If you turn off one channel, you can play the cancelled part on the keyboard using the same tone as the channel you turned off. If you turn off both channels (option (3)), what you play on the keyboard sounds using the tone of the navigate (R) channel.

Selected channel indicator appears.

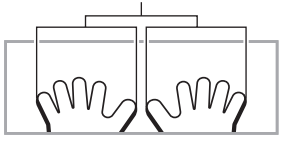

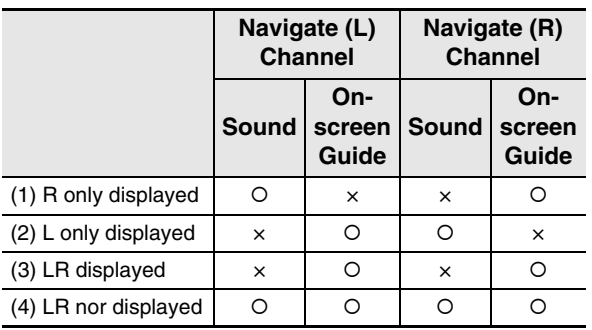

### **Local Control**

There are times when exchanging data with a computer when you may not want the Digital Piano to sound notes you play on its keyboard. The local control setting lets you do just that.

- **1.** Press  $\mathbf{\Phi}$  (FUNCTION) and then use the  $\mathbf{\Phi}$ **(10-key) [4] (**U**) and [6] (**I**) keys to display "MIDI" (page E-7).**
- **2.** Press  $\bigcirc$  (10-key) [9] (ENTER) key.
- *3.* Use the *D* (10-key) [4] (く) and [6] (>) keys to **display "Local".**

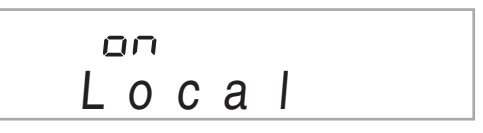

**4.** Use the  $\mathbf{\Phi}$  (10-key) [–] and [+] keys to specify **the local control setting.**

### **Accomp Out**

Enabling the Accomp Out setting causes Auto Accompaniment data to be sent to the computer.

- **1.** Press  $\mathbf{\Phi}$  (FUNCTION) and then use the  $\mathbf{\Phi}$ **(10-key) [4] (**U**) and [6] (**I**) keys to display "MIDI" (page E-7).**
- **2.** Press  $\mathbf{\Phi}$  (10-key) [9] (ENTER) key.
- **3.** Use the **D** (10-key) [4] (<) and [6] (>) keys to **display "AcompOut".**

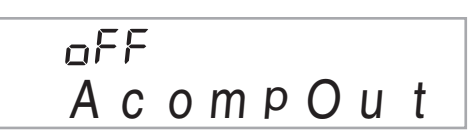

**4.** Use the  $\mathbf{\Phi}$  (10-key) [-] and [+] keys to turn **Accomp Out on or off.**

### **Storing and Loading Digital Piano Memory Data**

You can transfer sampled sounds, recorded songs, and other data in Digital Piano memory to a computer for storage. You also can load standard MIDI file (SMF) data, and Auto Accompaniment data you download from the CASIO website to the Digital Piano, which greatly expands the Song Bank songs and Auto Accompaniment patterns available to you. A special Data Manager application is required in order to transfer data to and from the Digital Piano.

### **Data Types Supported for Data Transfer**

The same types of data that you can store to or recall from a memory card (page E-58) can be transferred to and from the Digital Piano. Note, that recorded song data can be transferred to a computer in the Digital Piano's native format only. You cannot save recorded song data to a computer as a standard MIDI file (SMF format).

### **Downloading Data Manager**

- *1.* **Go to the CASIO WORLDWIDE site at the following URL. http://world.casio.com/**
- *2.* **At the site, select a geographic area or country.**
- *3.* **After accessing the area site, navigate to the minimum computer system requirements for Data Manager for this product.**
	- You should be able to find a link to Data Manager information on the product introduction page of this product. If you cannot find such a link, use the search form of the area site where you are located to enter the model name of this product and search for it.
	- Note that site contents are subject to change without notice.
- *4.* **Check if your computer system complies with the minimum requirements for Data Manager.**
- *5.* **Download Data Manager and its user's guide to your computer.**
- *6.* **Follow the procedure in the user's guide that you downloaded in step 5 to install and use Data Manager.**
	- You can download accompaniment data from the Internet Data Expansion system of the CASIO MUSIC SITE (http://music.casio.com/) and load it into the memory of this Digital Piano. Note that there is not any accompaniment data intended specifically for this model, so you should use data for other models.

### **NOTE**

- Since the accompaniment data is for other models, you may experience some abnormalities when playing it on this model.
- For information about accompaniment data compatibility between models, see the Data Manager user's guide you download in step 5 of the above procedure.

### **Connecting to Audio Equipment**

This Digital Piano can be connected to commercially available stereo, amplifier, or recording equipment, to a portable audio player or other equipment.

### **Outputting Digital Piano Notes to Audio Equipment**

Connection requires commercially available connecting cords, supplied by you. The connecting cords should have a stereo standard plug on one end and a plug that matches the configuration of the external device on the other end.

### (V) IMPORTANT!

- **Turn off the external device when making connections. After connecting, turn down the Digital Piano and external device volume levels whenever turning power on or off.**
- **After connecting, turn on the Digital Piano and then the external device.**
- **If Digital Piano notes sound distorted when they are sounded from external audio equipment, lower the Digital Piano's volume setting.**

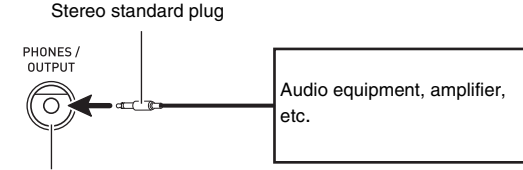

**PHONES/OUTPUT** jack

#### **Playing an External Device from the Digital Piano**

Connection requires commercially available connecting cords, supplied by you. The connecting cords should have a stereo mini plug on one end and a plug that matches the configuration of the external device on the other end.

### (V) IMPORTANT!

- **Turn off the Digital Piano when making connections. After connecting, turn down the Digital Piano and external device volume levels whenever turning power on or off.**
- **After connecting, turn on the external device and then the Digital Piano.**
- **If notes are distorted when they are sounded on the external device, lower the volume setting of the external device.**

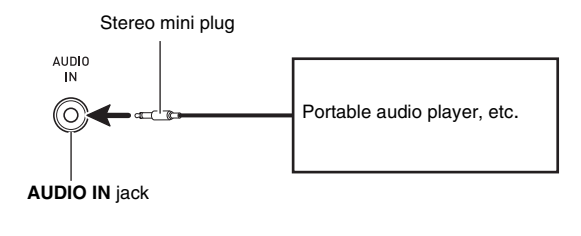

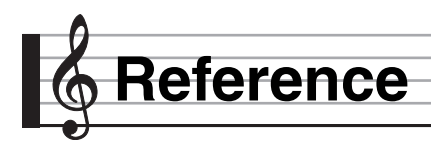

### **Troubleshooting**

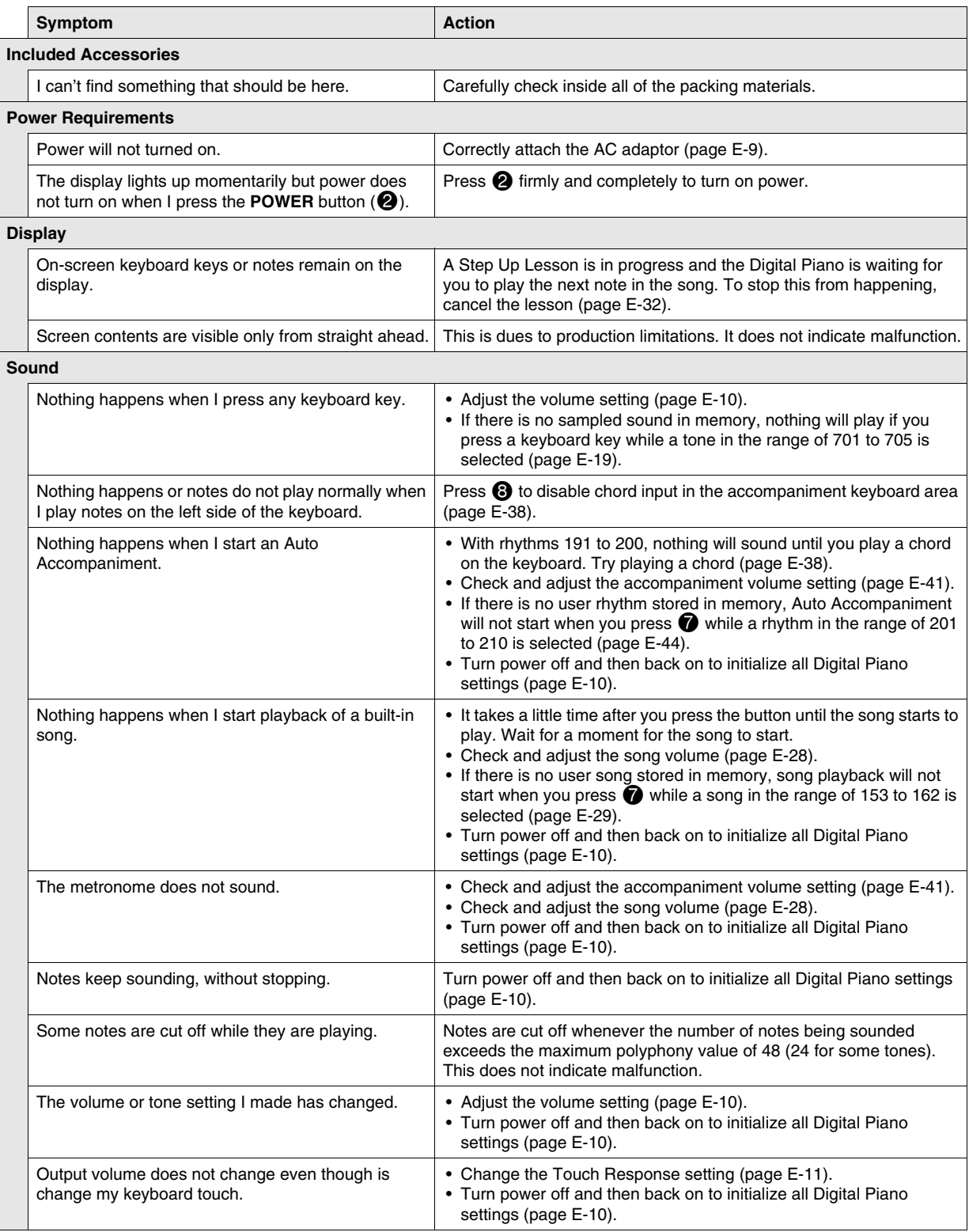

B

**Reference** 

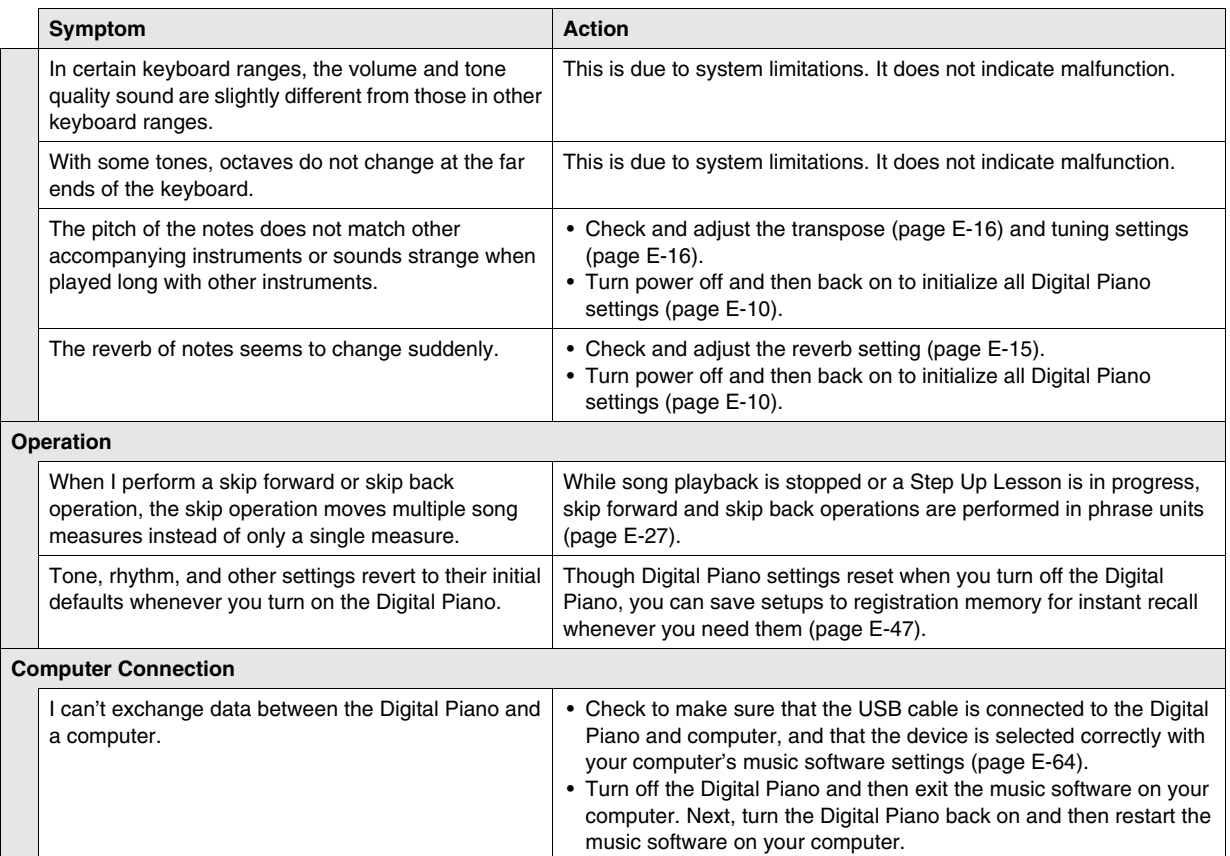
## **Specifications**

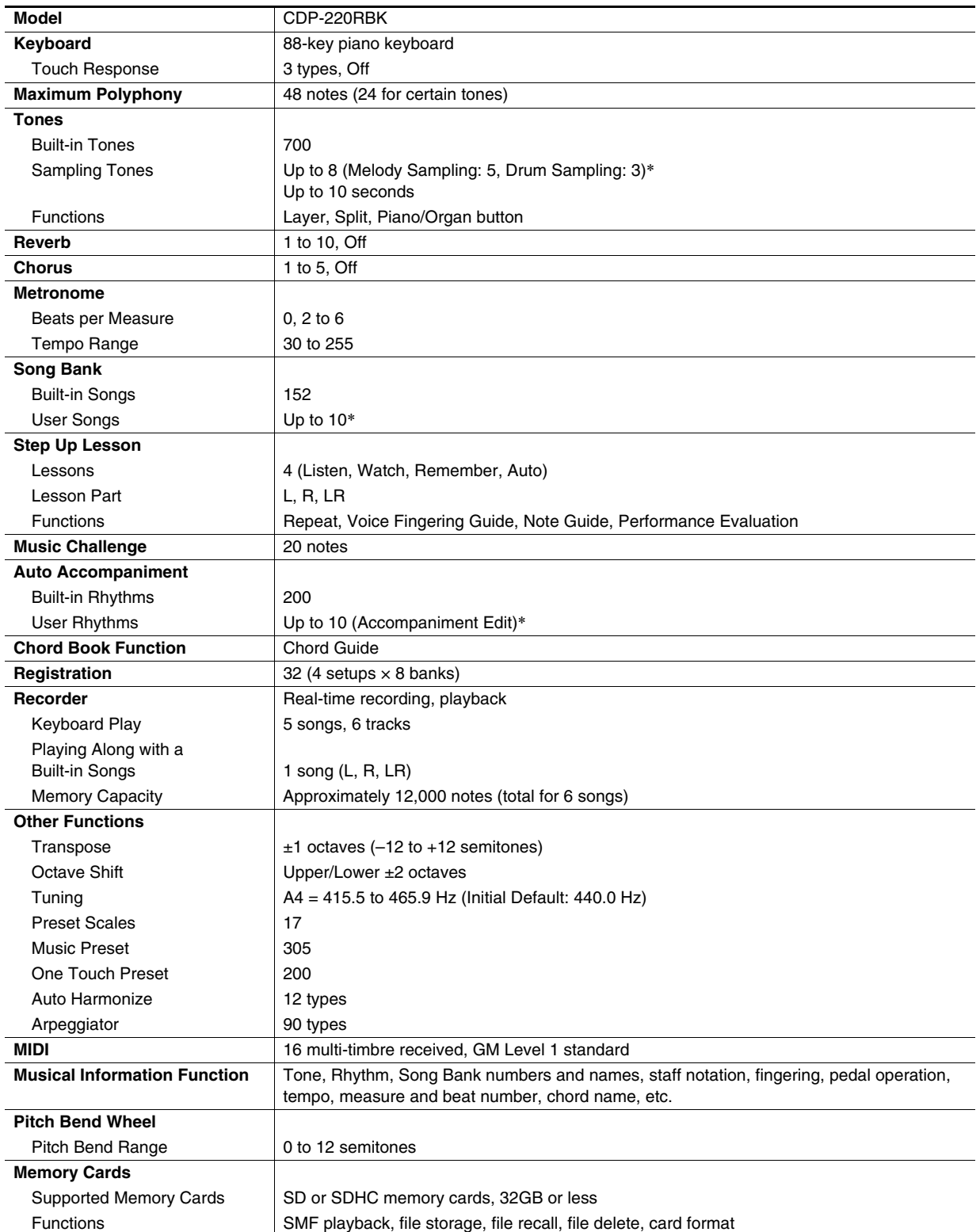

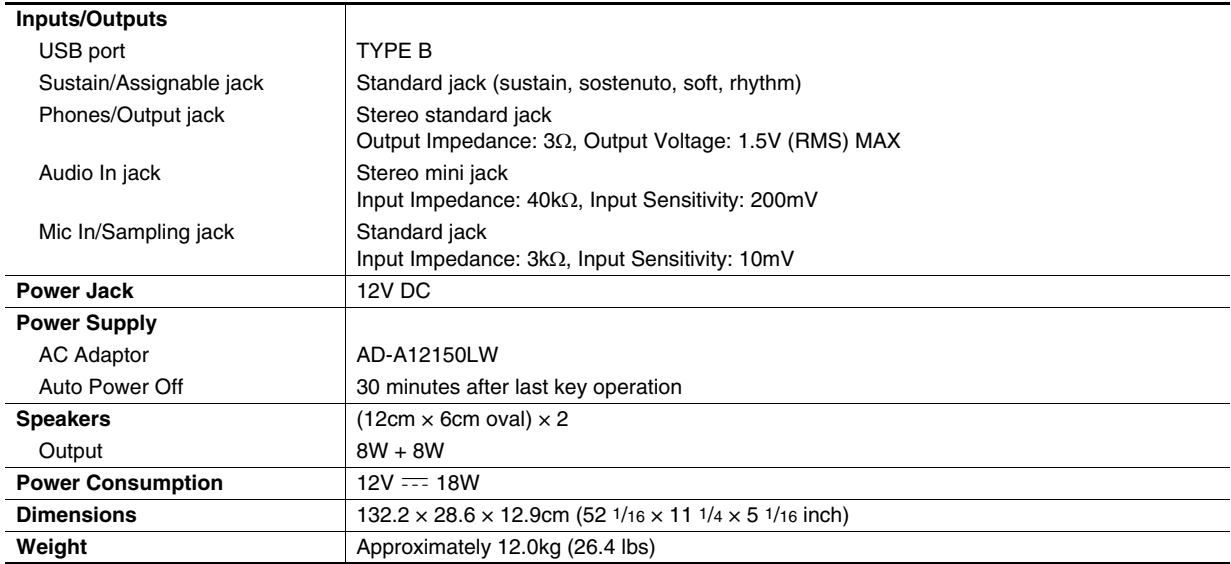

• Design and specifications are subject to change without notice.

\* This data is stored in a shared memory area with a total capacity of approximately 320Kbytes (1Kbyte = 1,024bytes).

## **Operating Precautions**

Be sure to read and observe the following operating precautions.

#### ■ **Location**

Avoid the following locations for this product.

- Areas exposed to direct sunlight and high humidity
- Areas subjected to temperature extremes
- Near a radio, TV, video deck, or tuner

The above devices will not cause malfunction of the product, but interference from the product can cause audio or video interference of a nearby device.

#### ■ **User Maintenance**

- Never use benzine, alcohol, thinner, or other chemical agents to clean the product.
- To clean the product or its keyboard, wipe with a soft cloth moistened in a weak solution of water and a mild neutral detergent. Wring all excess moisture from the cloth before wiping.

#### ■ **Included and Optional Accessories**

Use only accessories that are specified for use with this product. Use of unauthorized accessories creates the risk of fire, electric shock, and personal injury.

#### ■ Weld Lines

Lines may be visible on the exterior of the product. These are "weld lines" that result from the plastic molding process. They are not cracks or scratches.

#### ■ Musical Instrument Etiquette

Always be aware of others around you whenever using this product. Be especially careful when playing late at night to keep the volume at levels that do not disturb others. Other steps you can take when playing late at night are closing the window and using headphones.

## **Error Messages**

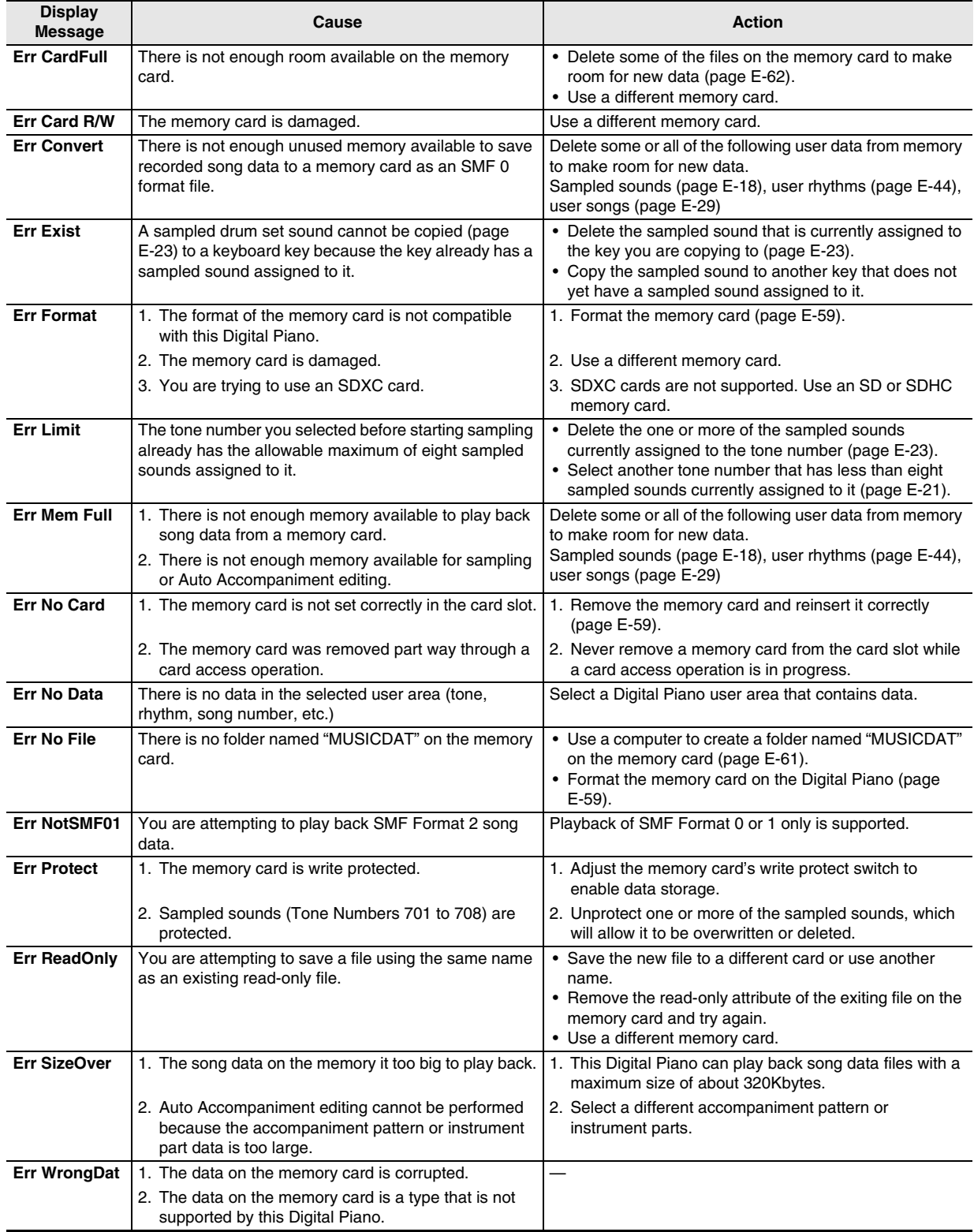

## **Song List**

## **SONG BANK**

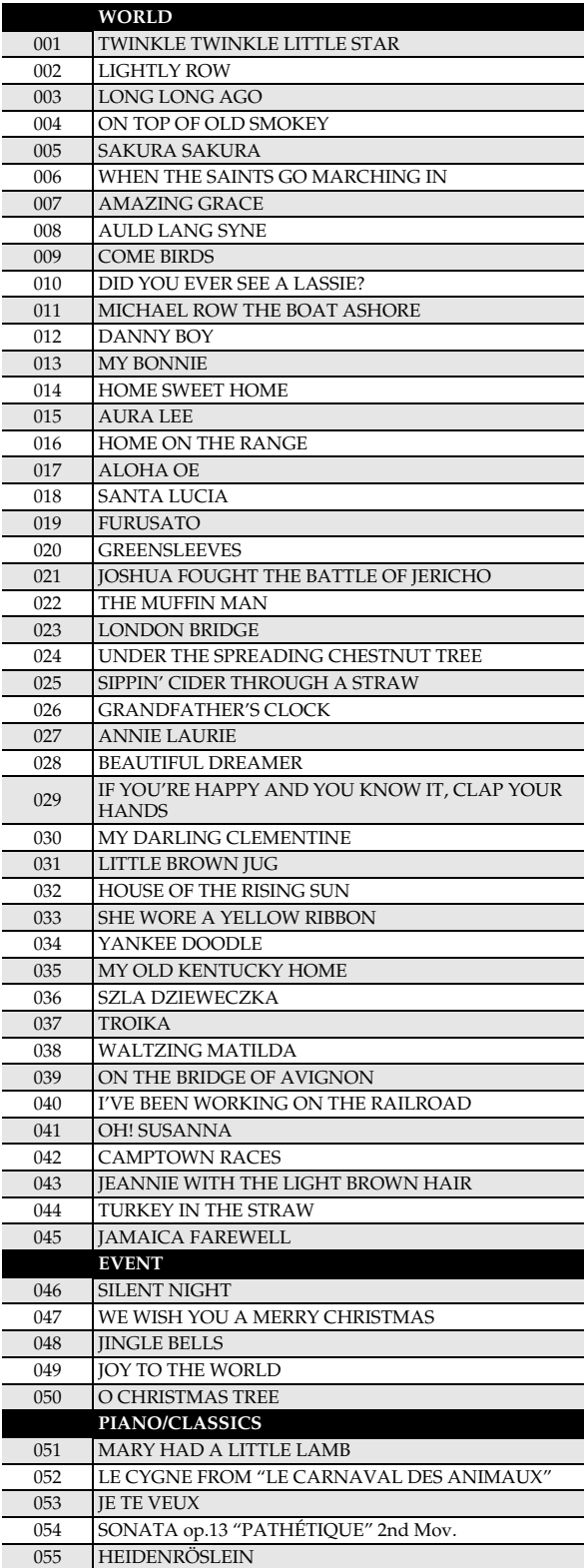

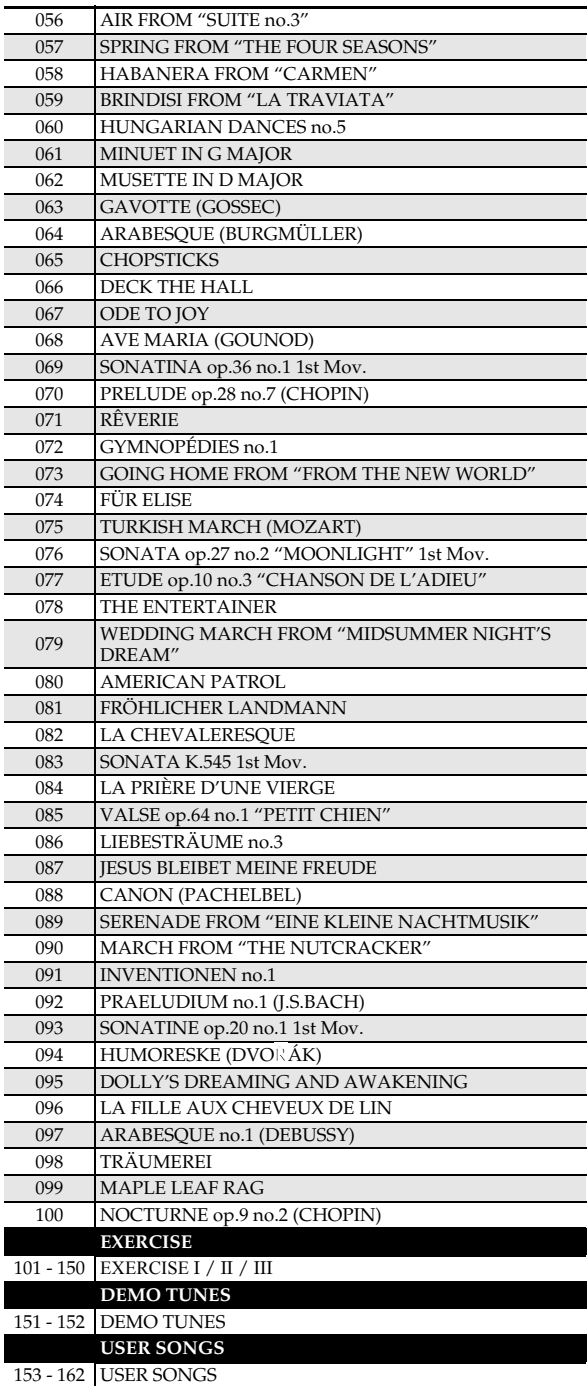

## **Fingering Guide**

#### **Fingered 1, Fingered 2 Chords**

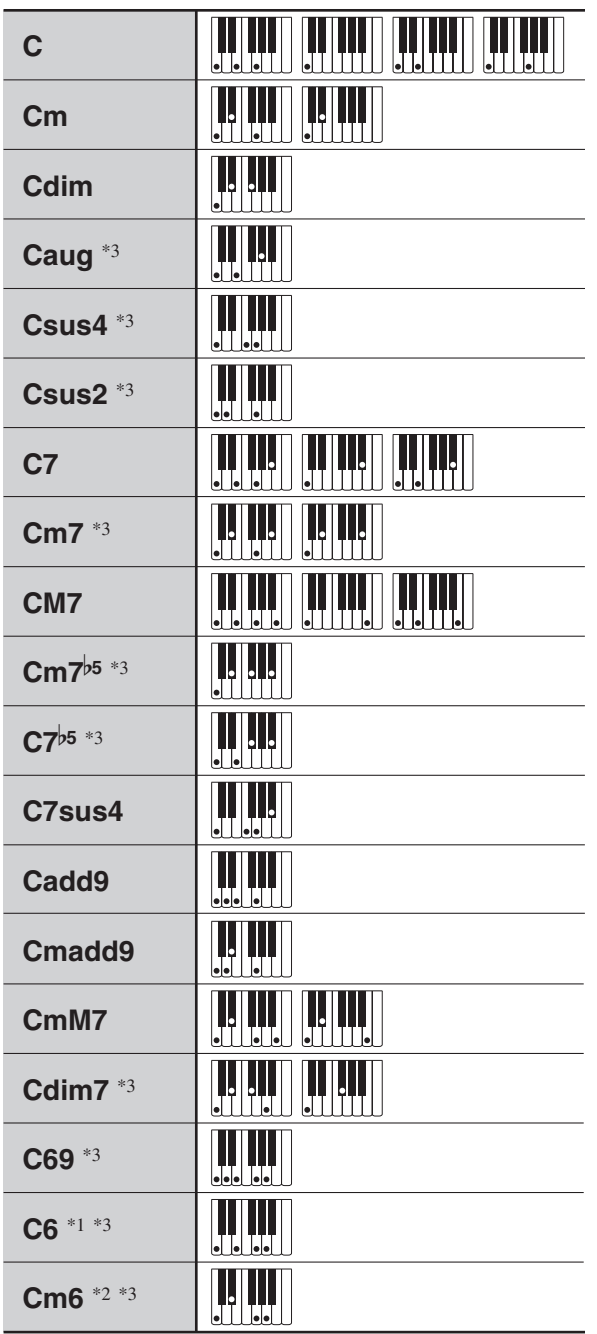

\*1 With Fingered 2, interpreted as Am7.

\*2 With Fingered 2, interpreted as Am7<sup>b5</sup>.

\*3 Inverted form not supported in some cases.

## **Fingered 3, Full Range Chords**

In addition to the chords that can be fingered with Fingered 1 and Fingered 2, the following chords also are recognized.

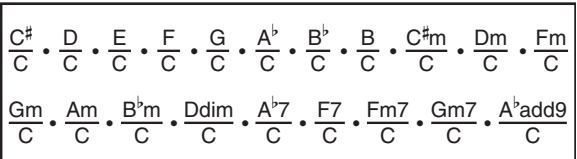

#### NOTE

- With Fingered 3, the lowest note fingered is interpreted as the base note. Inverted forms are not supported.
- With Full Range Chord, when the lowest note fingered is a certain distance from the neighboring note, the chord is interpreted as a fraction chord.
- Unlike Fingered 1, 2, and 3, Full Range Chord requires pressing of at least three keys to form a chord.

**Model: CDP-220R Version : 1.0** Model: CDP-220R

**MIDI Implementation Chart MIDI Implementation Chart**

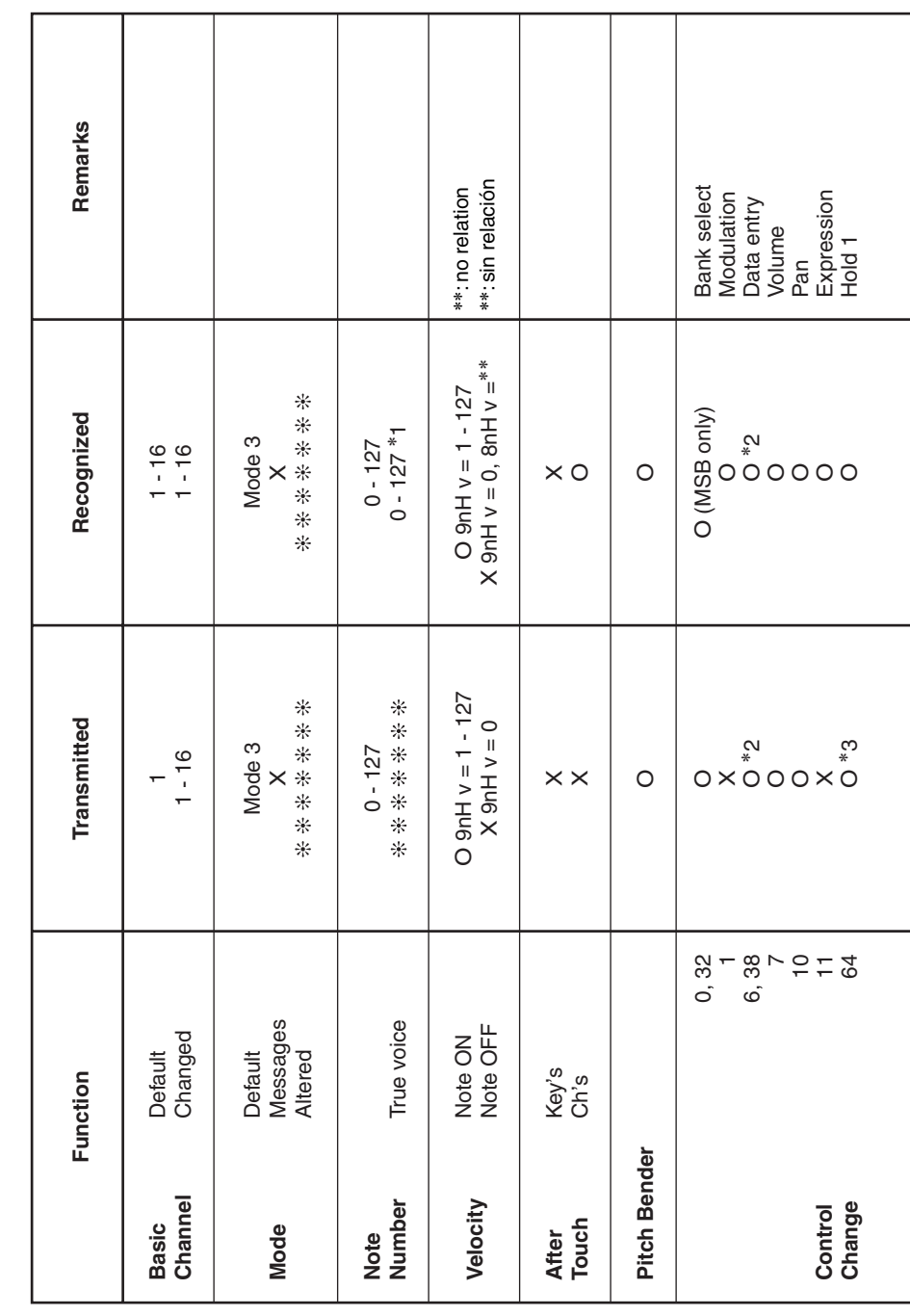

# Version: 1.0

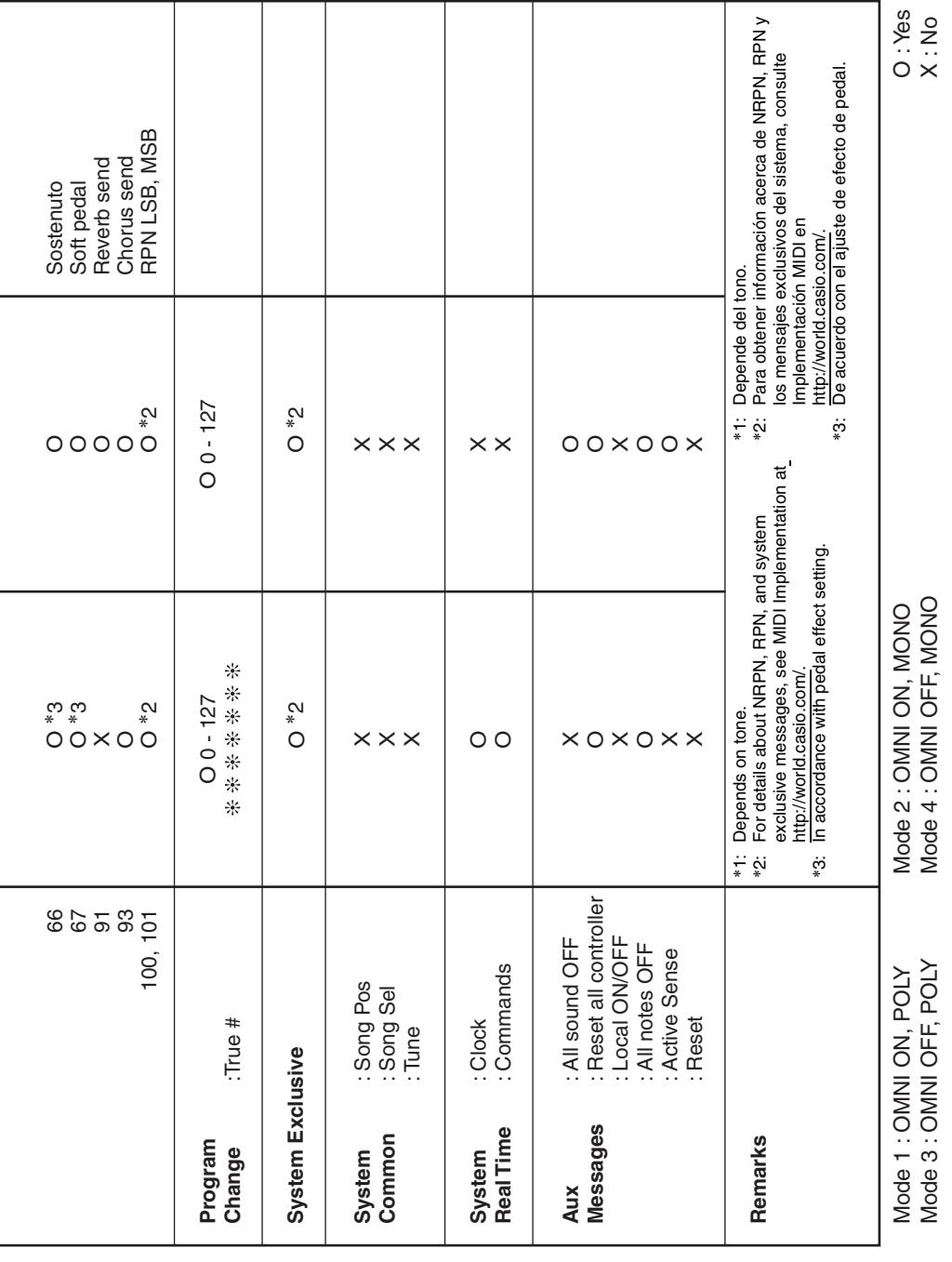

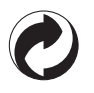

This recycle mark indicates that the packaging conforms to the environmental protection legislation in Germany.

Esta marca de reciclaje indica que el empaquetado se ajusta a la legislación de protección ambiental en Alemania.

## **CASIO**

**CASIO COMPUTER CO., LTD.** 6-2, Hon-machi 1-chome Shibuya-ku, Tokyo 151-8543, Japan

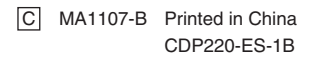